# **PRAXISLEITFADEN SYSTEMATISCHE REVIEWS**

**2. Auflage 2022**

**Oliver Bayer 1 Lorena Cascant Ortolano2 Anna-Liesa Filbert <sup>1</sup> Dorle Hoffmann1,2 Dr. Stefanus Schweizer2**

**<sup>1</sup>** IMBEI, Institut für Medizinische Biometrie, Epidemiologie und Informatik, Universitätsmedizin Mainz

**<sup>2</sup>** Universitätsbibliothek Mainz, Bereichsbibliothek Universitätsmedizin

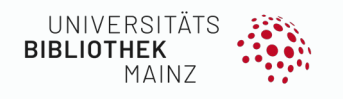

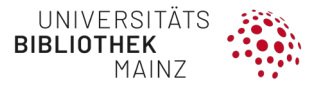

Sämtliche Informationen, Links, Angaben etc. wurden am 22.11.2022 überprüft.

Der Praxisleitfaden entstand an der Universitätsmedizin Mainz und verwendet Beispiele aus diesem Kontext, weitere Informationen unter: **[https://www.ub.uni](https://www.ub.uni-mainz.de/de/systematische-reviews-fuer-medizin-und-verwandte-faecher)[mainz.de/de/systematische-reviews-fuer-medizin-und-verwandte-faecher](https://www.ub.uni-mainz.de/de/systematische-reviews-fuer-medizin-und-verwandte-faecher)**

Die **Live-Version mit laufenden Änderungen** finden Sie unter:

**https://seafile.rlp.net/d/b87dc2b6b57a486a874d/**

#### **Zitiervorschlag für die vorliegende Version**

Bayer O, Cascant Ortolano L, Filbert AL, Hoffmann D, Schweizer S. Praxisleitfaden Systematische Reviews [Internet]. 2. Auflage. Mainz, 2022. DOI: **<http://doi.org/10.25358/openscience-8575>**.URL: **[https://openscience.ub.uni](https://openscience.ub.uni-mainz.de/handle/20.500.12030/8591)[mainz.de/handle/20.500.12030/8591](https://openscience.ub.uni-mainz.de/handle/20.500.12030/8591)**.

Wir freuen uns über **Rückmeldungen** an **[bbum@ub.uni-mainz.de](mailto:bbum@ub.uni-mainz.de)**

#### **Lizenz**:

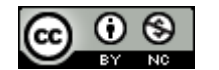

**<https://creativecommons.org/licenses/by-nc/4.0/>**

#### **Danksagung**

Wir danken Stefanie Martin herzlichst für das Korrekturlesen des Praxisleitfadens.

#### **ABSTRACT**

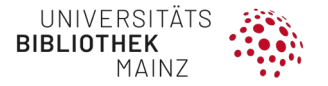

Der Praxisleitfaden beschreibt die Grundlagen bei der Erarbeitung eines Systematischen Reviews Schritt für Schritt. Zunächst werden verschiedene Review-Arten gegenüber einem Systematischen Review abgegrenzt. Es wird beschrieben, wie die Fragestellung erarbeitet und in eine Suchstrategie umgesetzt wird. Anschließend wird ein Protokoll erstellt und idealerweise in Prospero registriert.

Ein großer Teil des Praxisleitfadens widmet sich der Literatursuche und -dokumentation. Es wird erläutert, wie die Suche vorzubereiten, die Datenbanken auszuwählen und Schritt für Schritt zu durchsuchen sind. Konkret wird auf die Datenbanken PubMed, Cochrane Library, Web of Science, CINAHL und PsycInfo eingegangen.

Vor der Auswahl der relevanten Studien im Screening-Prozess sollten die Dubletten der Treffer aussortiert werden. Es wird beispielhaft ein Tool zur Datenextraktion – Covidence – vorgestellt und kurz auf die qualitative wie quantitative Zusammenfassung der Daten eingegangen. Zu guter Letzt werden anhand der PRISMA Checklisten Hinweise zum Publizieren gegeben.

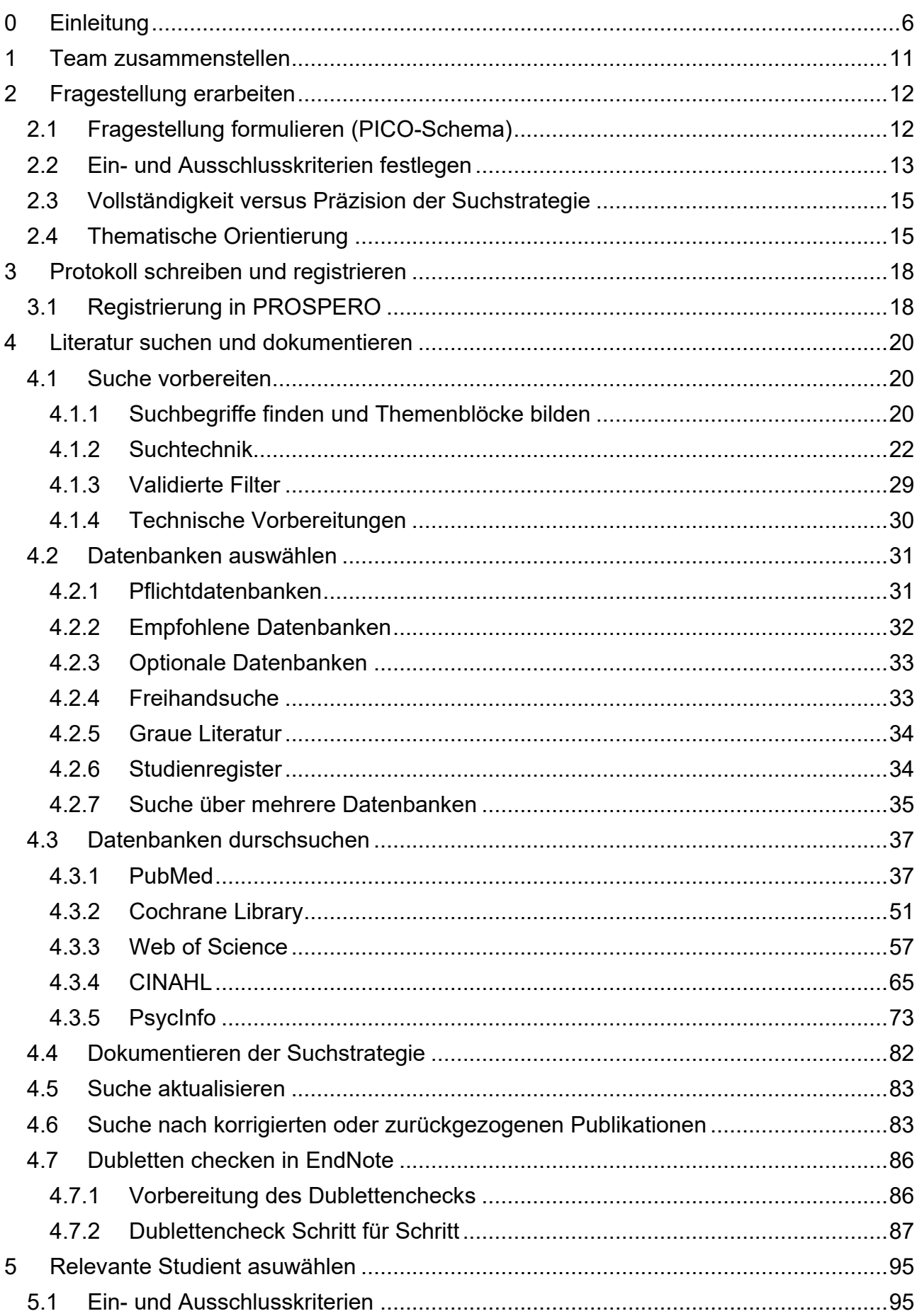

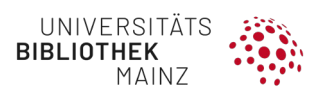

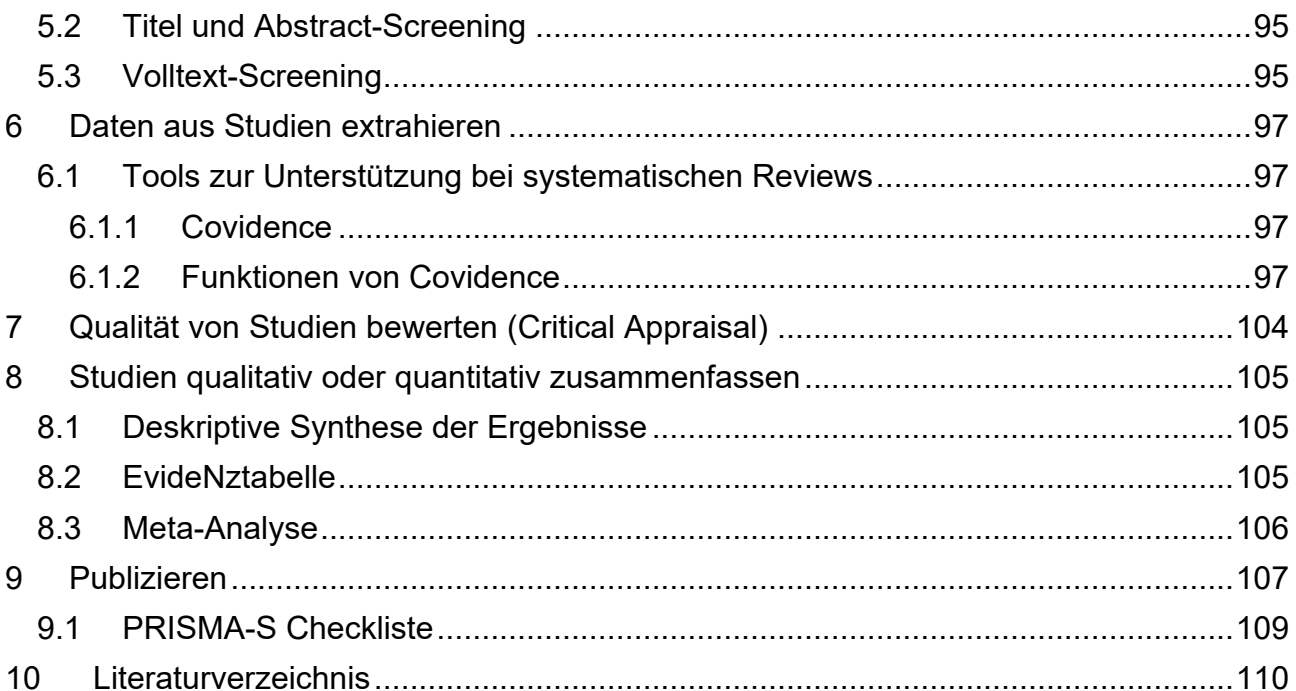

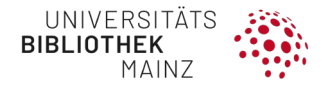

# <span id="page-5-0"></span>**0 EINLEITUNG**

**Warum dieser Praxisleitfaden?**

Im Internet finden sich zahllose Materialien zum Thema systematische Reviews (SR). Der vorliegende Praxisleitfaden will zu den guten und sehr ausführlichen Darstellungen im deutschen Sprachraum (Braun, 2019, Cochrane Deutschland Stiftung et al., 2019, Nordhausen and Hirt, 2022) nicht noch eine weitere hinzufügen. Er soll in erster Linie die Wissenschaftler\*innen im Gesundheitswesen bei der Vorbereitung, Recherche und Treffer-Verarbeitung für systematische Reviews mit dem Schwerpunkt therapeutische und interventionelle Fragestellungen unterstützen.

**Was ist ein systematisches Review?**

Systematische Reviews sind ein wichtiger Teil wissenschaftlicher Forschung, bei der zu einer klar formulierten Frage alle verfügbaren Primärstudien systematisch und nach expliziten Methoden identifiziert, ausgewählt sowie kritisch bewertet und die Ergebnisse extrahiert und deskriptiv oder ggf. mit statistischen Methoden quantitativ (Meta-Analyse) zusammengefasst werden (Deutsches Netzwerk Evidenzbasierte Medizin, 2011)). Alle identifizierten Studien sollten unabhängig vor ihren Ergebnissen bei der Bewertung berücksichtigt werden. Eine Meta-Analyse kann – muss aber nicht – Teil eines systematischen Reviews sein. In diesem Praxisleitfaden wird nicht näher auf die Meta-Analyse eingegangen. Für Meta-Analysen empfehlen wir eine Beratung durch qualifizierte Mitarbeiter\*innen aus statistisch-biometrischen Instituten wie dem IMBEI (Institut für Medizinische Biometrie,Epidemiologie und Informatik) der Universitätsmedizin Mainz.

**Ablauf einer systematischen Recherche**

Im Folgenden ist ein idealtypischer Ablauf einer systematischen Literaturrecherche dargestellt. Bitte beachten Sie, dass insbesondere die Vorbereitung der Suche und die Datenbankrecherche als Kreislauf zu verstehen sind und bei jeder Recherche auch die Begriffe und Themenblöcke reflektiert und ggf. angepasst werden sollten.

Es kann auch vorkommen, dass im Laufe des Prozesses noch thematische Lücken festgestellt werden, so dass die Datenbankauswahl erweitert werden sollte. Erst am Ende dieses Kreislaufs wird die Recherche mit den vielfach geprüften Suchbegriffen finalisiert und dokumentiert. In diesem Prozess empfiehlt es sich, die eigene Suchstrategie kritisch zu reflektieren, z. B. anhand der PRESS-Guideline, Peer Review of Electronic Search Strategies .

Es bietet sich an, die Referenzen mit einem Literaturverwaltungsprogramm (z. B. EndNote) zu verwalten und einen Dublettencheck durchzuführen (vgl. Kap. [4.7\)](#page-85-0). Abschließend werden die Abstracts bzw. Volltexte gescreent bewertet und Daten extrahiert, z. B. mit Covidence (vgl. Kap. 6.1.1)

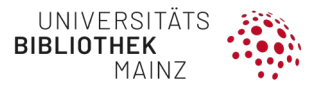

Typischer Ablauf der Erstellung eines systematischen Reviews

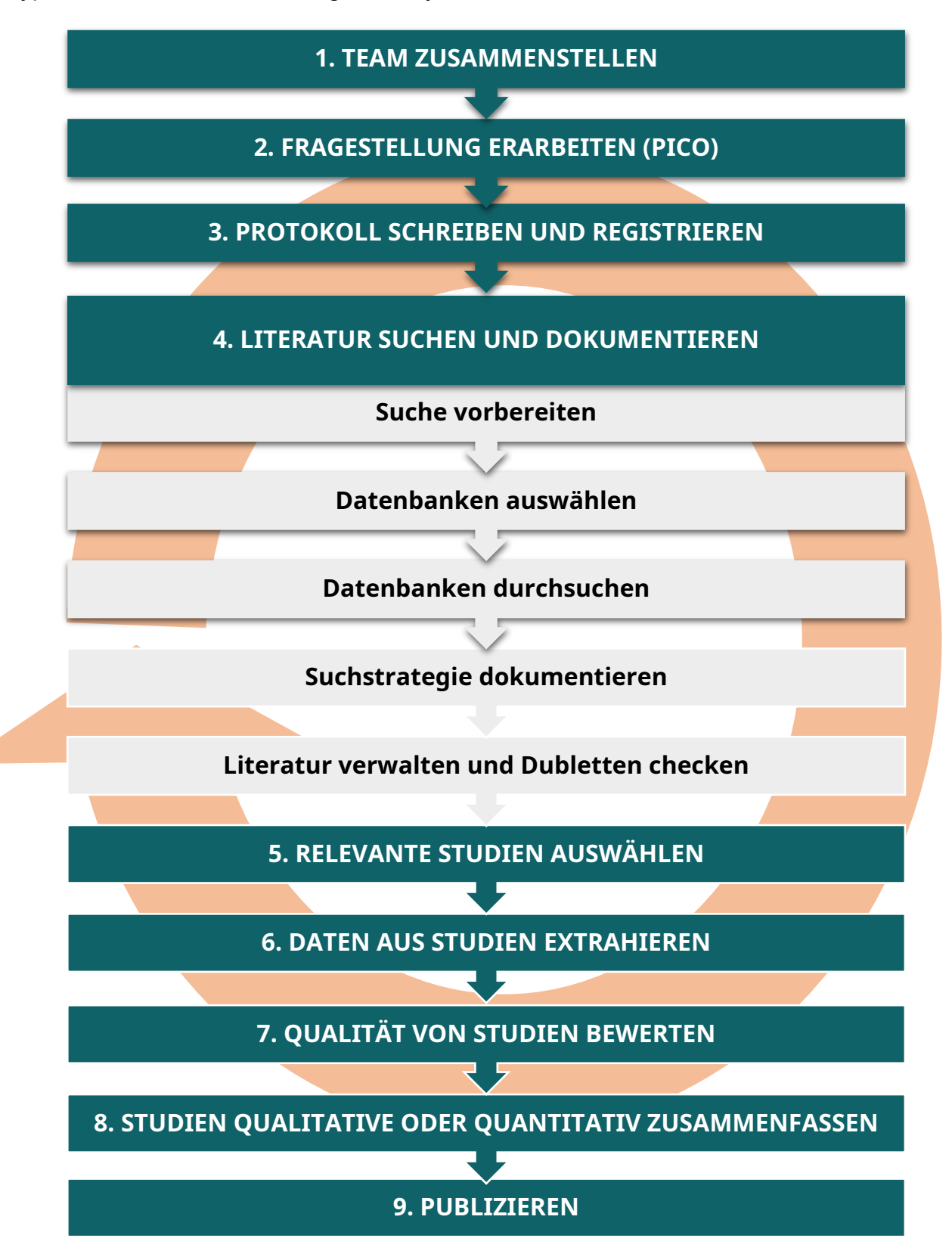

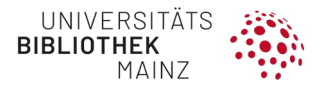

#### **Welche Art von Review wollen Sie durchführen?**

Nicht alle Reviews sind systematische Reviews. Die folgende Übersicht bietet eine Typologie von verschiedenen Reviews an, die Sie durchführen könnten. Abhängig von Ihren zeitlichen, fachlichen und personellen Ressourcen sind einige Alternativen denkbar, die Sie in Betracht ziehen sollten. Die folgende Tabelle zeigt eine Auswahl verschiedener Reviews (nach Grant and Booth, 2009 und Sutton et al., 2019).

<span id="page-7-0"></span>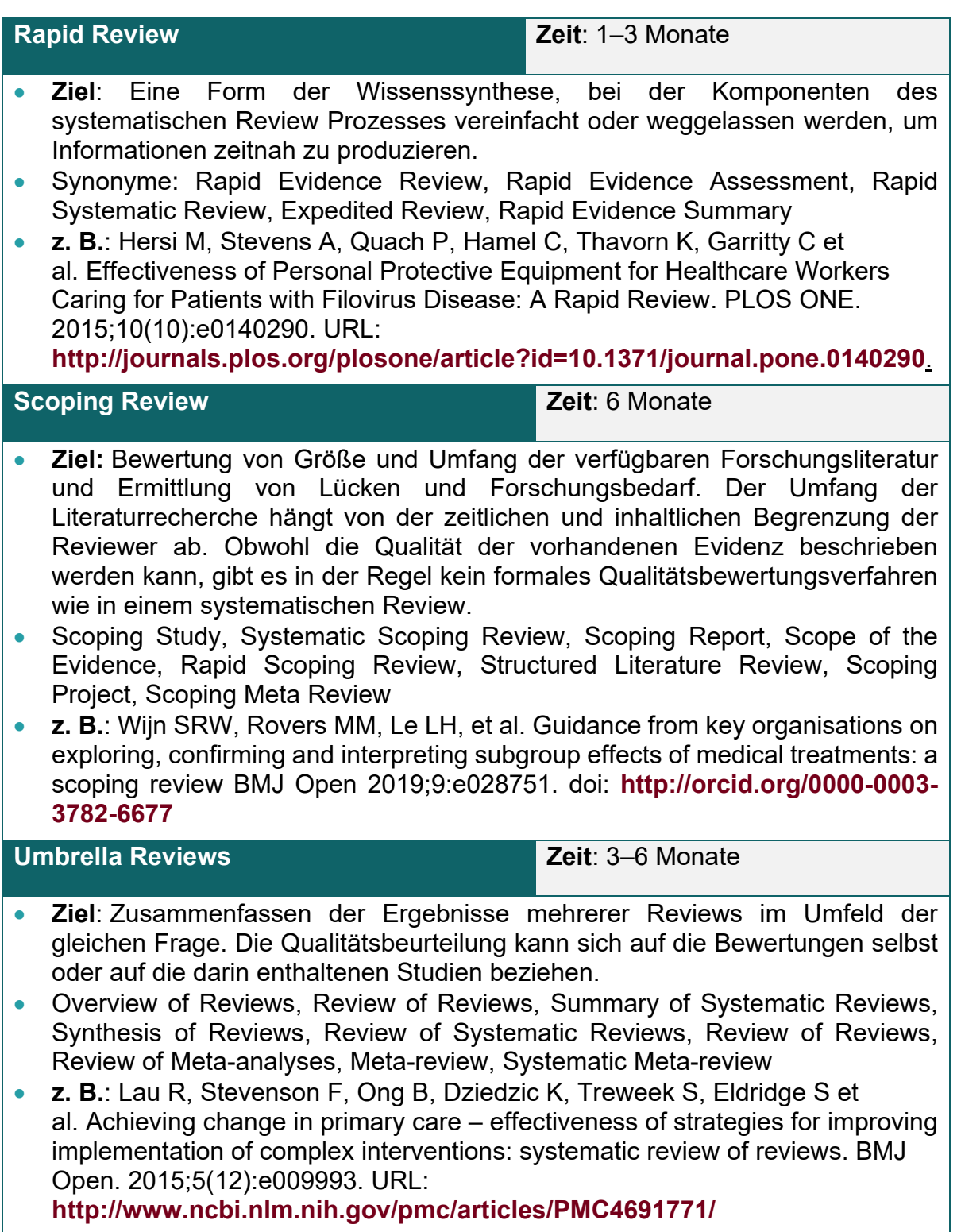

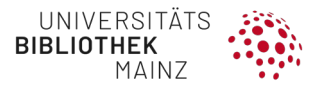

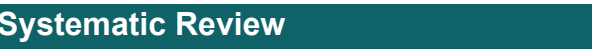

**Systematic Review Zeit**: 15–30 Monate

- **Ziel**: Systematisches Suchen, Bewerten und Zusammenfassen von Forschungsergebnissen, oft unter Einhaltung der Richtlinie für die Durchführung eines Reviews.
- **z. B.**: Choi L, Majambere S, Wilson AL. Larviciding to prevent malaria transmission. Cochrane Database of Systematic Reviews 2019, Issue 8. Art. No.: CD012736. doi: **[10.1002/14651858.CD012736.pub2](https://doi.org/10.1002/14651858.CD012736.pub2)**

Systematische Reviews sind der "Goldstandard" der Reviews. Innerhalb der "Review-Familie" kann man mehrere Typen voneinander unterscheiden, dabei können 20 oder mehr unterschiedliche Methoden identifiziert werden (Sutton et al., 2019).

Die Auswahl der zu verwendenden spezifischen Methode sollte auf der Frage basieren, welche die Autor\*innen zu beantworten versuchen. Je nach Fragestellung und Zielsetzung ist es sinnvoller, eine andere Review-Methode anzuwenden.

Um die richtige Entscheidung zu treffen, steht ein Online-Tool (**https://whatreviewisrightforyou.knowledgetranslation.net/**) zur Verfügung (Munn et al., 2018). Es bietet eine Anleitung und Unterstützungsmaterial zur Durchführung und Berichterstattung von Reviews. Als Pilotprojekt identifiziert die aktuelle Version des Tools nur Methoden für Reviews quantitativer Studien. Die Autor\*innen planen, auch ein Tool für die Synthese qualitativer Evidenz zu entwickeln.

**Suche nach bereits vorhandenen oder registrierten systematischen Reviews**

Bevor Sie mit einem systematischen Review beginnen, sollten Sie sich einen Überblick verschaffen, ob es bereits ein SR zu Ihrem Thema gibt bzw. ob ein SR geplant ist. Wir empfehlen die Suche in der Cochrane Library (vgl. [4.3.2\)](#page-50-0) und PROSPERO (International Prospective Register of Systematic Reviews).

<span id="page-8-0"></span>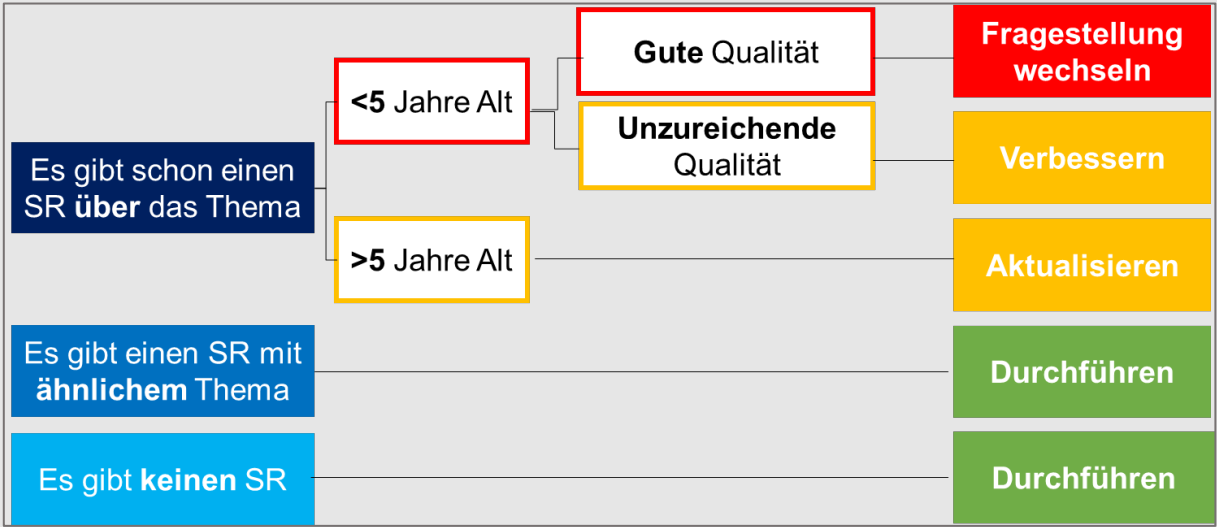

*Quelle: nach Integration of existing systematic reviews into new reviews: identification of guidance needs (Robinson et al., 2014)*

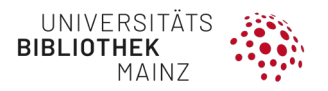

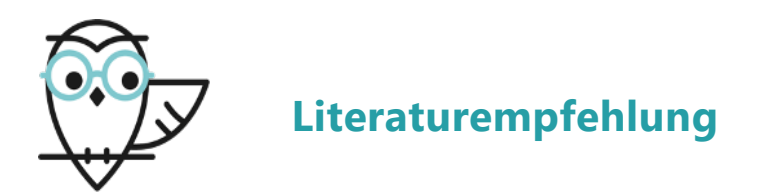

• Understanding systematic reviews and meta-analysis (Akobeng, 2005). **http://dx.doi.org/10.1136/adc.2004.058230**

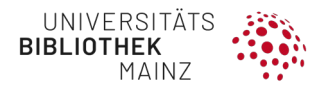

# <span id="page-10-0"></span>**1 TEAM ZUSAMMENSTELLEN**

Systematische Reviews sollten möglichst zu zweit, besser noch in einem interdisziplinären Team durchgeführt werden. In der Planungsphase sollte das Team sowohl inhaltliches als auch methodisches Fachwissen abdecken. Eine Beteiligung von potenziellen Nutzer\*innen ist wünschenswert und kann die inhaltliche Ausrichtung und die genaue Formulierung der Fragestellung maßgeblich beeinflussen. Informationsspezialist\*innen sorgen für eine umfassende und effiziente Literaturrecherche. Ihre Arbeit ist insbesondere in der frühen Phase (Schritt 2–4) von großer Bedeutung. Das Screening der Titel und Abstracts und der Volltexte (Schritt 5) sollte – wann immer möglich – im Vier-Augen-Prinzip erfolgen. Bei diesem Schritt ist es ratsam, dass sowohl Fach- als auch Methodenexperten mitwirken. Für die Datenextraktion (Schritt 6), die Bewertung der eingeschlossenen Studien (Critical Appraisal, Schritt 7) und die narrative/qualitative Zusammenfassung der Ergebnisse (Schritt 8) ist methodisches Fachwissen über Studiendesigns, Bias und Confounding gefragt. Statistische Expertise wird benötigt, um eine Entscheidung für oder gegen eine quantitative Zusammenfassung (Meta-Analyse) zu treffen und diese gegebenenfalls korrekt durchzuführen.

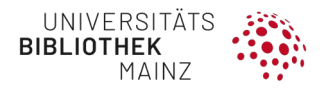

# <span id="page-11-0"></span>**2 FRAGESTELLUNG ERARBEITEN**

**Sondierung und Scoping Searches**

Die Entwicklung und Präzisierung einer Fragestellung ist für jedes Forschungsprojekt von zentraler Bedeutung, dies gilt auch für systematische Reviews. Die Erarbeitung der Fragestellung ist in der Regel ein iterativer Prozess. Sobald Sie eine grobe Forschungsidee haben, hilft es, erste vorläufige Literatursuchen, sogenannte "Scoping Searches" durchzuführen. Hierbei handelt es sich keineswegs um eine sauber ausgearbeitete finale Literatursuche, um geeignete Literatur für den Einschluss in Ihr systematisches Review zu finden. Es geht vielmehr darum, dass Sie sich ein erstes Bild machen können, ob und in welchem Umfang bereits Evidenz zu Ihrer Forschungsfrage vorliegt. Dabei sollten Sie nur in wenigen Datenbanken (z. B. PubMed, GoogleScholar) suchen. Es ist ratsam, dass Sie auch in der PROSPERO-Datenbank suchen, dies ist ein internationales Register für Protokolle von systematischen Reviews (s. Kapitel [3\)](#page-17-0). Mit den Scoping Searches werden zwei Ziele verfolgt: Es wird geklärt, ob die Frage bereits in einem neueren systematischen Review behandelt wurde oder gerade in Bearbeitung ist und es wird festgestellt, ob und wie die Frage angepasst oder fokussiert werden muss, damit sie Gegenstand eines nützlichen systematischen Reviews werden kann.

**Erste Fragestellung formulieren**

Beschreiben Sie mit eigenen Worten kurz die wichtigsten Aspekte Ihres Forschungsthemas. Danach formulieren Sie eine erste Fragestellung, z. B.:

*Senkt das Mammografie-Screening-Programm die Sterblichkeit bei Brustkrebs?*

*Wie ist die Wirksamkeit von Temozolomid mit Tumor Treating Fields versus Temozolomid alleine für Patienten mit Glioblastom?*

### <span id="page-11-1"></span>2.1 FRAGESTELLUNG FORMULIEREN (PICO-SCHEMA)

Formulieren Sie Ihre Fragestellung nach dem PICO-Schema. PICO ist eine Hilfe für die Formulierung einer klinischen Fragestellung z. B. zur Wirkung von Interventionen. Zum Teil werden auch der Zeithorizont (T = Time) oder die Rahmenbedingungen (S = Setting) der Frage definiert, so dass PICO dann zu PICO(T) oder PICO(S) erweitert wird.

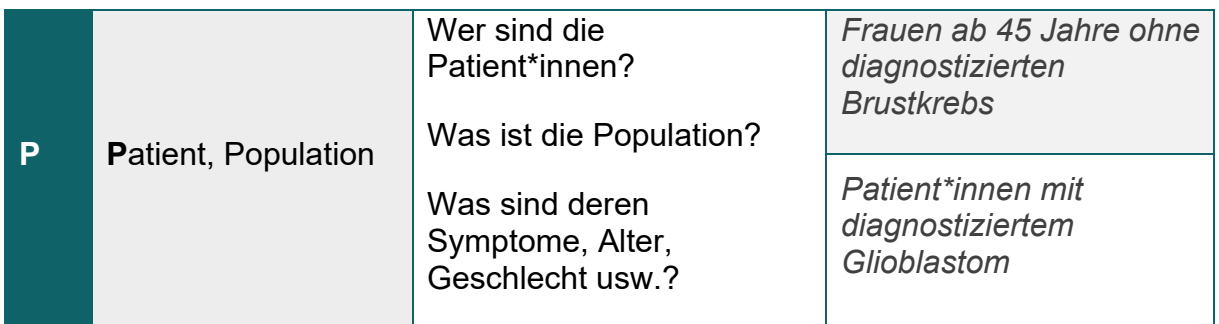

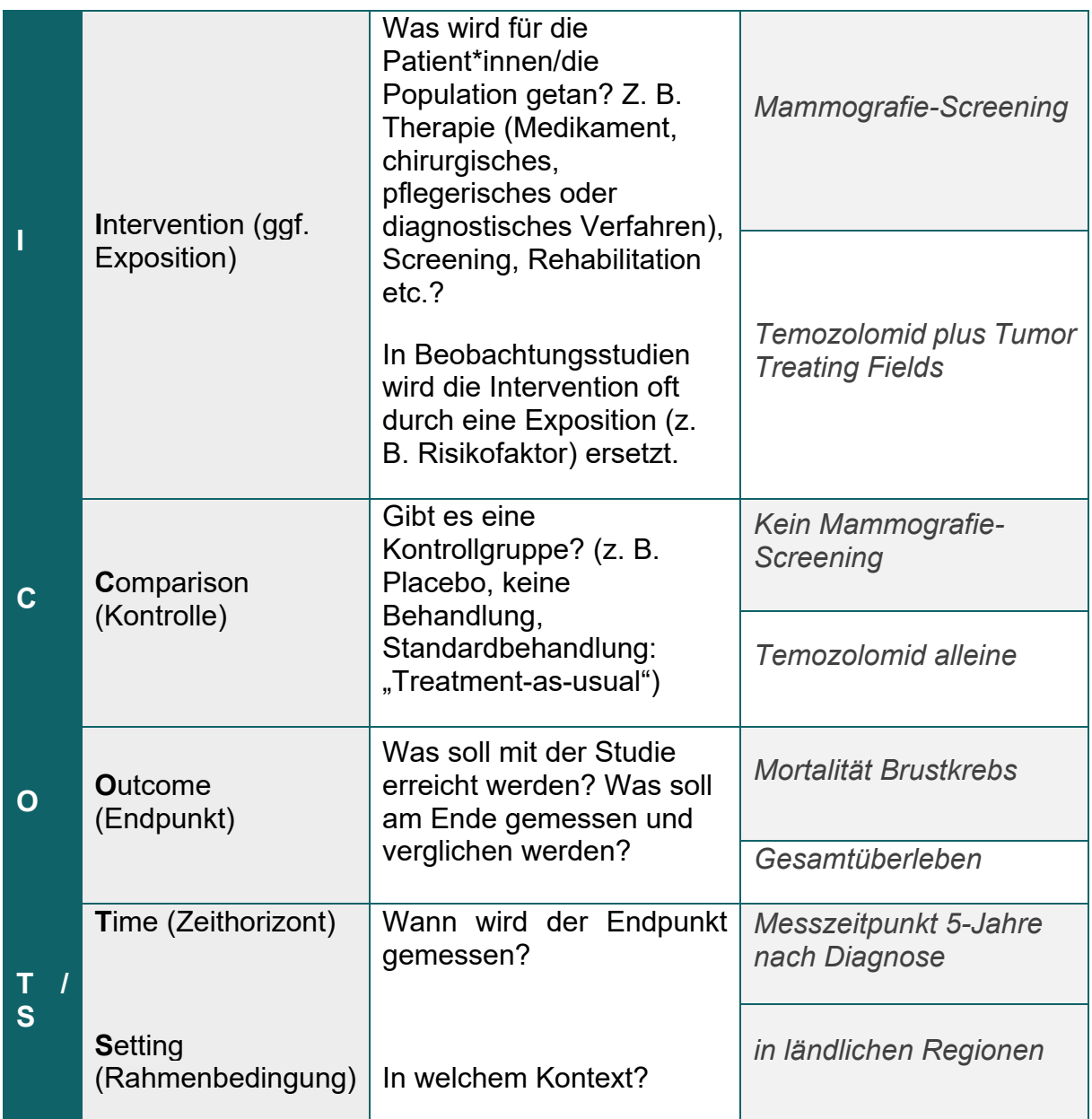

Neben PICO gibt es eine Vielzahl anderer Schemata, die in anderen wissenschaftlichen Bereichen eingesetzt werden (siehe Literaturempfehlungen in Kapitel [2\)](#page-17-2).

### <span id="page-12-0"></span>2.2 EIN- UND AUSSCHLUSSKRITERIEN FESTLEGEN

Legen Sie Ein- und Ausschlusskriterien für Ihre Suche fest. Abhängig von der zu erwartenden Literatur, werden Sie die Kriterien schärfer oder weicher formulieren. Sie sind später entscheidend beim Abstract- und Volltext-Screening, d.h. bei der Durchsicht der gefundenen Literatur. Im Folgenden werden die gebräuchlichsten Ein- und Literatur. Im Folgenden werden die gebräuchlichsten Ein- und Ausschlusskriterien aufgeführt:

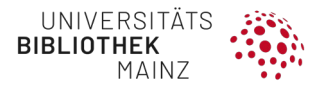

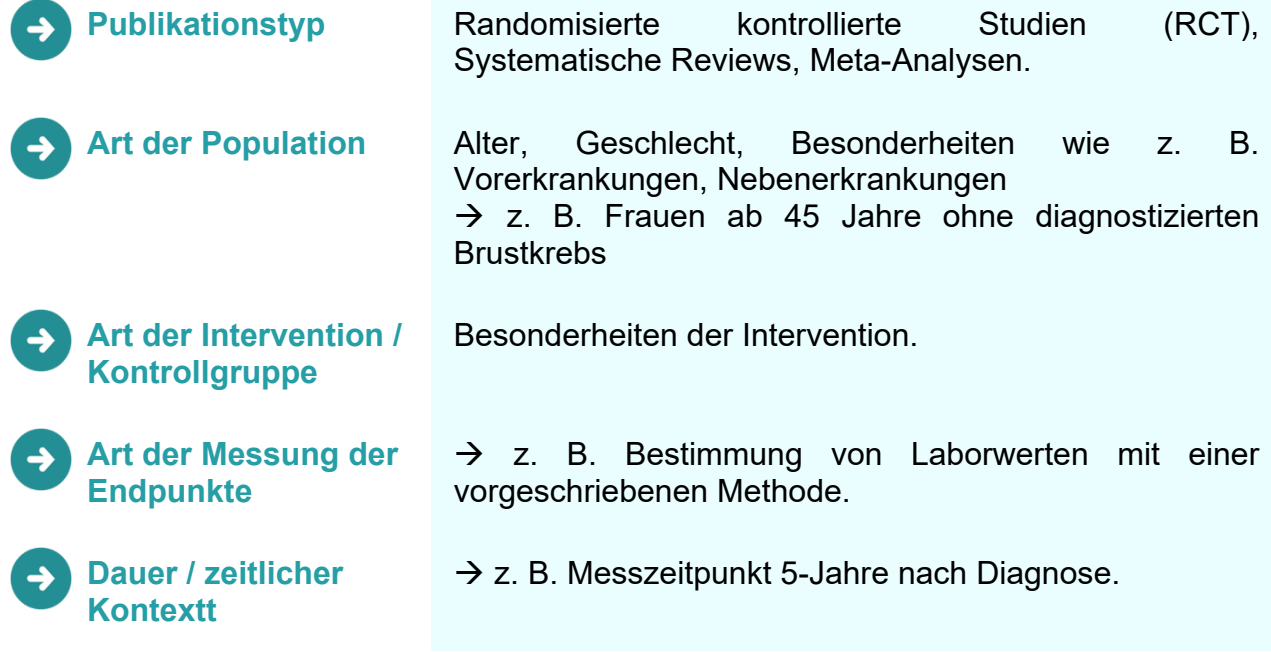

#### **HINWEIS**

Nicht alle Teile des PICO-Schemas und schon gar nicht der Ein- und Ausschlusskriterien werden in die Suchstrategie übernommen. Bitte prüfen Sie kritisch, ob es im PICO-Schema thematische Doppelungen gibt bzw. ob es bei formalen Ein-/Ausschlusskriterien validierte Filter für die Suche gibt, vgl. Kapitel [4.1.3.](#page-28-0)

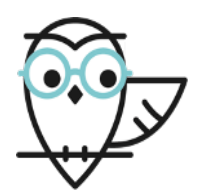

# **Literaturempfehlung**

• Formulating the Evidence Based Practice Question: A Review of the Frameworks (Davies, 2011). URL:

**<https://journals.library.ualberta.ca/eblip/index.php/EBLIP/article/view/9741/8144>**

- Wenn Sie Fragestellungen außerhalb der Therapie bearbeiten (z. B. Ätiologie, Diagnose, Prognose, Prävention):
- Teaching EBP: Asking Searchable, Answerable Clinical Questions (Fineout-Overholt and Johnston, 2005). doi: **10.1111/j.1741-6787.2005.00032.x.**

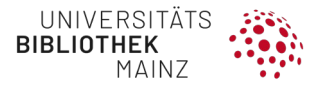

### <span id="page-14-0"></span>2.3 VOLLSTÄNDIGKEIT VERSUS PRÄZISION DER SUCHSTRATEGIE

Eine gute systematische Suche sollte einerseits vollständig (sensitiv) sein, das bedeutet möglichst alle relevanten Studien werden identifiziert, andererseits sollte sie auch möglichst präzise sein, das bedeutet, dass möglichst wenig irrelevante Publikationen nicht gefunden werden. Bei der Entwicklung der Suchstrategie sollten Sie daher eine Entscheidung treffen, ob Sie eher eine möglichst **vollständige (sensitive)** oder eine möglichst **präzise** (**spezifische)** Suche anstreben.

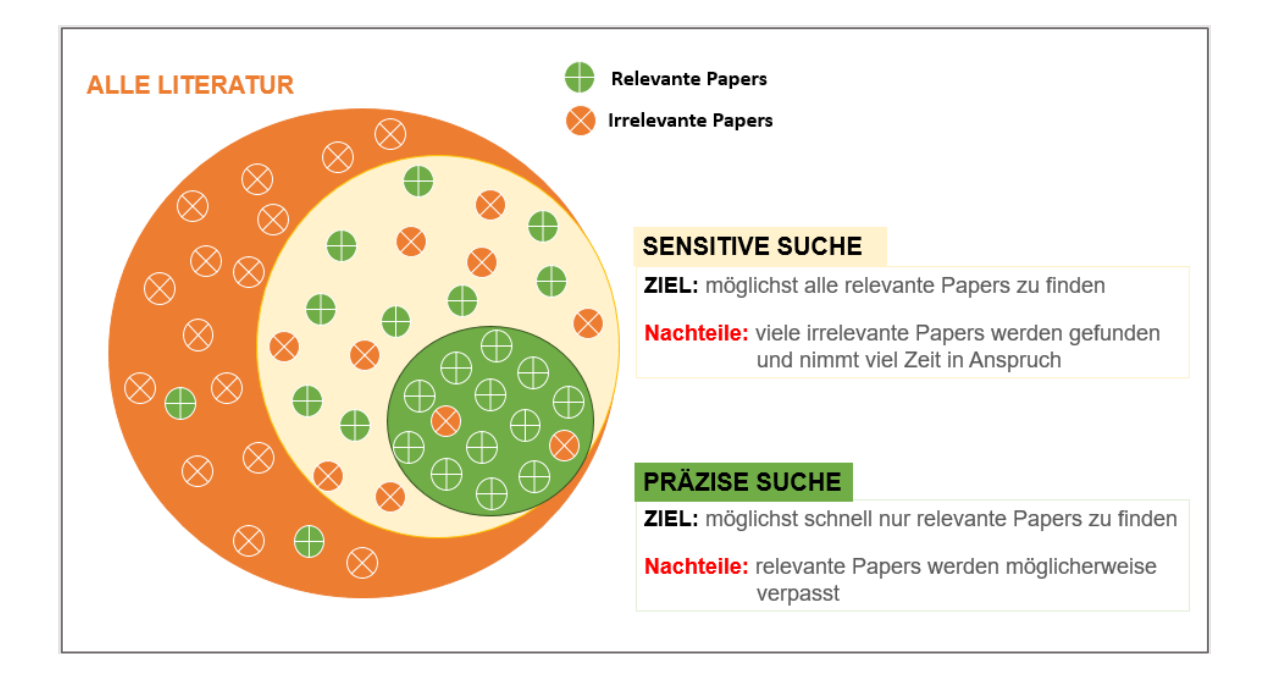

Diese Entscheidung hängt vom Zweck der Suche und auch von den vorhandenen Ressourcen ab. Für die schnelle Beantwortung der Fragestellung ist eine präzise, d. h. spezifische Suchstrategie empfehlenswert. Bei Suchen für Reviews, Leitlinien und HTA-Berichte sollten grundsätzlich sensitive Suchen, d. h. mit dem Ziel der Vollständigkeit, durchgeführt werden.

### <span id="page-14-1"></span>2.4 THEMATISCHE ORIENTIERUNG

Eine erste Suche mit aussagekräftigen Begriffen (Krankheit, Behandlung o. ä.) in den folgenden Ressourcen kann Ihnen helfen Stichwörter, Synonyme, Abkürzungen der gesuchten Themenkomplexe zu finden, z. B. in PubMed:

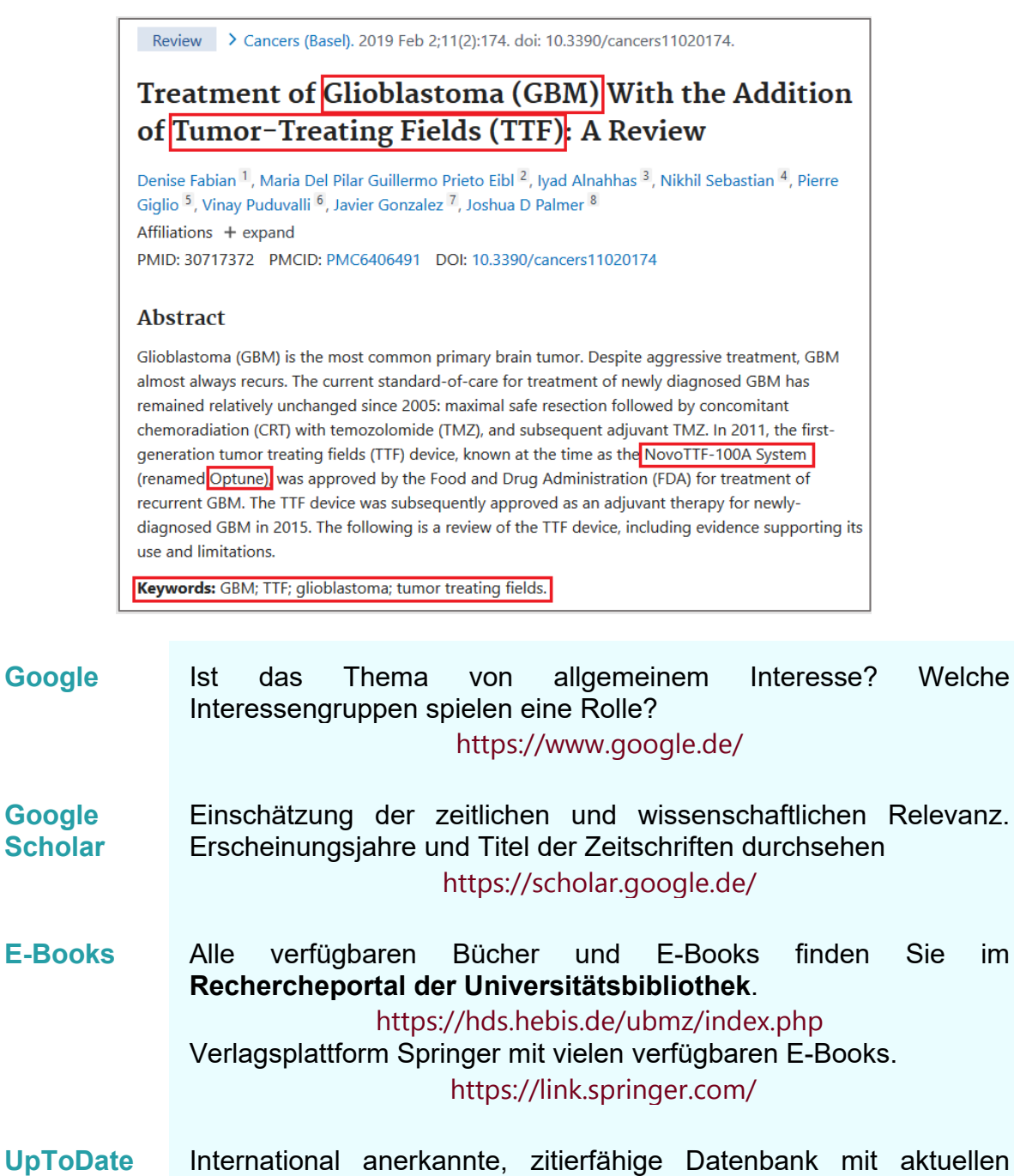

Inhalten zu klinischen Themen inkl. Literaturlisten, die einen guten Einstieg in die Publikationen bieten.

<https://www.uptodate.com/contents/search>

- **PubMed** Zur thematischen Orientierung können Sie Ihre Suche auch auf Clinical Trials, Reviews oder Systematic Reviews eingrenzen <http://www.ncbi.nlm.nih.gov/pubmed/?otool=ideubmlib>
- **Cochrane Library** Zur thematischen Orientierung können Sie Ihre Suche auch auf Clinical Trials, Reviews oder Systematic Reviews eingrenzen [https:/www.cochranelibrary.com/](https://www.cochranelibrary.com/)

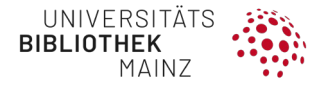

**Analyse eines Cochrane-Reviews**

Die Analyse eines thematisch passenden Cochrane Reviews kann Ihnen helfen, wertvolle Anregungen für Ihre Arbeit zu bekommen (Suche in der Cochrane Library vgl. [4.3.2\)](#page-50-0):

- Ableitung von Methoden, insbesondere der Suchmethoden
- Anregungen für das eigene PICO-Schema
- Ein- und Ausschlusskriterien für Studien
- Einordnung der eigenen Studie in das Forschungsfeld
- Abgrenzung zum eigenen Review:
	- wollen Sie andere Schwerpunkte setzen?
	- oder "nur" ein Update des bestehenden Reviews? Grafik auf Seite [9.](#page-8-0)

#### **Übersetzungshilfen**

Die folgenden Ressourcen können Ihnen bei der Übersetzung Ihrer Begriffe ins Englische helfen:

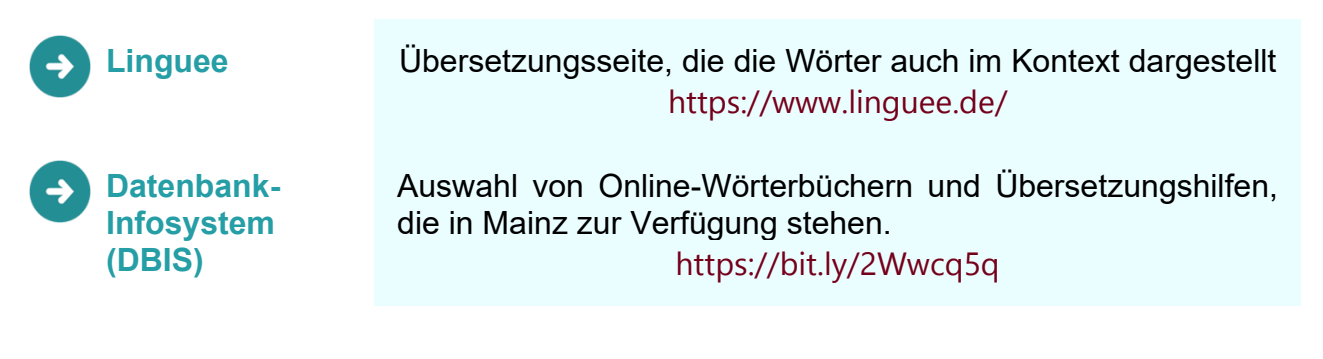

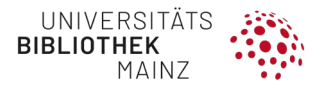

# <span id="page-17-0"></span>**3 PROTOKOLL SCHREIBEN UND REGISTRIEREN**

### <span id="page-17-1"></span>3.1 REGISTRIERUNG IN PROSPERO

PROSPERO (International Prospective Register of Systematic Reviews) ist eine internationale Datenbank, in der seit 2011 Protokolle von systematischen Reviews vor allem in den Bereichen Gesundheit und Soziales registriert und dauerhaft gespeichert werden. Das Centre for Reviews and Dissemination der Universität von York zielt mit PROSPERO darauf ab, eine umfassende und aktuelle Datenbank aller systematischer Reviews vorzuhalten, die prospektiv, das heißt **vor Beginn** des eigentlichen Reviewprozesses dort registriert werden. So soll **doppelte Arbeit** (gleiches Review zum selben Thema) und **Reporting Bias** (selektives Berichten von Endpunkten) vermieden werden. Doppelte Arbeit kann **vermieden werden**, indem Forscher vor der Durchführung eines systematischen Reviews, in der PROSPERO-Datenbank nach Einträgen zu der gleichen Fragestellung suchen. Ein Reporting Bias kann vermieden bzw. überprüft werden, indem ein Vergleich abgeschlossener und publizierter systematischer Reviews ermöglicht wird, mit dem, was im Protokoll à priori geplant war. Ein weiteres Ziel von PROSPERO ist die **Förderung wissenschaftlicher Transparenz**, die durch die Veröffentlichung des genauen methodischen Vorgehens unterstützt werden soll. Für eine vollständige Registrierung sind Eingaben zu 22 Pflichtfeldern notwendig. Außerdem können Angaben zu weiteren 18 optionalen Feldern gemacht werden. Die 40 Felder sind in 4 Rubriken gegliedert:

- 1. Titel und Zeitspanne der Übersichtsarbeit
- <span id="page-17-2"></span>2. Angaben zum Review-Team
- 3. Methodisches Vorgehen
- 4. Allgemeine Informationen

Das Protokoll sollte zum Zeitpunkt der Registrierung bei PROSPERO vollständig sein. Ferner sollten die Methoden so detailliert wiedergegeben werden, dass eine Wiederholung durch nicht-beteiligte Wissenschaftler\*innen theoretisch möglich ist. Seit Oktober 2019 werden **nur noch Protokolle von Reviews akzeptiert, bei denen die Datenextraktion noch nicht begonnen hat**. Nach erfolgter Registrierung besteht weiterhin die Möglichkeit, das Protokoll anzupassen oder zu ergänzen. Alle Ergänzungen und Änderungen sind inhaltlich zu begründen. Alle alten Versionen werden dabei in einem Audit-Trail erfasst und bleiben öffentlich zugänglich.

Nach der Einreichung eines Protokolls erfolgt kein Peer-Review wie es bei Veröffentlichungen von Publikationen üblich ist. Bei PROSPERO wird vielmehr geprüft, ob die formalen Einschlusskriterien erfüllt sind, d. h. die Vollständigkeit des Protokolls (Einträge für die 22 Pflichtfelder), und ob das Review den Bereichen Medizin, Gesundheitswesen und Sozialfürsorge zugeordnet werden kann. Konkret werden Protokolle systematischer Reviews zu folgenden Themenfeldern akzeptiert:

- Interventionen
- diagnostische Güte
- prognostische Faktoren
- Prävention
- epidemiologische Fragestellungen, die für das Gesundheits- und Sozialwesen relevant sind
- Public Health
- methodische Fragestellungen

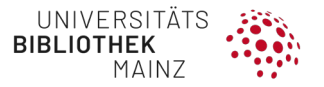

Die Endpunkte aller PROSPERO-Protokolle systematischer Reviews müssen immer gesundheitsbezogen und relevant für Patient\*innen sein. Protokolle zu Scoping Reviews werden nicht akzeptiert. Scoping Reviews dienen der Orientierung über den Stand der Forschungsliteratur. Sie werden durchgeführt, um Themengebiete abzugrenzen oder vorläufige Arbeitsdefinitionen festzulegen (siehe hierzu auch Scoping Review auf Seite [8\)](#page-7-0).

Alle Cochrane Reviews werden automatisch durch die Cochrane Collaboration bei PROSPERO registriert, daher sollte eine zusätzlicher "manueller Eintrag" vermieden werden.

Mit der stark zunehmenden Anzahl an Einträgen in PROSPERO hat auch die Zahl der "Zombie-Reviews" zugenommen. Damit sind die Review-Protokolle gemeint, bei denen der Bearbeitungsstatus nicht aktualisiert wurde. Das kann im besten Fall bedeuten, dass ein Review abgeschlossen und publiziert wurde und der Eintrag in PROSPERO nicht auf "abgeschlossen" gesetzt wurde. Im schlechtesten Fall bedeutet es, dass die Arbeit am Review abgebrochen wurde und auch nicht mehr weitergeführt wird. Um die PROSPERO-Datenbank nicht mit solchen Einträgen zu verstopfen, ist es wichtig, dass alle Nutzer\*innen der Datenbank den Bearbeitungsstatus regelmäßig aktualisieren. Sollten Sie ein Review zu einem Thema planen, für das bereits ein Protokoll in der Datenbank hinterlegt ist, empfehlen wir einen gezielten Blick auf das geplante Fertigstellungsdatum (Item 4). Im Zweifelsfall lohnt es sich mit den Autor\*innen des Protokolls in Kontakt zu treten, um den aktuellen Bearbeitungsstatus zu erfragen.

#### PROSPERO:

#### https://www.crd.york.ac.uk/prospero/

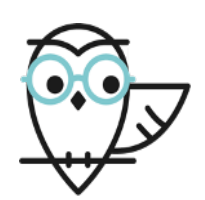

## **Literaturempfehlung**

- Zugriff zu Prospero: **<https://www.crd.york.ac.uk/prospero/>**
- Prisma-P Checkliste: **[http://prisma-statement.org/documents/PRISMA-P](http://prisma-statement.org/documents/PRISMA-P-checklist.pdf)[checklist.pdf](http://prisma-statement.org/documents/PRISMA-P-checklist.pdf)**

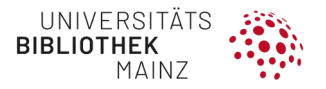

# <span id="page-19-0"></span>**4 LITERATUR SUCHEN UND DOKUMENTIEREN**

### <span id="page-19-1"></span>4.1 SUCHE VORBEREITEN

EL

#### <span id="page-19-2"></span>**4.1.1 Suchbegriffe finden und Themenblöcke bilden**

Während der thematischen Orientierungsphase haben Sie sich bereits Stichworte, Schlagworte, Abkürzungen etc. notiert. Bilden Sie abhängig vom PICO-Schema nun Ihre Themenblöcke. Berücksichtigen Sie:

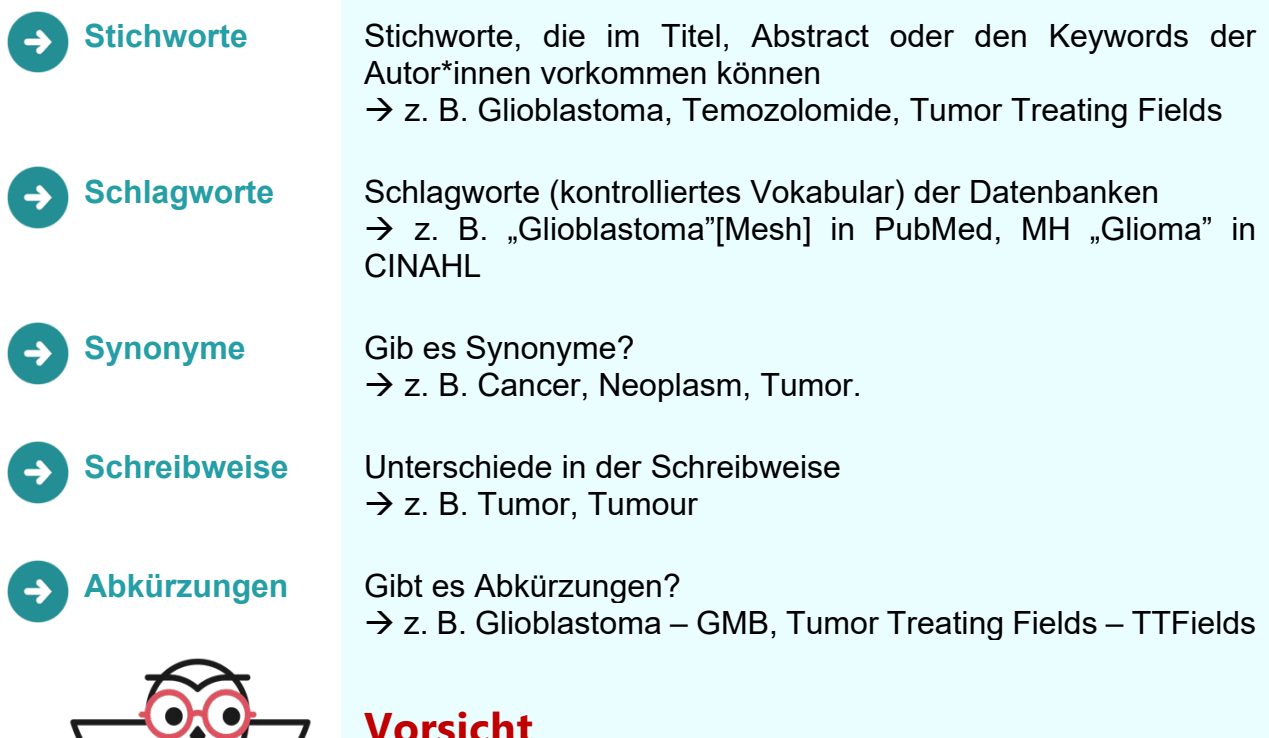

# **Vorsicht**

Bei der Verwendung von Abkürzungen ist Vorsicht geboten, da sie wenig Spezifität bieten, z. B. TTF wird für Tumor Treating Fields aber auch für Thyroid Transcription Factor, … benutzt.

Meist erkennen Sie dies an der stark erhöhten Treffermenge, z. B.

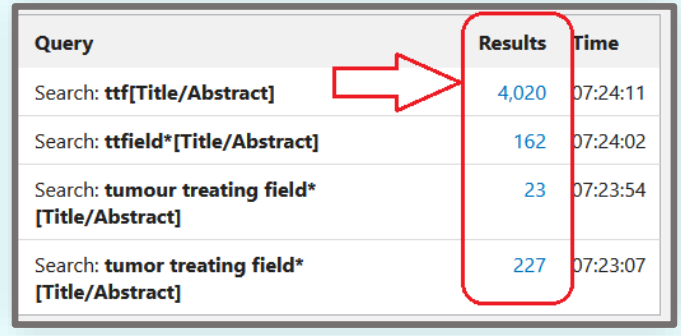

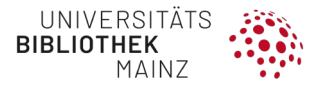

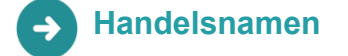

**Handelsnamen** Werden für Arzneimittel und Medizinprodukte Handelsnamen verwendet?

 $\rightarrow$  z. B. Temozolomide – Temodar, Temodal

**Übergeordnete und/oder untergeordnete Begriffe**

Möchten Sie übergeordnete und/oder untergeordnete Begriffe einbeziehen?

> [All MeSH Categories](https://www.ncbi.nlm.nih.gov/mesh/1000048) [Diseases Category](https://www.ncbi.nlm.nih.gov/mesh/1000067) **[Neoplasms](https://www.ncbi.nlm.nih.gov/mesh/68009369)**

**[Neoplasms by Site](https://www.ncbi.nlm.nih.gov/mesh/68009371) Breast Neoplasms**

**[Breast Carcinoma In Situ](https://www.ncbi.nlm.nih.gov/mesh/2016578)** [Breast Neoplasms, Male](https://www.ncbi.nlm.nih.gov/mesh/68018567) [Carcinoma, Ductal, Breast](https://www.ncbi.nlm.nih.gov/mesh/68018270) [Carcinoma, Lobular](https://www.ncbi.nlm.nih.gov/mesh/68018275) [Inflammatory](https://www.ncbi.nlm.nih.gov/mesh/68058922)  [Breast Neoplasms](https://www.ncbi.nlm.nih.gov/mesh/68058922) [Triple Negative Breast](https://www.ncbi.nlm.nih.gov/mesh/68064726)  **[Neoplasms](https://www.ncbi.nlm.nih.gov/mesh/68064726)** [Unilateral Breast Neoplasms](https://www.ncbi.nlm.nih.gov/mesh/2010045)

Wenn Sie nach relevanten Schlagwörtern suchen, wählen Sie den relevantesten Begriff aus. Prüfen Sie, an welcher Stelle in der Baum-/Hierarchieebene er sich befindet. Möglicherweise gibt es auch spezifischere Begriffe unterhalb Ihres Begriffs. Sie müssen entscheiden, ob Sie nur

- nur nach dem exakten Schlagwort suchen ("**NON-EXPLODE**"), z. B. in PubMed "Breast Neoplasms" [Mesh:NoExp]
- alle engeren/spezifischeren Begriffe darunter in die Suche einbeziehen ("**EXPLODE**"), z. B. in PubMed "Breast Neoplasms"[Mesh]
- oder ob Sie oberhalb (breitere Begriffe) oder unterhalb des Begriffs (spezifischere Begriffe) suchen und auswählen.

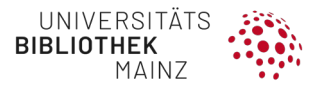

#### **HINWEIS**

Es sollte immer die breiteste relevante Schlagwortüberschrift für Ihr Thema einbezogen werden. Die Voreinstellung, ob Schlagwörter aufgelöst werden oder nicht, variiert zwischen den Datenbanken. Für eine Schlagwortüberschrift, die der spezifischste/engste Begriff in einem Baum ist, spielt es keine Rolle, ob der Begriff "exploded" ist oder nicht, da die gleiche Suche durchgeführt wird, vgl. Kapitel [4.1.3.](#page-28-0)

Der Vorgang ist **kein einmaliger Prozess**, sondern eine schrittweise Annäherung. Wählen Sie erste Suchbegriffe aus und testen Sie diese in den Datenbanken.

Analysieren Sie einzelne besonders zu Ihrem Thema passende Reviews. Passen Sie Ihre Suchstrategie Schritt für Schritt an.

Finalisieren Sie Ihre Suche erst am Ende des Suchprozesses inkl. einer ausführlichen Dokumentation, vgl. Kapitel [4.4](#page-81-0)

#### <span id="page-21-0"></span>**4.1.2 Suchtechnik**

Die Suchprinzipien in den verschiedenen Datenbanken sind zwar meistens übertragbar, aber in jeder Datenbank muss unterschiedlich gesucht werden.

- Verwenden Sie grundsätzlich die **Expertensuche** (Advanced Search, Erweiterte Suche) in den Datenbanken.
- Greifen Sie sofern vorhanden auf das jeweilige **Schlagwortsystem** zurück
	- **PubMed/Medline/Cochrane**: MeSH Medical Subject Headings
	- **EMBASE**: EmTree
	- **CINAHL**: Subject Headings
	- **PsycINFO**:L APA-Thesaurus SUBJECTS
	- **nicht** vorhanden in Web of Science
- Verwenden Sie Bool'sche Operatoren
	- **OR** wenn alle Suchbegriffe berücksichtigt werden sollen
	- **AND** wenn Sie die Themenblöcke als Schnittmenge verknüpfen wollen
	- **NOT** nur mit Vorsicht zu verwenden, wenn Sie Suchbegriffe ausschließen wollen. Reihenfolge beachten.

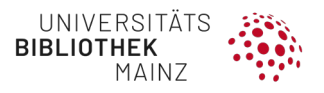

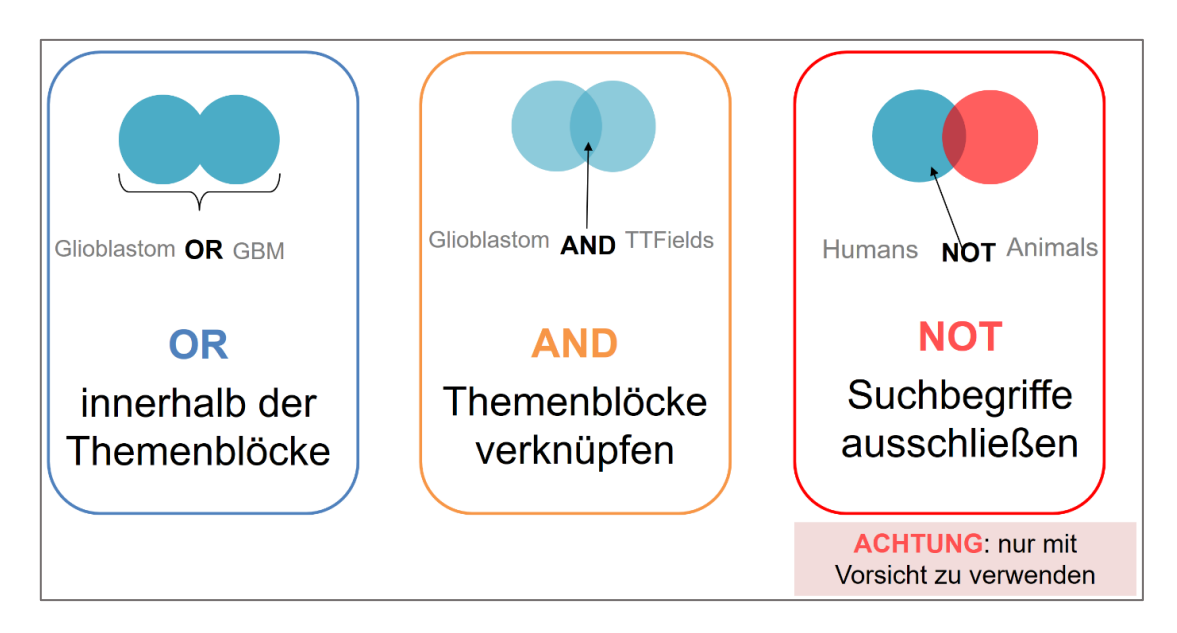

- Manchmal ist eine **Trunkierung** sinnvoll:
	- **\*** ersetzt i. d. R. beliebig viele Zeichen
	- **?** ersetzt i. d. R. 0–1 Zeichen (je nach Datenbank)
- Bauen Sie Ihre Suche **Schritt für Schritt** auf
	- Arbeiten Sie die Themenblöcke in einzelnen Schritten ab, verknüpfen Sie die einzelnen Suchbegriffe eines Themenblocks mit **OR**
	- Verknüpfen Sie die einzelnen Themenblöcke mit **AND**
	- Vorteile:
		- Die Suchschritte sind auch später gut nachvollzieh- und ggf. änderbar
		- Sie arbeiten methodisch korrekt
		- Sie erleichtern sich die Anfertigung eines Suchprotokolls

Sie können die Anfrage leichter in eine andere Datenbank "übersetzen".

"**Übersetzen**" Sie Ihre Suche in die Syntax anderer Datenbanken. Detaillierte Informationen hierzu finden Sie in RefHunter, **<https://refhunter.org/>** (Nordhausen and Hirt, 2022).

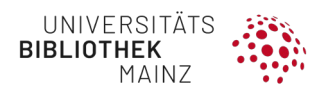

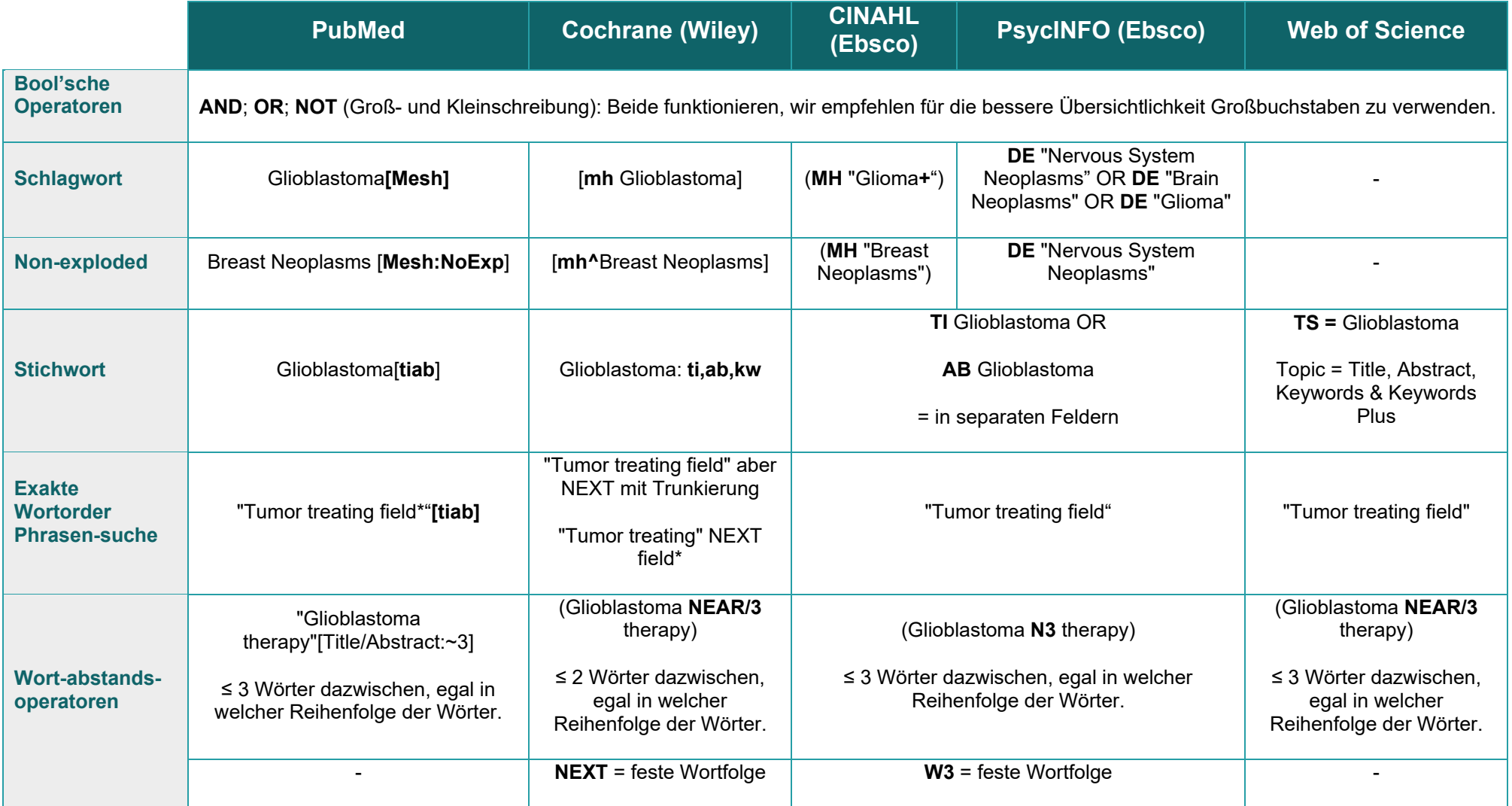

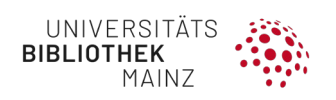

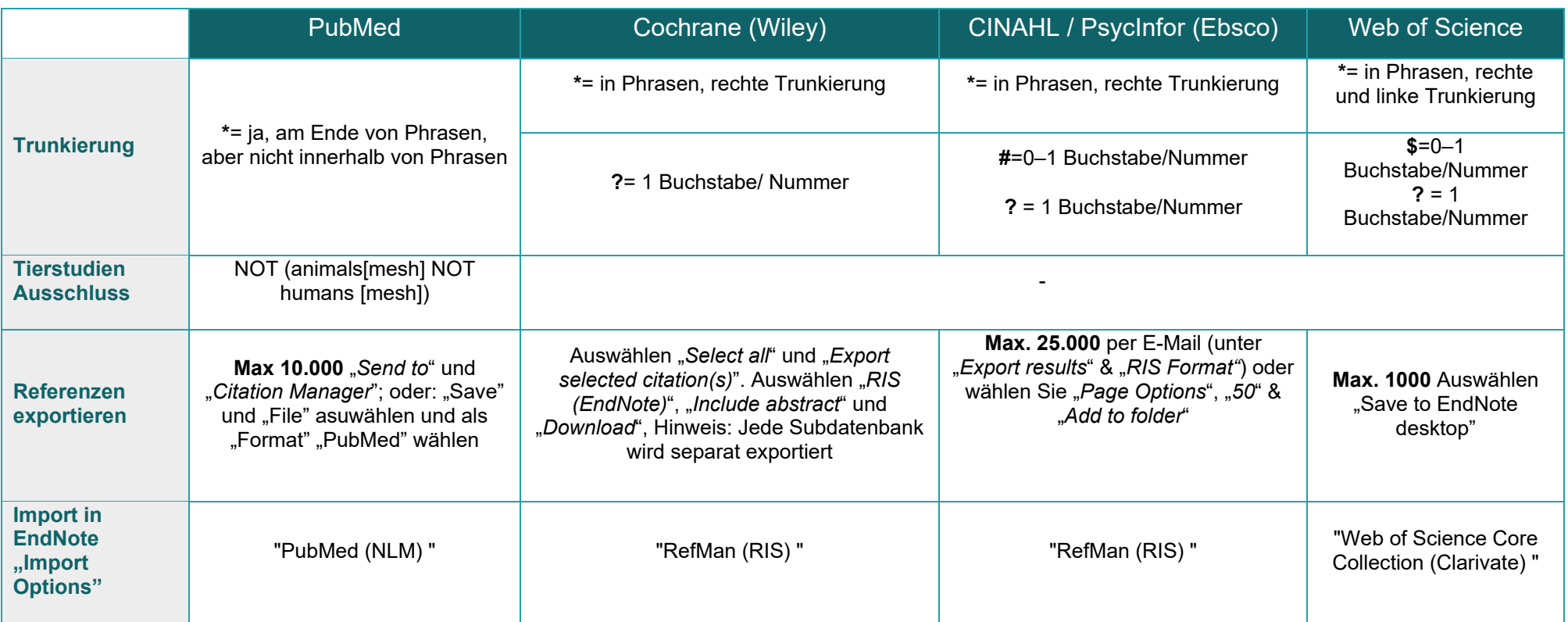

*Quelle: A systematic approach to searching: an efficient and complete method to develop literature searches (Bramer et al., 2018).*

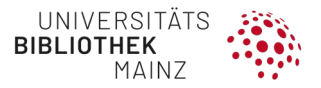

**Schritt-für-Schritt-Anleitungen** der einzelnen Datenbanken finden Sie in Kapitel [4.3.](#page-36-0)

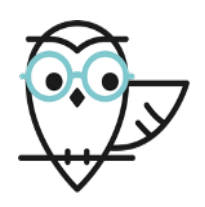

# **Vertiefung: Stich- und Schlagwortanalyse mit Tools/Term-Mapping**

Es gibt einfache Textmining-Tools, die helfen, Stich- und Schlagwörter zu identifizieren, insbesondere bei Suchen mit wenigen Treffern oder wenn man eine sensitivere Suche durchführen möchte.

Falls Sie bereits einige passende Treffer gefunden haben, können Sie die Stich- und Schlagworte auch mit Analyse-Tools auswerten lassen. Sie können einfach die entsprechenden PubMed-IDs eingeben. Das Ziel ist, Ihre Suchworte und Schlagwortliste zu vervollständigen und zu überprüfen, ob Sie mit Ihrer bisherigen Suchstrategie alle wichtigen Treffer gefunden hätten.

> **Yale MeSH-Analyzer**  https://mesh.med.yale.edu/

Identifiziert MeSH-Begriffe und erstellt eine MeSH-Analysetabelle, die zeigt, welche Schlagwörter verwendet wurden. Am besten geeignet für die Verwendung mit einer Reihe bekannter relevanter Studien.

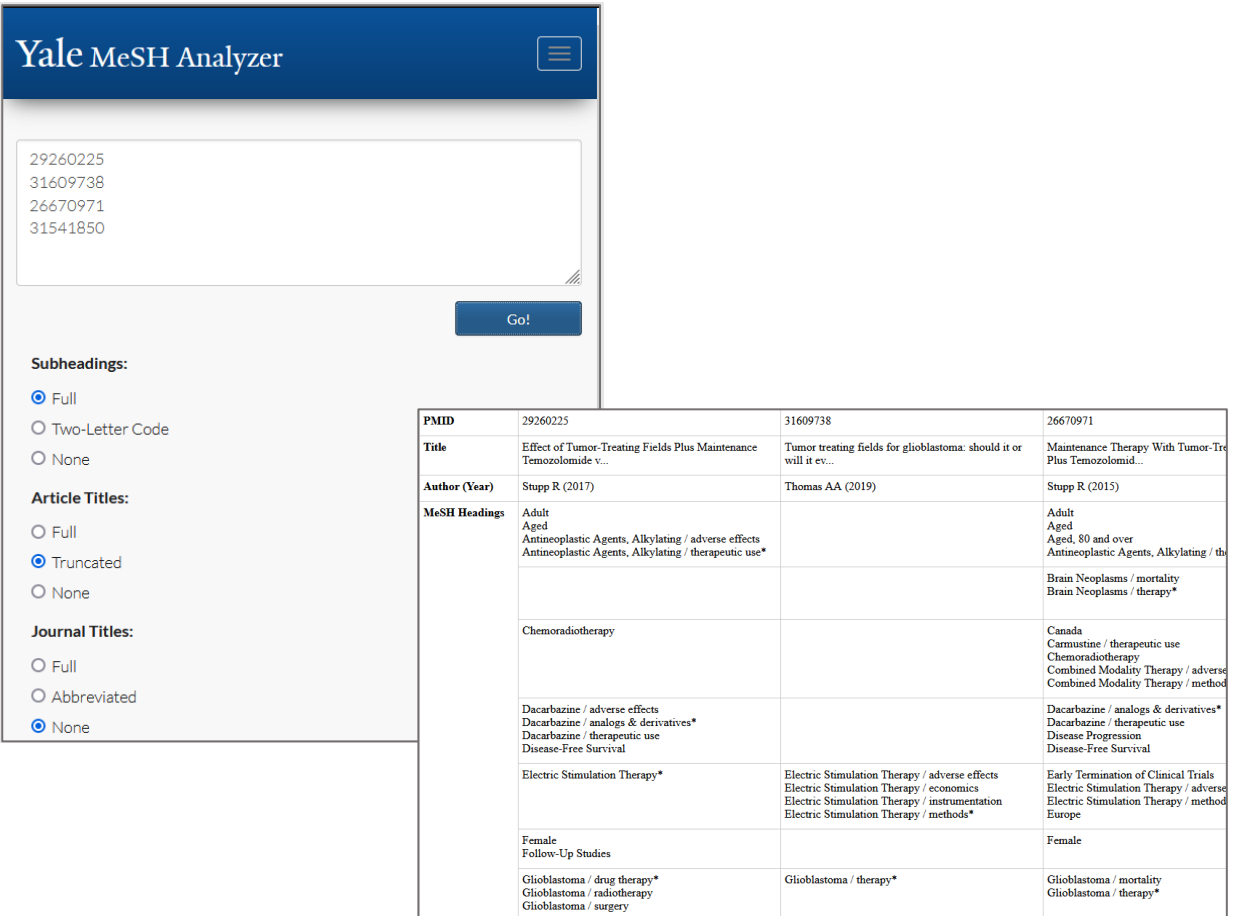

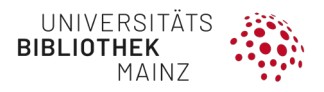

#### **PubReMiner**

https://hgserver2.amc.nl/cgi-bin/miner/miner2.cgi

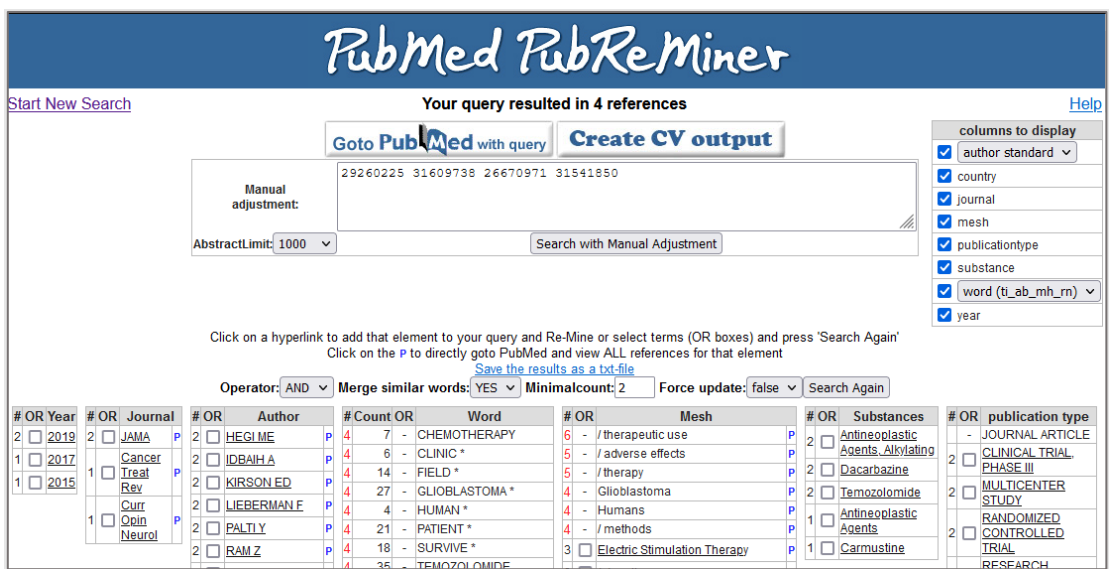

#### **HINWEIS**

Nutzen Sie idealerweise mind. 10 Treffer, die Sie über verschiedene Suchen bzw. über verschiedene Quellen gefunden haben.

**Beispiel für die Vorbereitung der Suche**

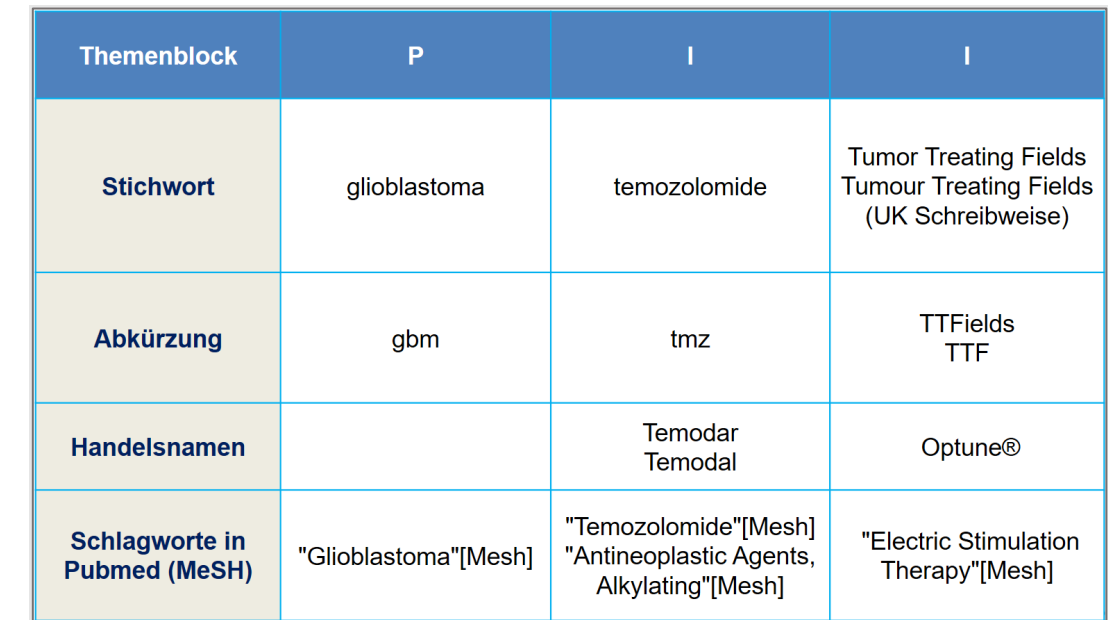

### **SCHRITT 1**: Suchbegriffe sammeln und Themenblöcke bilden

### **SCHRITT 2**: Suchstrategie entwickeln

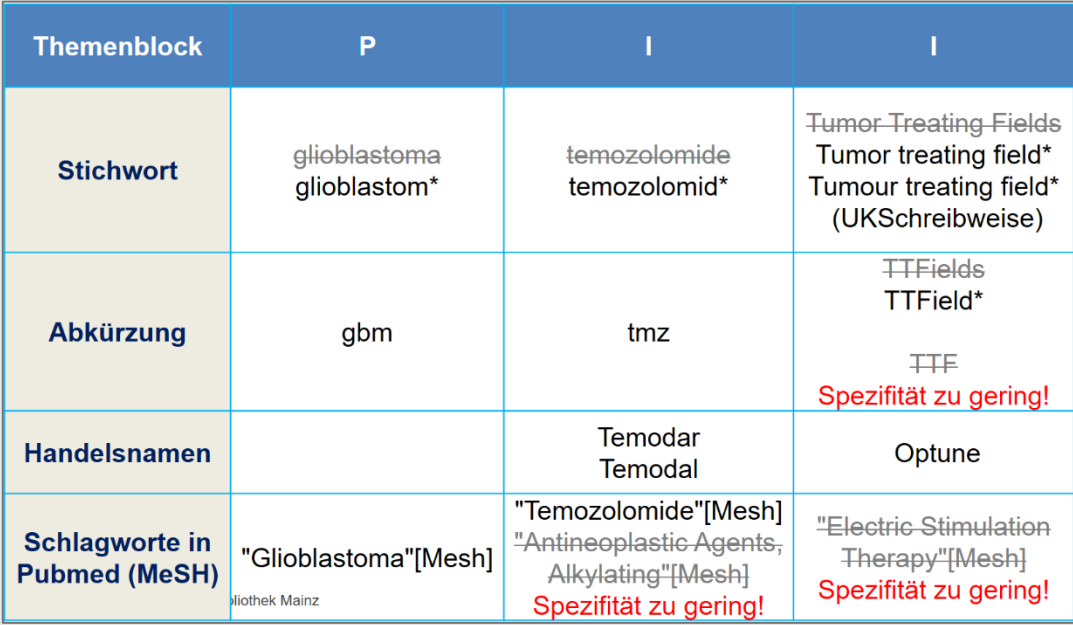

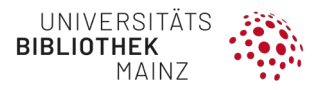

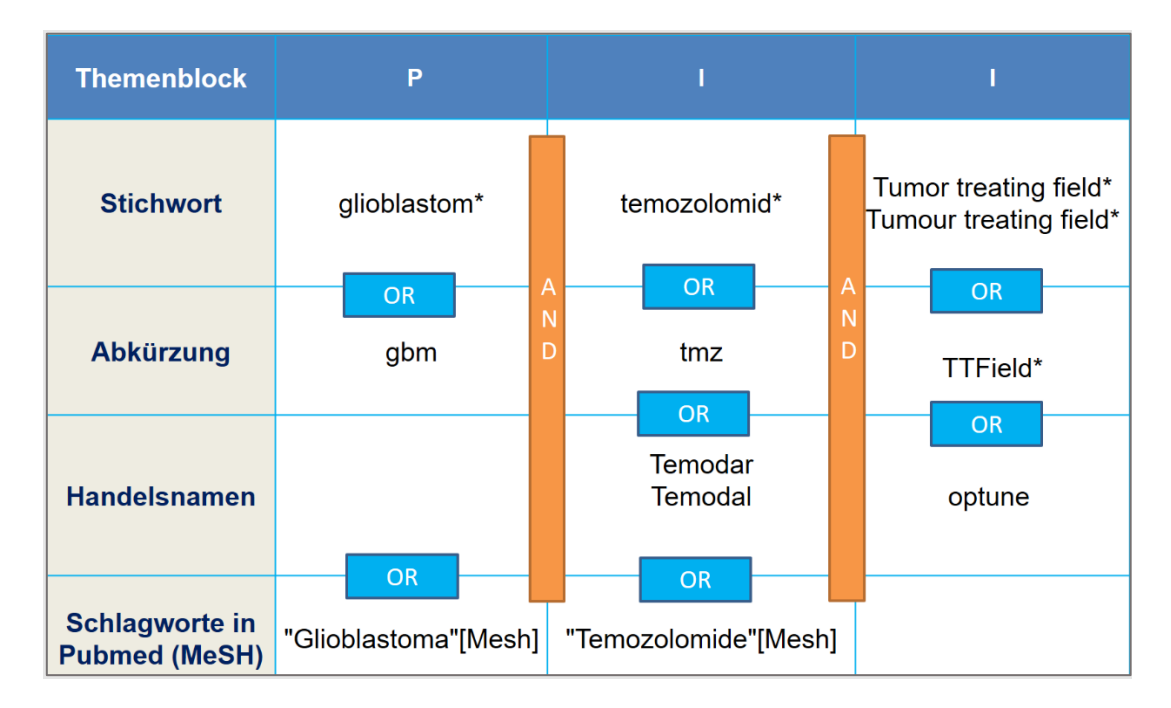

#### **SCHRITT 3**: Umsetzung der Suchstrategie in PubMed

#### <span id="page-28-0"></span>**4.1.3 Validierte Filter**

Wenn Sie Ihre Ein- und Ausschlusskriterien bereits bei der Suche und nicht erst im Screening-Prozess berücksichtigen möchten, kommen häufig Filter zum Einsatz:

- Vorauswahl von klinischen Studien bzw. Randomisiert-kontrollierten Studien
- Ausschluss von Tiermodellen
- Altersfilter in der Kinderheilkunde

**HINWEIS** Informationen zu Filtern der vorgestellten Datenbanken finden Sie in Kapitel [4.3](#page-36-0)

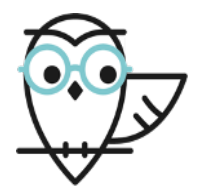

# **Literaturempfehlung**

**InterTASC Information Specialists' Sub-Group** (ISSG) Search Filters Resource: **<https://sites.google.com/a/york.ac.uk/issg-search-filters-resource/>**

• Weitere hilfreiche Filter für PubMed (MEDLINE), Embase und psycINFO findet man auf der Seite "**HIRU" der McMaster Universität**: **[https://hiru.mcmaster.ca/hiru/HIRU\\_Hedges\\_MEDLINE\\_Strategies.aspx](https://hiru.mcmaster.ca/hiru/HIRU_Hedges_MEDLINE_Strategies.aspx)**

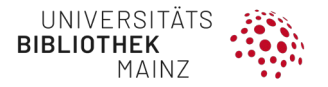

#### <span id="page-29-0"></span>**4.1.4 Technische Vorbereitungen**

**Dokumentation**

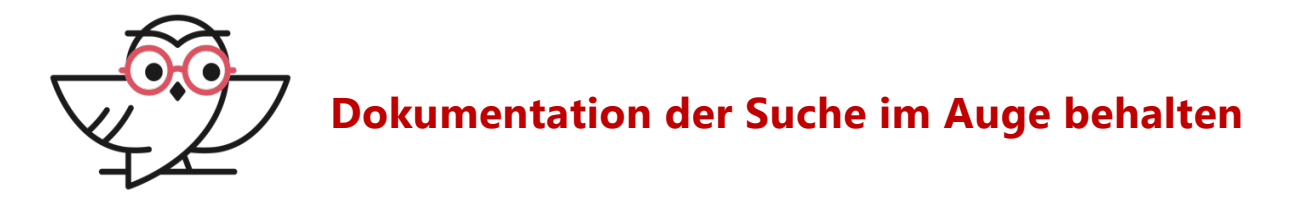

Behalten Sie bereits im Vorfeld der Recherche die Dokumentation der Suche im Auge. Schauen Sie sich in **Kapitel 4.4 vorab die ausführliche Darstellung der Dokumentation**  an, dort finden Sie auch **Vorlagen für Word und Excel***.* 

**Anlegen von Konten** 

Es ist hilfreich sich vorab Konten in den zu durchsuchenden Datenbanken anzulegen, z. B. MyNCBI in PubMed. So können Sie bequem Ihre Suchanfragen speichern und reproduzieren. Die Möglichkeiten im Einzelnen werden bei den jeweiligen Datenbanken in Kapitel [4.3](#page-36-0) vorgestellt.

**Vorbereitung der EndNote-Library für das Speichern der Treffer**

Der Fachbereich Universitätsmedizin finanziert eine EndNote-Lizenz für Studierende und Mitarbeiter\*innen. Wir empfehlen daher die Verwendung dieses Literaturverwaltungsprogramms.

Bitte erstellen Sie **vor der Suche** eine eigene EndNote-Library für Ihr Projekt. Wir empfehlen für die Arbeit **eine einzige Library** zu verwenden und für die einzelnen Datenbankrecherchen Unterordner (= Groups) anzulegen.

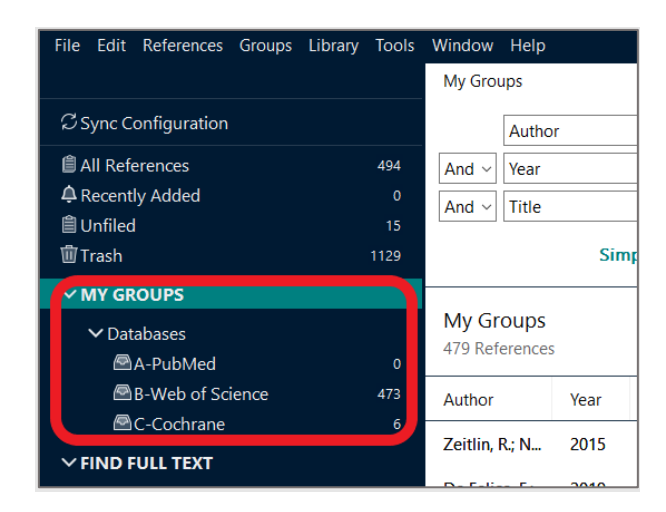

#### **HINWEIS:**

Für den reibungslosen Export nach EndNote empfehlen wir die Browser Firefox oder Chrome. In der Regel klappt der Export nach einer einmaligen Auswahl des Programms EndNote automatisch.

**Für Mac-User**: Safari ist nicht zu empfehlen, weil der automatisierte Export nicht klappt.

### <span id="page-30-0"></span>4.2 DATENBANKEN AUSWÄHLEN

Wählen Sie die für Ihre Fragestellung passenden Datenbanken aus. Einige wenige Datenbanken sind "Pflicht", andere werden je nach Thema hinzugenommen (empfohlen oder optional).

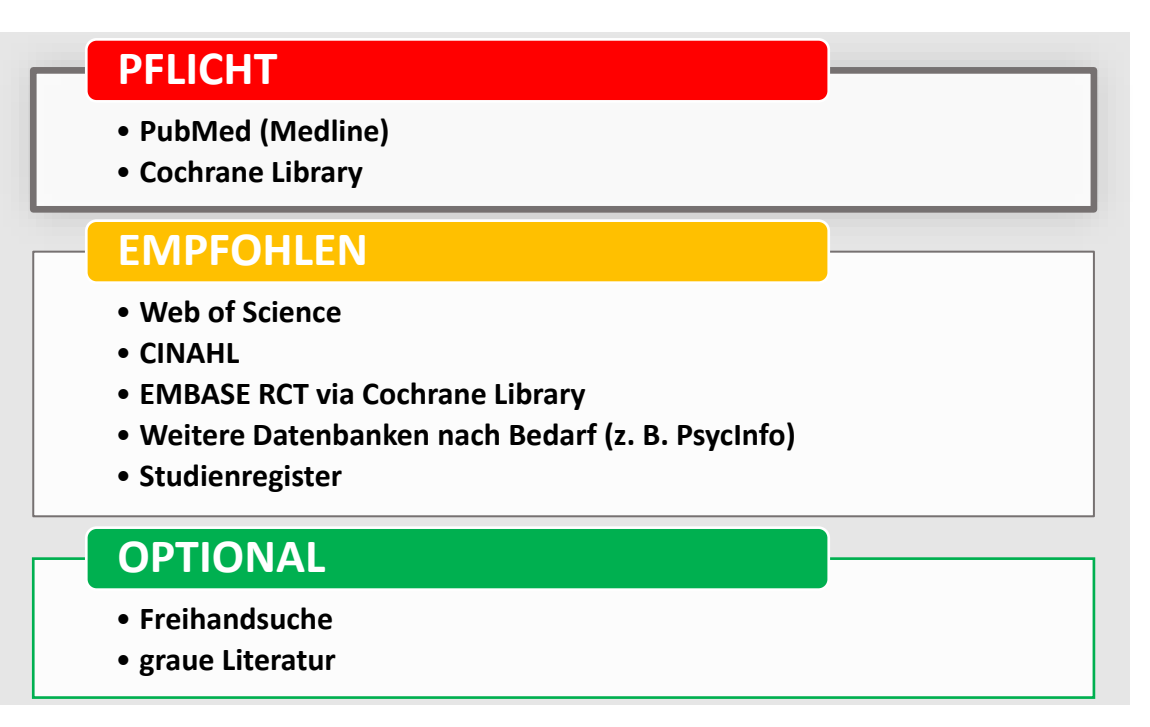

### <span id="page-30-1"></span>**4.2.1 Pflichtdatenbanken**

Diese Ressourcen sollten als Mindestanforderung durchsucht werden.

**PubMed (Medline)** Suchoberfläche von Medline (für alle medizinischen Fragestellungen). Beinhaltet verschlagwortete und nicht verschlagwortete Einträge. **<http://www.ncbi.nlm.nih.gov/pubmed/?otool=ideubmlib>**

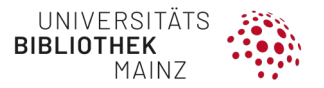

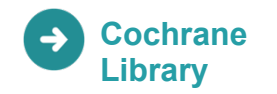

Hier finden Sie alle systematischen Reviews der Cochrane Gruppen (Cochrane Database of Systematic Reviews), ein Register aller randomisierten kontrollierte Studien (Cochrane Central Register of Controlled Trials) und wertvolle methodische Hinweise.

**<https://www.cochranelibrary.com/>**

#### <span id="page-31-0"></span>**4.2.2 Empfohlene Datenbanken**

**Web of Science** Suchoberfläche für eine interdisziplinäre Zusammenstellung von Datenbanken und eine gute Ergänzung zu PubMed, insbesondere, wenn Ihr Thema andere Fachgebiete berührt. **<http://webofknowledge.com/WOS>**

**EMBASE** Deckt insbesondere den nicht-englischsprachigen sowie den pharmazeutischen Bereich ab. **Randomisiert-kontrollierte Studien (RCTs) aus EMBASE** können über die Cochrane Library-Komponente CENTRAL unter der Rubrik TRIALS gefunden werden

#### **<https://www.cochranelibrary.com/>**

Falls Sie EMBASE in vollem Umfang nutzen möchten, z. B. für Nicht-RCTs gibt es folgende Möglichkeiten:

- $\rightarrow$ EMBASE in anderen Bibliotheken: Bitte sprechen Sie Ihren Bibliotheksbesuch vorher ab und bereiten Sie Ihre Suche detailliert vor. Abfrage der aktuellen Zugänge unter **[http://rzblx10.uni-regensburg.de/dbinfo/](http://rzblx10.uni-regensburg.de/dbinfo/detail.php?bib_id=alle&colors=&ocolors=&lett=fs&tid=0&titel_id=205) [detail.php?bib\\_id=alle&colors=&ocolors=&lett=fs](http://rzblx10.uni-regensburg.de/dbinfo/detail.php?bib_id=alle&colors=&ocolors=&lett=fs&tid=0&titel_id=205) [&tid=0&titel\\_id=205](http://rzblx10.uni-regensburg.de/dbinfo/detail.php?bib_id=alle&colors=&ocolors=&lett=fs&tid=0&titel_id=205)**
- **→EMBASE mit zeitlich begrenztem Zugang nutzen: 7 Tage 750** \$ zzgl. MWST, 30 Tage 1.500 \$ zzgl. MWST, Kreditkarte erforderlich.

**[https://www.elsevier.com/solutions/embase-biomedical](https://www.elsevier.com/solutions/embase-biomedical-research%23pricing)[research#pricing](https://www.elsevier.com/solutions/embase-biomedical-research%23pricing)**

**CINAHL** Empfohlen für den Bereich der Pflegewissenschaft und andere Gesundheitswissenschaften **[https://search.ebscohost.com/login.aspx?authtype](https://search.ebscohost.com/login.aspx?authtype=ip,uid&custid=s9362335&groupid=main&profile=ehost&defaultdb=ccm) [=ip,uid&custid=s9362335&groupid=main&profile](https://search.ebscohost.com/login.aspx?authtype=ip,uid&custid=s9362335&groupid=main&profile=ehost&defaultdb=ccm) [=ehost&defaultdb=ccm](https://search.ebscohost.com/login.aspx?authtype=ip,uid&custid=s9362335&groupid=main&profile=ehost&defaultdb=ccm)**

**PsycInfo** Empfohlen für den Bereich Psychologie und Psychiatrie **[https://search.ebscohost.com/login.aspx?authtype](https://search.ebscohost.com/login.aspx?authtype=ip,uid&custid=s9362335&groupid=main&profile=ehost&defaultdb=psyh) [=ip,uid&custid=s9362335&groupid=main&profile](https://search.ebscohost.com/login.aspx?authtype=ip,uid&custid=s9362335&groupid=main&profile=ehost&defaultdb=psyh) [=ehost&defaultdb=psyh](https://search.ebscohost.com/login.aspx?authtype=ip,uid&custid=s9362335&groupid=main&profile=ehost&defaultdb=psyh)**

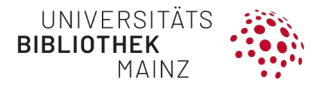

#### <span id="page-32-0"></span>**4.2.3 Optionale Datenbanken**

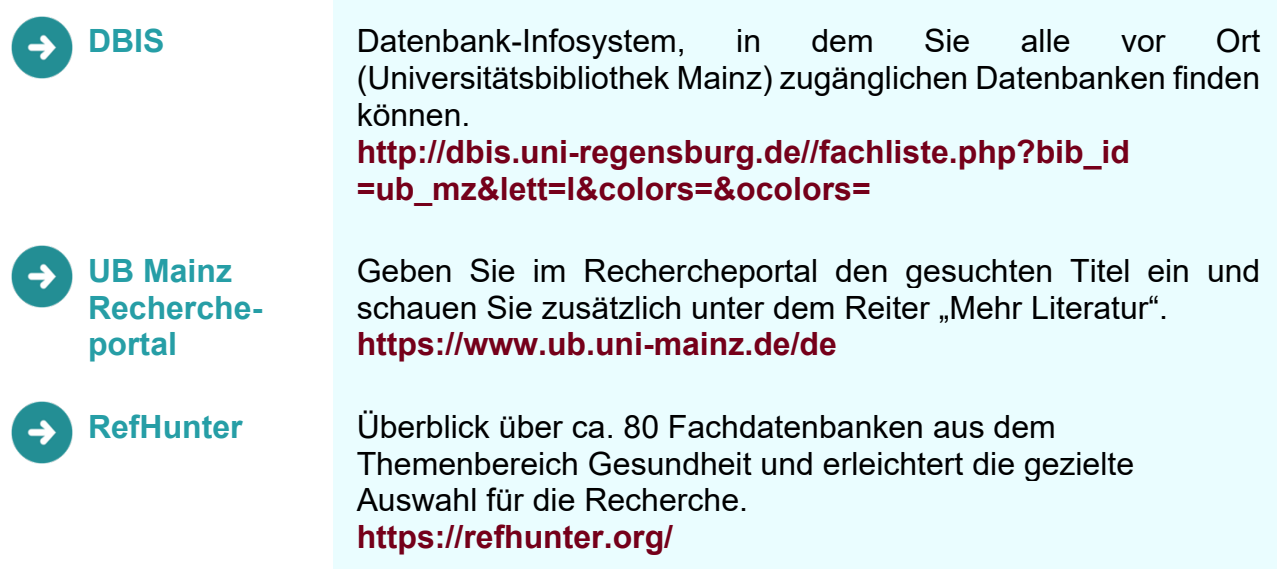

#### <span id="page-32-1"></span>**4.2.4 Freihandsuche**

**ausgewählte**   $\rightarrow$ **Zeitschriften**

Zusätzliche Suche in wichtigen Zeitschriften Ihres Fachgebiets (z. B. nicht oder nicht vollständig in Datenbanken indexiert, Suche im Volltext)

**→z. B. Deutsches Ärzteblatt für gesundheitspolitische Themen** *New England Journal of Medicine* für die Innere Medizin

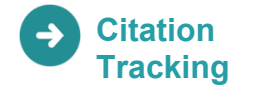

**"Schneeballsystem" (Forward and Backward Citation Tracking): in Web of Science** finden Sie Links der zitierten sowie der zitierenden Literatur.

#### **<http://webofknowledge.com/WOS>**

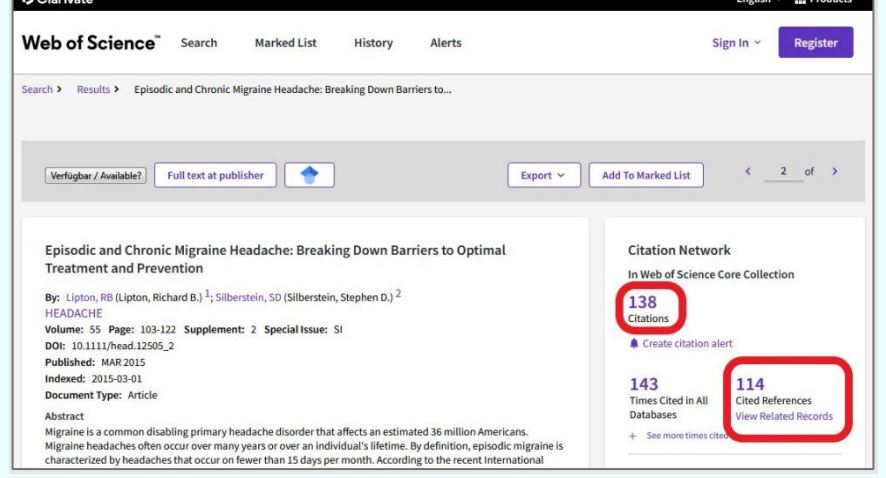

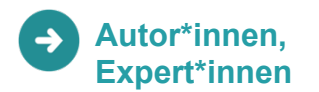

Kontaktaufnahme mit häufig zitierten Autor\*innen, Expert\*innen und ggf. Kompetenzzentren im jeweiligen Bereich.

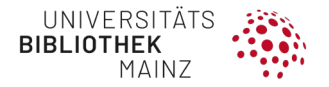

#### <span id="page-33-0"></span>**4.2.5 Graue Literatur**

- Conference Proceedings (Tagungsbeiträge) häufig finden Sie nur Abstracts
- Qualifikations- und Abschlussarbeiten (Promotionen, Habilitationsschriften, Masterarbeiten, …)
- in Datenbanken nicht oder nur schwer zu finden

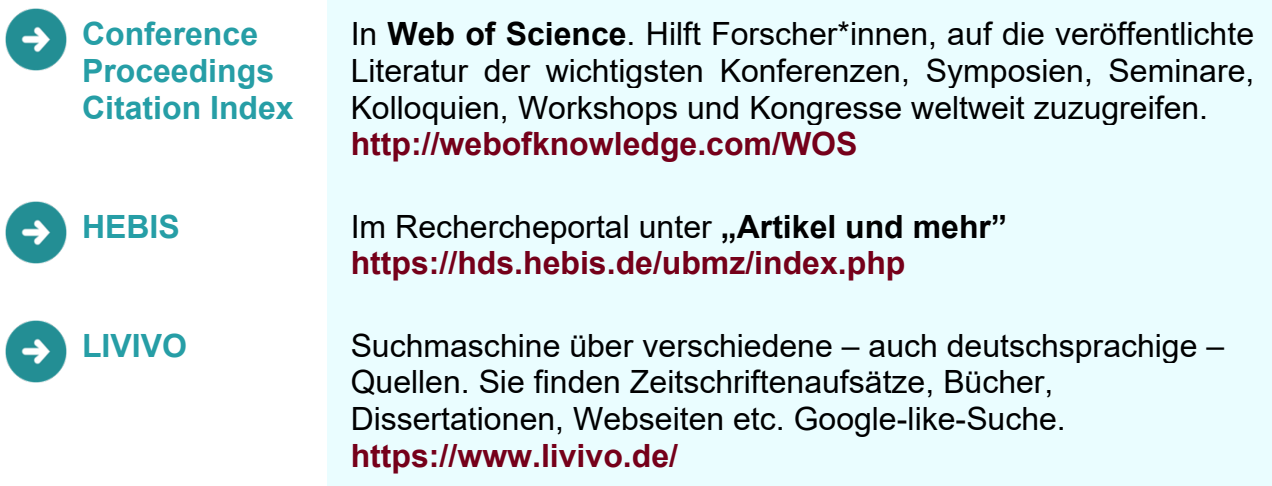

#### <span id="page-33-1"></span>**4.2.6 Studienregister**

Eine Suche in öffentlich zugänglichen Studienregistern ist empfehlenswert, um sicherzustellen, dass laufende, abgebrochene sowie abgeschlossene Studien (insbesondere RCTs) identifiziert werden können.

Die Suche sollte mindestens in den Studienregistern clinicaltrials.gov sowie über Metaregister wie das Suchportal International Clinical Trials Registry Plattform (ICTRP) Suchportal der WHO (**<http://apps.who.int/trialsearch/>**) sowie in einem Primärregister wie dem Deutschen Register für Klinische Studien (DRKS) durchgeführt werden. Optional kann zusätzlich in weiteren themenspezifischen Studienregistern (z. B. krankheitsspezifische Studienregister) gesucht werden.

Die Suche sollte mit einer für das jeweilige Studienregister adaptierten Suchstrategie durchgeführt werden – analog zur bibliografischen Literaturrecherche – mit Suchbegriffen, die sowohl die Population als auch die Intervention umfassen. Die verwendete Suchstrategie ist jeweils zu dokumentieren unter Angabe des Recherchedatums, der verwendeten und begründeten Einschränkungen (z. B. Sprach- oder Zeiteinschränkungen) sowie der Angabe der Trefferzahlen.

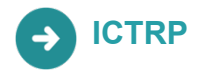

**ICTRP** Das **International Clinical Trials Registry** (Metaregister) bietet Zugang zu einer zentralen Datenbank der internationalen Register einschließlich ClinicalTrials.gov und EU-Register für klinische Studien ISRCTN. **<http://apps.who.int/trialsearch/>**

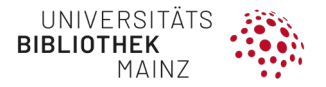

**ClinicalTrials.gov** Eine Register- und Zusammenfassungsdatenbank mit öffentlich und privat unterstützten klinischen Studien, die weltweit für ein breites Spektrum von Krankheiten und Zuständen durchgeführt werden. **<http://www.clinicaltrials.gov/>**

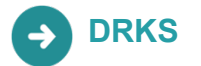

**DRKS Deutsches Register Klinischer Studien** ist ein frei zugängliches Online-Register für in Deutschland durchgeführte klinische Studien. **[https://www.drks.de/drks\\_web/](https://www.drks.de/drks_web/)**

#### <span id="page-34-0"></span>**4.2.7 Suche über mehrere Datenbanken**

- Einige Datenbankanbieter, bieten die Möglichkeit an**, gleichzeitig in verschiedenen Datenbanken** zu suchen (z. B. EBSCO-Host, Web of Knowledge, OVID).
- Außerdem gibt es **Suchmaschinen**, die einen eigenen Index aus verschiedenen Datenquellen bilden, z. B. Livivo, EBSCO Discovery Service (via Rechercheportal der UB Mainz).
- **Fazit**
	- Empfohlen für eine **orientierende** oder **abrundende** Suche sowie die Suche nach **grauer Literatur**
	- In der Regel empfehlen wir die Suche in den einzelnen Datenbanken, um z. B. die verschiedenen Schlagwortsysteme optimal zu nutzen.
	- Fortgeschrittene User\*innen können unter Berücksichtigung der verschiedenen Schlagwortsysteme auch über mehrere Datenbanken suchen (OVID, EBSCO).

**Beispiel EBSCO-HOST**

• In der EBSCO-Oberfläche können Sie verschiedene Datenbanken in die Suche einbinden, z. B. MEDLINE, PsycInfo, CINAHL.

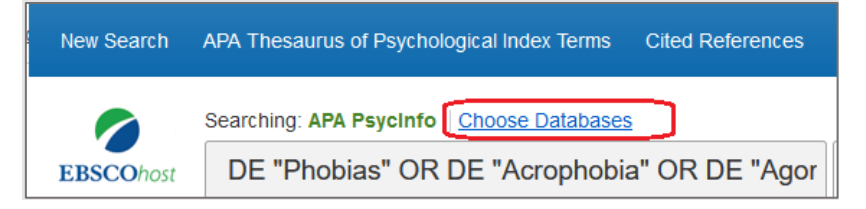

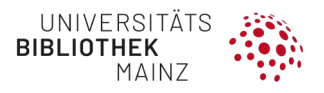

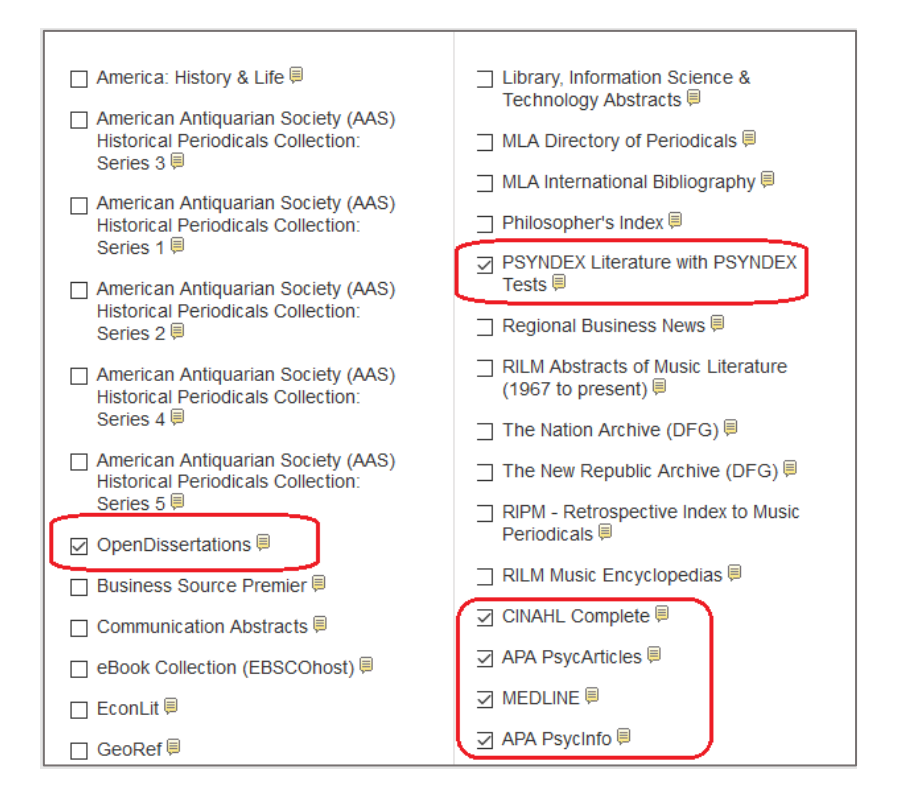

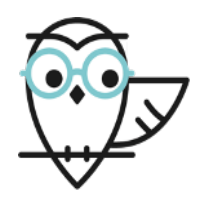

# **Literaturempfehlung**

- Eine gute Übersicht bietet das **Manual zur Literatursuche in Fachdatenbanken RefHunter** (Nordhausen and Hirt, 2022) **<https://refhunter.org/>** .
- Tabellarischer Überblick: Suche in biomedizinischen Literaturdatenbanken (Braun, 2019).

**[https://www.umm.uni-heidelberg.de/bibliothek/s1/literatursuche/tabelle](https://www.umm.uni-heidelberg.de/bibliothek/s1/literatursuche/tabelle-datenbanken.html)[datenbanken.html](https://www.umm.uni-heidelberg.de/bibliothek/s1/literatursuche/tabelle-datenbanken.html)**
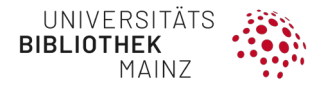

# 4.3 DATENBANKEN DURSCHSUCHEN

### **4.3.1 PubMed**

**PubMed** oder **Public Medline** ist eine Suchoberfläche für MEDLINE, die größte medizinische Datenbank der Welt. PubMed enthält außerdem noch weitere Inhalte, insbesondere auch neue Literatur, die noch nicht in MEDLINE aufgenommen wurde.

Merkmale:

- **hohe Datenqualität**
- **Schlagwortsystem MeSH** (Medical Subject Heading)
- durch die **Schlagworthierarchie** kann die Suchebene gezielt ausgewählt werden (z. B. Diabetes Mellitus, Diabetes Complications, Diabetic Coma, Hyperglycemic Hyperosmolar Nonketotic Coma)
- einheitliche **Unterschlagworte** (Subheadings, *z. B. diet therapy, drug therapy, radiotherapy …*)
- feine **Differenzierung der Article Types** (z. B. Clinical Trial, Clinical Trial Phase I, Randomized Controlled Trial, Multicenter Study …)

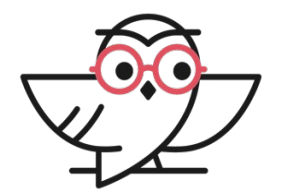

**PubMed-Link mit Verknüpfung zum Mainzer Bestand und Bestellmöglichkeiten** 

**<https://pubmed.ncbi.nlm.nih.gov/?otool=ideubmlib>**

### **Stich- und Schlagwortanalyse (MeSH) in PubMed**

**Vom Einzeltreffer ausgehend** 

Suchen Sie in PubMed mit Stichworten nach Ihrem Thema. Wählen Sie – für den Einstieg– einige passende Treffer in der Sortierung BEST MATCH aus.

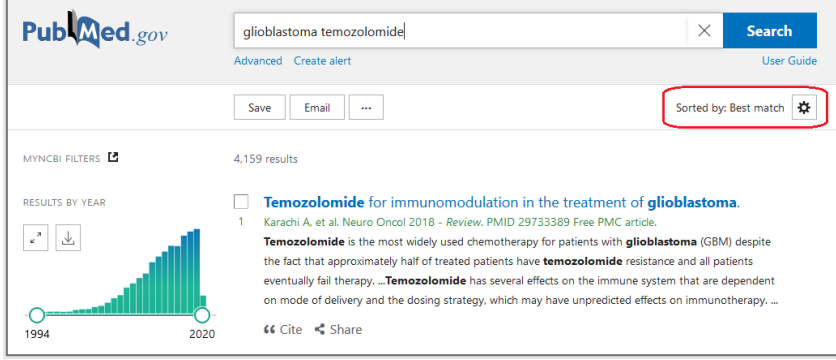

Notieren Sie sich passende **Stichworte, Abkürzungen** etc. aus dem Titel und Abstract.

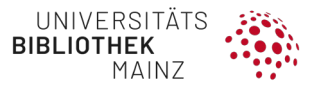

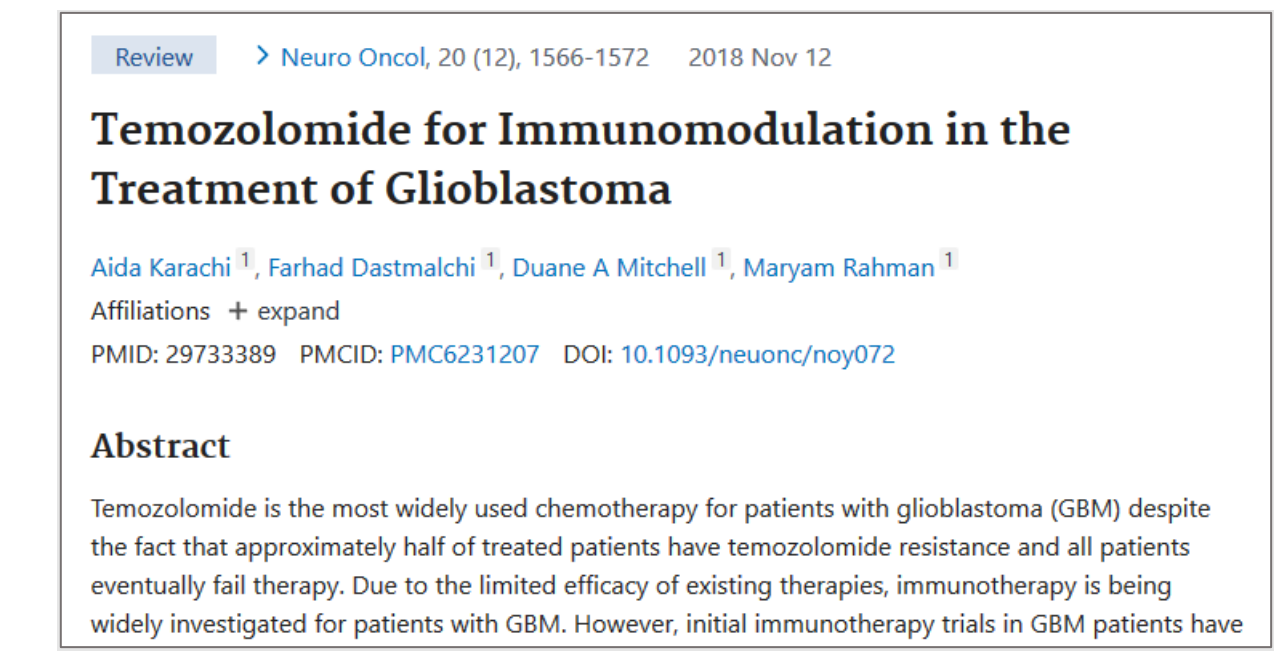

Notieren Sie sich ggf. weitere Stichworte aus den **Keywords**, die von den Autor\*innen der Studie selbst vergeben wurden.

Scrollen Sie nach unten und analysieren Sie die Felder **Publication Type, MESH TERMS und Substances**. Bei den mit **\*** gekennzeichneten Schlagworten (MeSH) handelt es sich um die Hauptaspekte (Major Topics) des Papers.

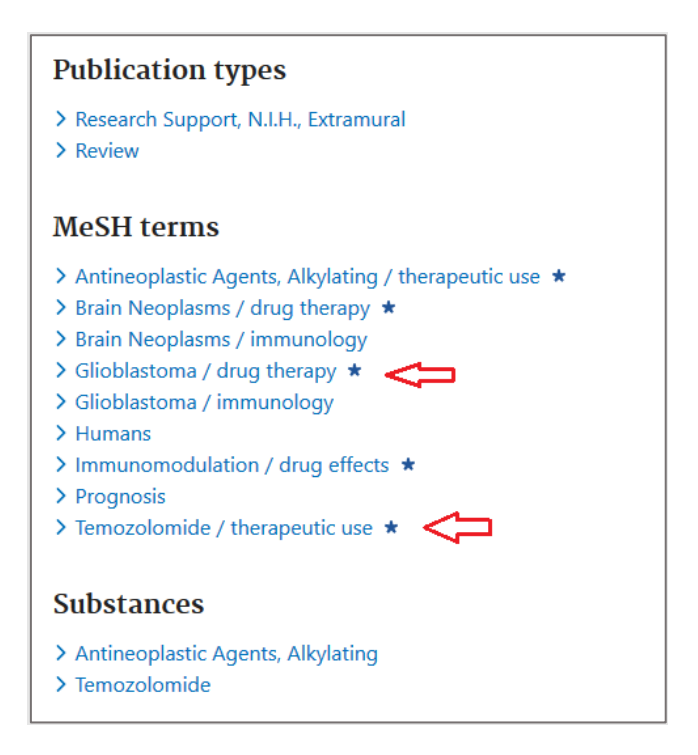

#### **Gezielte MeSH-Analyse**

Suchen Sie in der **MeSH-Database einzeln** nach passenden MeSH-Begriffen.

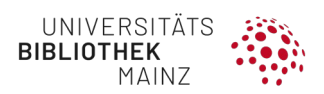

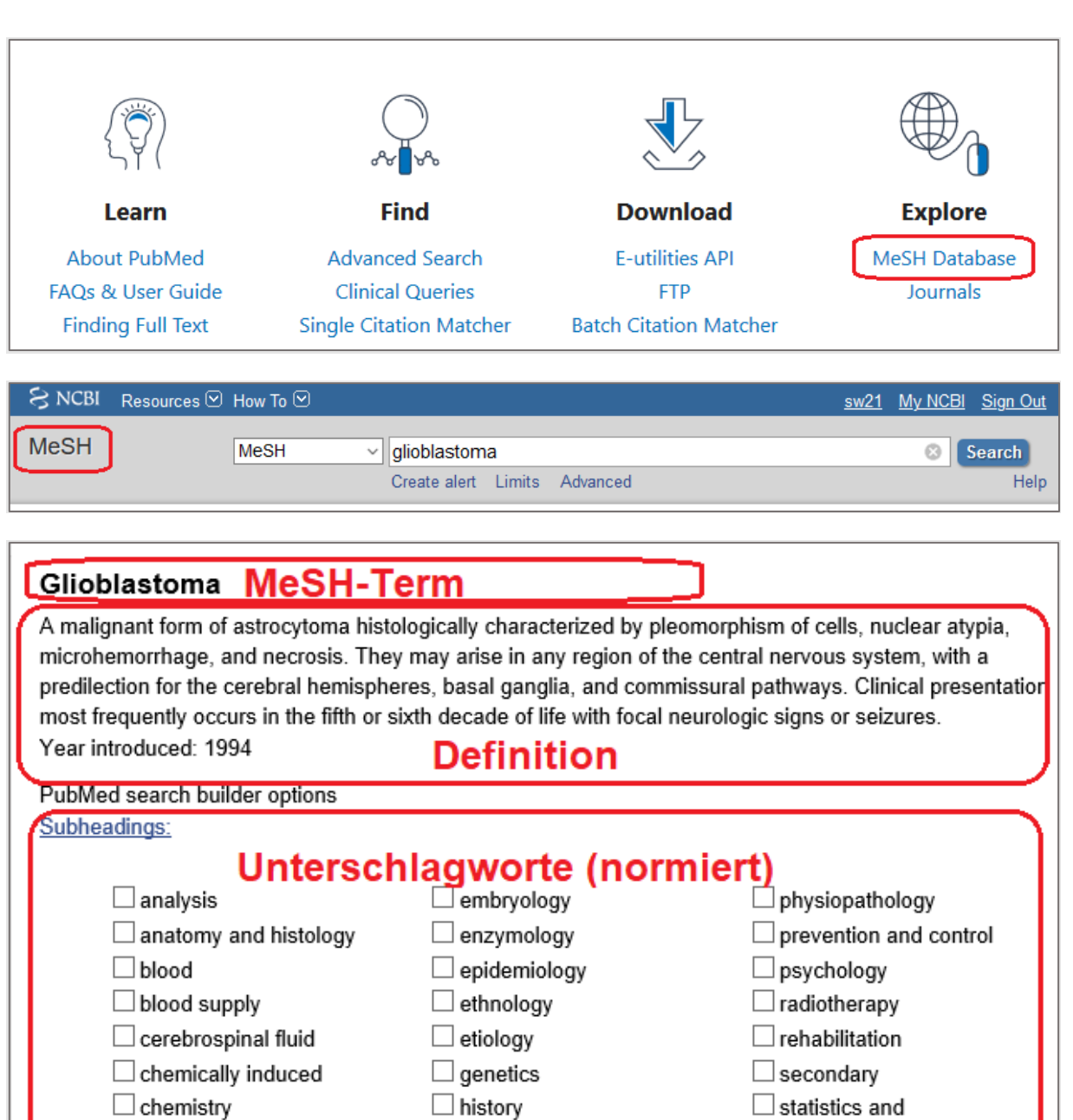

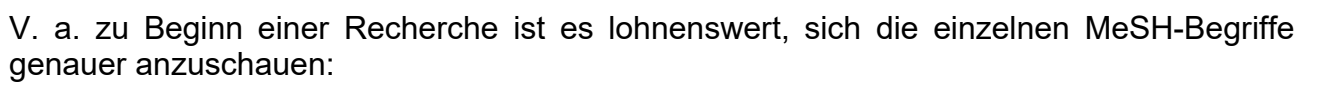

 $\Box$  immunology

 $\Box$  metabolism

 $\Box$  microbiology

 $\Box$  organization and

 $\Box$  mortality

 $\Box$  nursing

administration

 $\Box$  pathology

 $\Box$  physiology

 $\Box$  parasitology

 $\Box$  classification

 $\Box$  complications

 $\Box$  congenital

 $\Box$  cytology

 $\Box$  diagnosis

 $\Box$  diet therapy

 $\Box$  drug therapy

 $\Box$  economics

diagnostic imaging

numerical data

 $\Box$  transmission

 $\Box$  transplantation

 $\Box$  ultrastructure

 $\Box$  veterinary

 $\Box$  virology

 $\Box$ surgery

 $\Box$  therapy

 $\Box$ urine

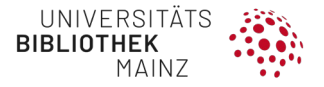

- Erwarte ich sehr viel Literatur? Wenn ja, könnte eine **Eingrenzung** auf bestimmte **SUBHEADINGS** Sinn machen.
- Schauen Sie sich die **ENTRY-TERMS** an und ergänzen Sie Ihre Stichwortliste.
- Analysieren Sie die **SCHLAGWORTBÄUME** (MeSH-Tree) Suchen Sie auf der richtigen Ebene oder wollen Sie allgemeiner oder spezifischer suchen?
- Notieren Sie sich weitere Stichwörter für Ihre Themenblöcke.

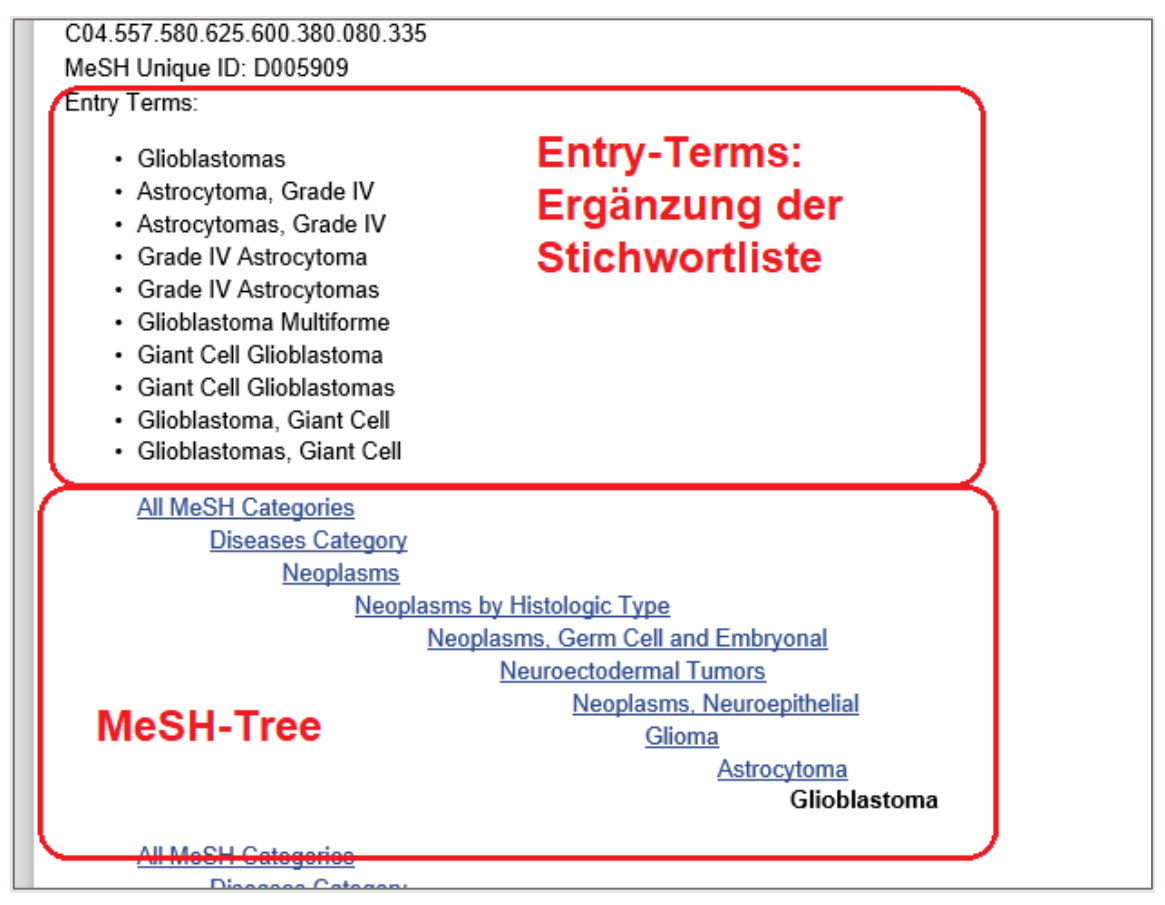

**Suche unter ALL FIELDS – Analyse Details**

- Wenn Sie Begriffe unter ALL FIELDS suchen, wird dieser von PubMed mit einem Algorithmus "übersetzt" (Automatic Term Mapping).
- Für die systematische Suche empfehlen wir dieses Feld **nicht**, aber für die Suche **nach passenden Stichwörtern** ist diese Suchvariante jedoch ganz nützlich.
- Sie können die "Übersetzung" unter HISTORY AND SEARCH DETAILS ansehen.

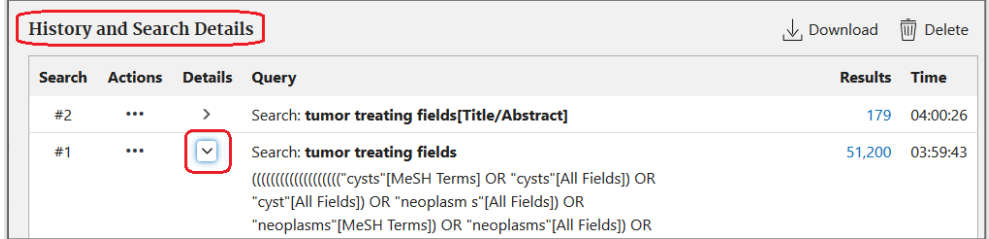

### **PubMed Advanced Search**

Für die systematische Recherche empfehlen wir die **ADVANCED SEARCH**. Hier können Sie Ihre Suche Schritt für Schritt aufbauen.

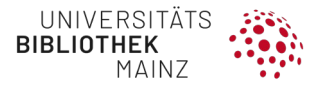

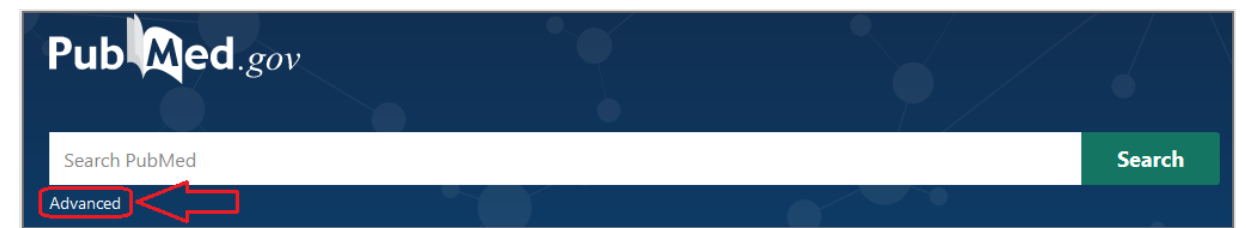

Die besten Ergebnisse erhalten Sie, wenn Sie sowohl nach MeSH-Terms (sofern vorhanden) und nach Stichworten in TITLE/ABSRACT suchen. Stellen Sie die Suchfelder auf die gewünschte Einstellung ein:

- **MESH TERMS** für Schlagworte
- **Title/Abstract** für Stichworte
- zusammengesetzte Begriffe im Feld "Title/Abstract" werden automatisch als Phrase gesucht, auch wenn Sie diese am Ende trunkieren,
	- *z. B.: tumor treating fields, tumor treating field\**
- vgl. auch Kapitel [4.1](#page-19-0)

**SCHRITT 1:** Suchfeld auswählen und Begriff eingeben, mit **ADD** in die Query Box schicken

• **MeSH-Terms** möglichst aus der Vorschlagsliste auswählen

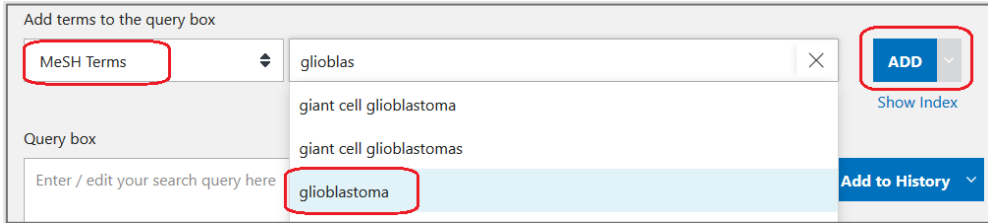

**SCHRITT 2**: Begriff aus der Query Box mit **ADD TO HISTORY** abschicken

• Gehen Sie **NICHT** auf Search, denn die PubMed-Ergebnislisten sind in diesem Stadium hinderlich.

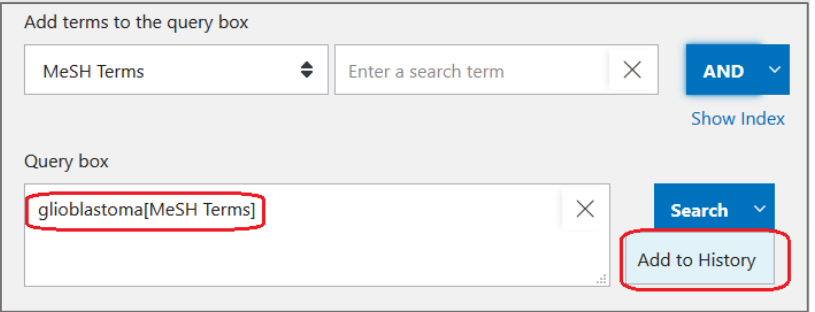

**SCHRITT 3**: Arbeiten Sie Ihren Themenblock nun Schritt für Schritt ab.

• Mit dem schrittweisen Vorgehen sehen Sie die Trefferzahlen zu den einzelnen Suchbegriffen und können erkennen, wenn diese aus der Reihe fallen.

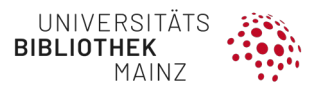

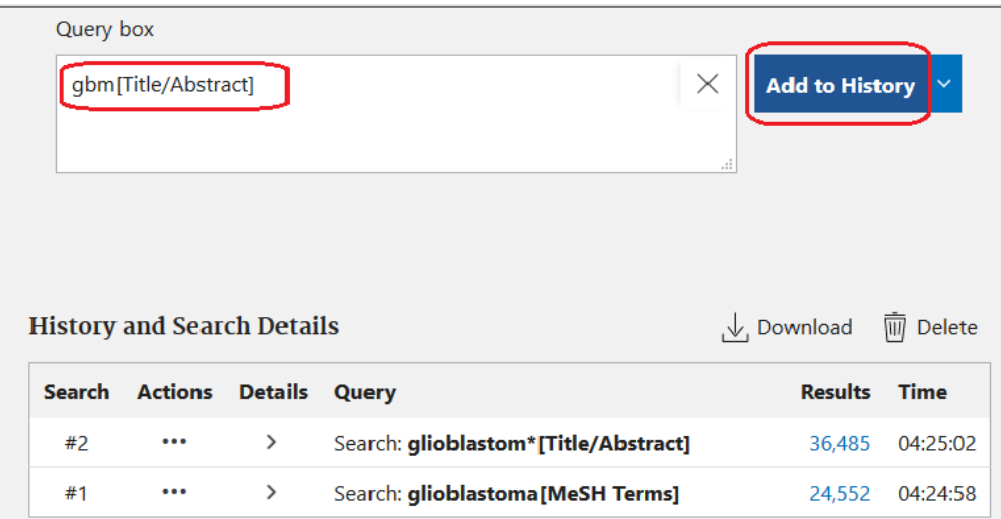

**SCHRITT 4**: Zusammenfassen des Themenblocks mit **OR**

Wenn Sie fertig sind, fügen Sie die einzelnen Suchzeilen mit **Add** hinzu.

• Beim **ersten** Suchbegriff mit **Add Query**

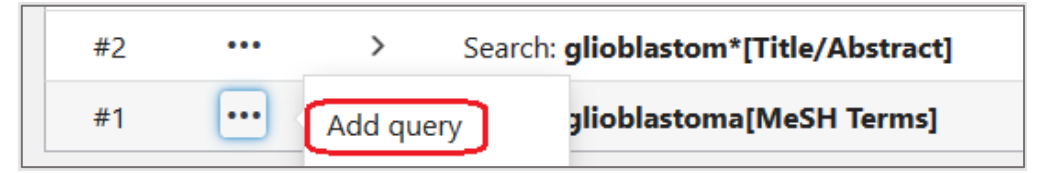

• Bei den folgenden Suchbegriffen mit Add with **OR**

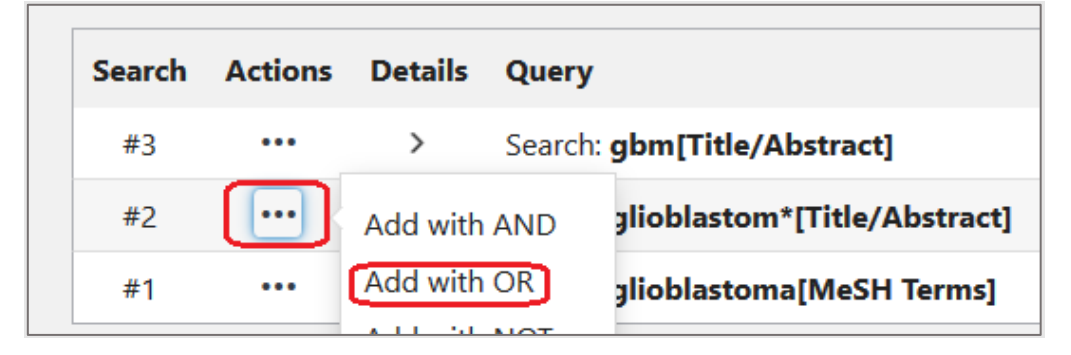

Wenn alle Suchbegriffe in der Query Box mit OR verknüpft sind, können Sie diese mit **Add to History** abschicken und bekommen die Ergebnisse des gesamten Themenblocks.

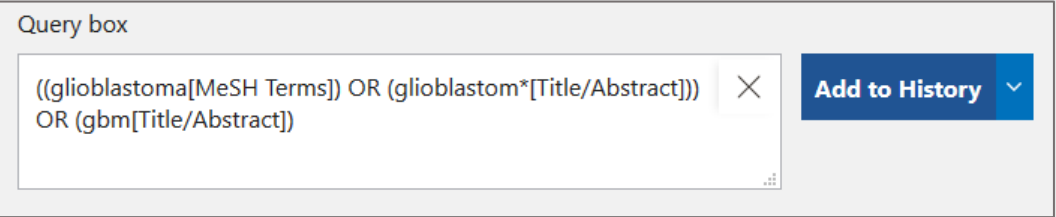

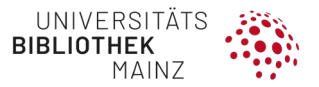

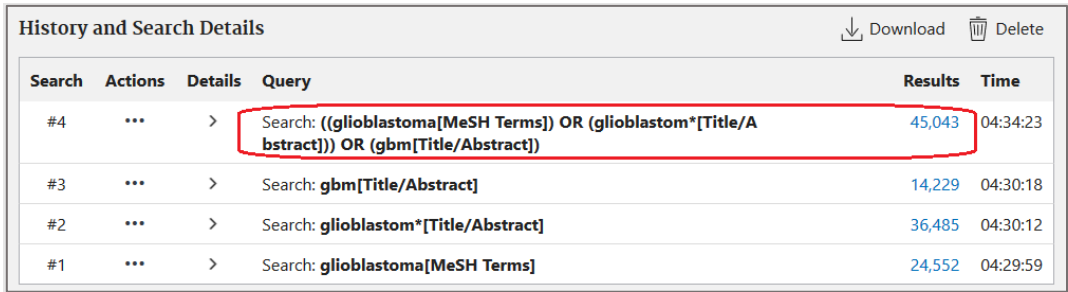

Arbeiten Sie nun gezielt die anderen Themenblöcke ab und kombinieren Sie die Begriffe innerhalb eines Blocks jeweils mit **OR**.

Am Schluss können Sie die **Ergebnisse der einzelnen Themenblöcke mit AND** kombinieren.

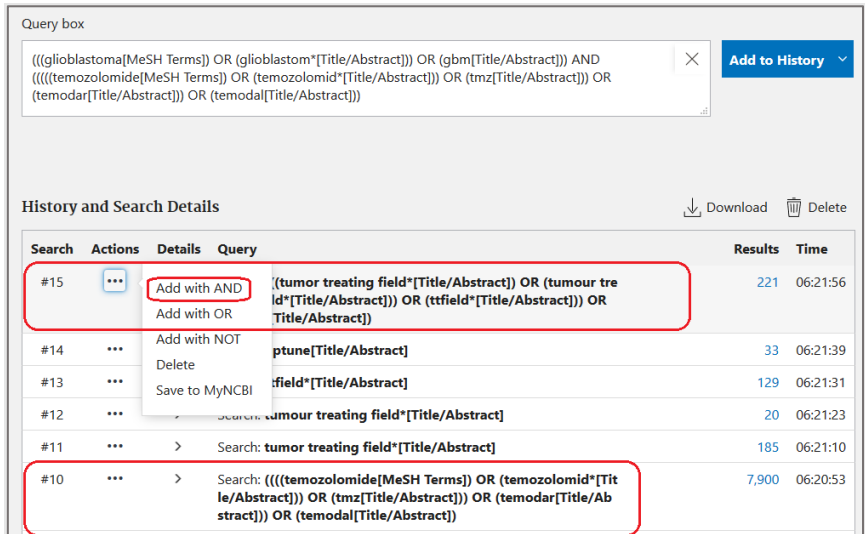

Ergebnisse der Themenblöcke 1–3 mit **AND** kombiniert:

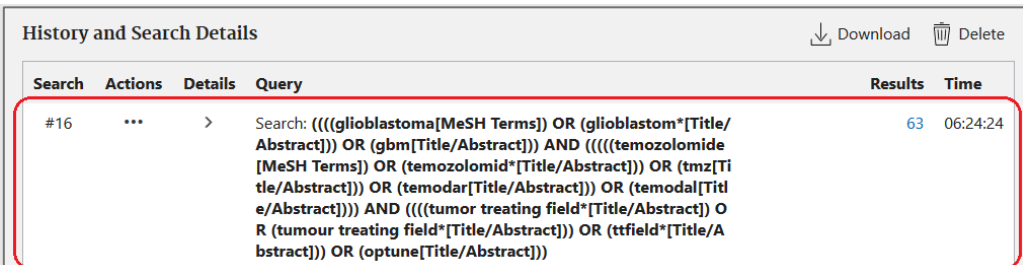

# **HINWEIS: TREFFERZAHL FÄLLT AUS DER REIHE**

Überprüfen Sie das Suchwort, wenn die **Trefferzahl eines bestimmten Suchbegriffs "aus der Reihe" fällt**, z. B. wird "*TTF*" zwar gelegentlich als Abkürzung für *Tumor Treating Fields* verwendet, gilt aber auch als Abkürzung für andere Begriffe, d. h. ist zu unspezifisch. Sie erkennen das an einer übergroßen Treffermenge in Relation zu den anderen Suchbegriffen.

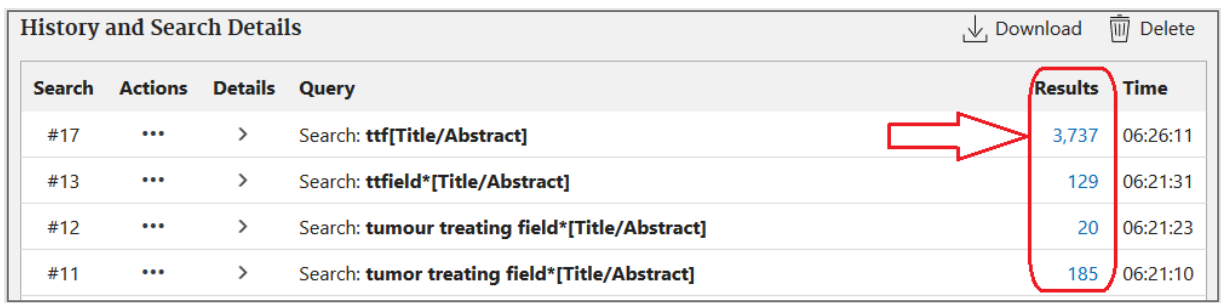

### **Filtermöglichkeiten**

**Standardfilter in PubMed**

Für ein systematisches Review empfehlen wir – mit wenigen Ausnahmen – **Keine** Standardfilter, weil Sie die Suche, auf die in Medline indexierten Treffer, einschränken und weitere relevante Inhalte von PubMed ausschließen. Die folgenden Filtermöglichkeiten können wir bei passenden Fragestellungen empfehlen.

#### **Publikationszeiträume – Publication Date**

- **Anwendungsmöglichkeit** z. B. bei Updates von Reviews oder Untersuchung von Therapien, die erst ab einem bestimmten Zeitpunkt eingesetzt wurden
- **Umsetzung**: in der Advanced Search als zusätzlichen Suchbegriff mit AND verknüpfen

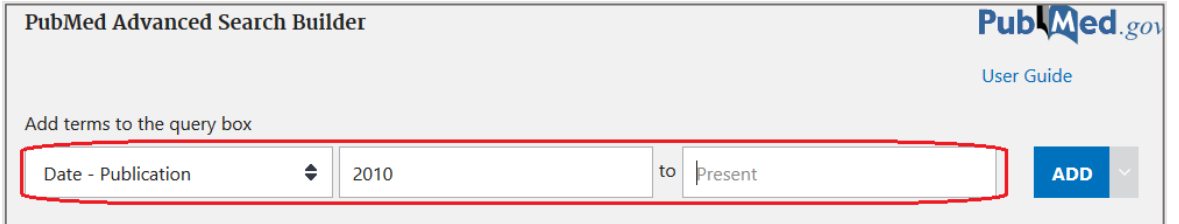

Alternativ können Sie auch bei der Ergebnisliste die "Results by Year" mit dem Schieberegler einstellen (eingeschränkt empfohlen):

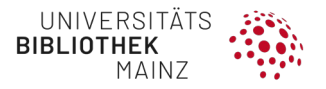

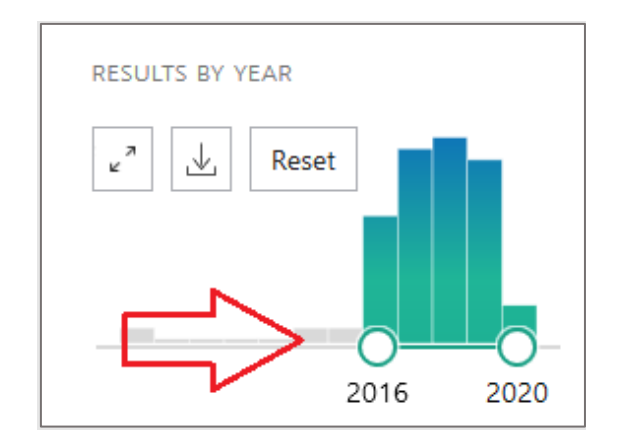

Der Filter "Publication Date" bei der Ergebnisliste wird auf Grund des eingeschränkten Angebots von 1, 5 und 10 Jahre eher nicht empfohlen.

### **PubMed-Filter**

Vom Einsatz weiterer Filter raten wir ab, weil möglicherweise relevante Treffer dadurch ausgeschlossen werden. Weitere Informationen finden Sie unter: **<https://pubmed.ncbi.nlm.nih.gov/help/#help-filters>**

**Validierte Filter via Clinical Queries**

Wenn Sie gezielt **KLINISCHE STUDIEN** oder **RANDOMISIERT-KONTROLLIERTE KLINISCHE STUDIEN** (RCTs) oder **SYSTEMATISCHE REVIEWS** suchen, lohnt es sich, die in PubMed/Clinical Queries bereitgestellten Filter zu nutzen. Vgl. auch allgemeine Filter-Infos in Kap. 1.6

Sie können die Filter **wie Themenblöcke nutzen** und kombinieren:

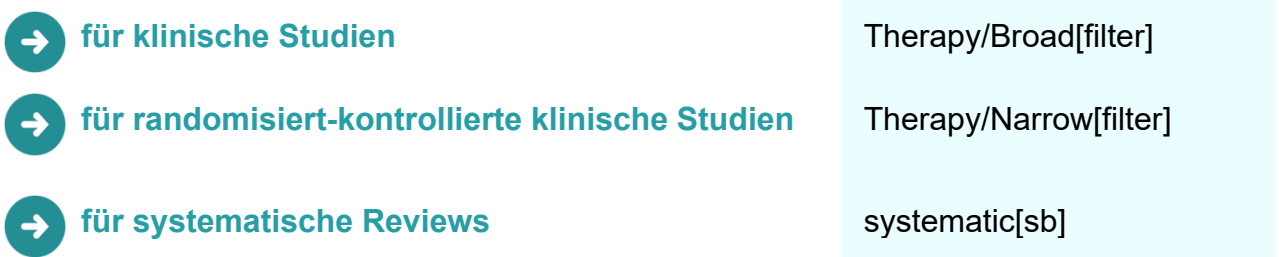

In die Query Box eingeben, **ADD TO HISTORY** und wie einen Themenblock mit **AND** kombinieren.

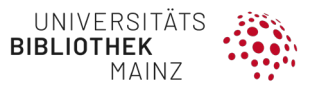

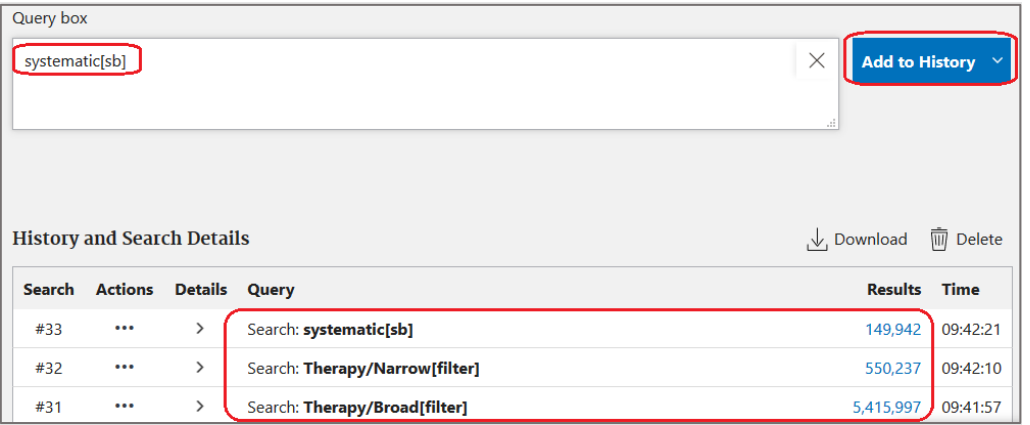

# **HINWEIS: CLINICAL QUERIES FILTERS INFO <https://pubmed.ncbi.nlm.nih.gov/help/#clinical-queries-filters>**

# **Speichern der Suchstrategie**

Sie können in PubMed ein **kostenfreies Konto** anlegen, der Login wird über Drittanbieter realisiert.

Wir empfehlen den Login mit Ihrer **ORCID** (Registrierung erforderlich), **<https://orcid.org/>** . Alternativ ist auch die Verknüpfung Ihres PubMed Kontos mit einem kommerziellen Dienst wie Google und PayPal möglich.

Vorteile

- Suchanfragen speichern (**Create Alert**) und reproduzieren
- Einzeltreffer speichern und teilen (**Collections**)
- eine Übersicht über Ihre aktuellen Aktivitäten erhalten
	- History: Suchgeschichte
	- **Whats New** zu gespeicherten Suchen nur neuste Treffer seit Ihrer letzten Suche werden angezeigt

**Suchanfrage speichern** 

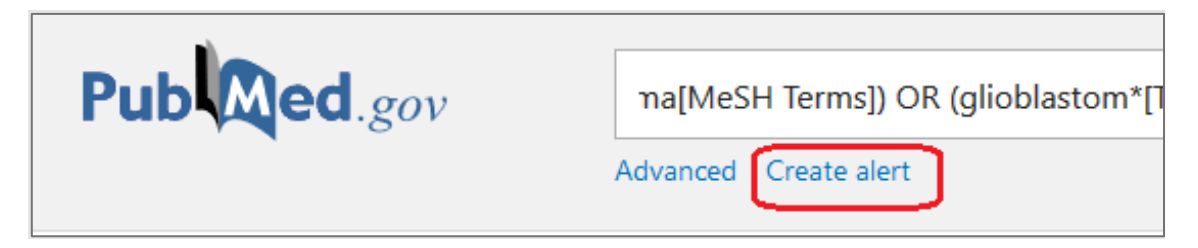

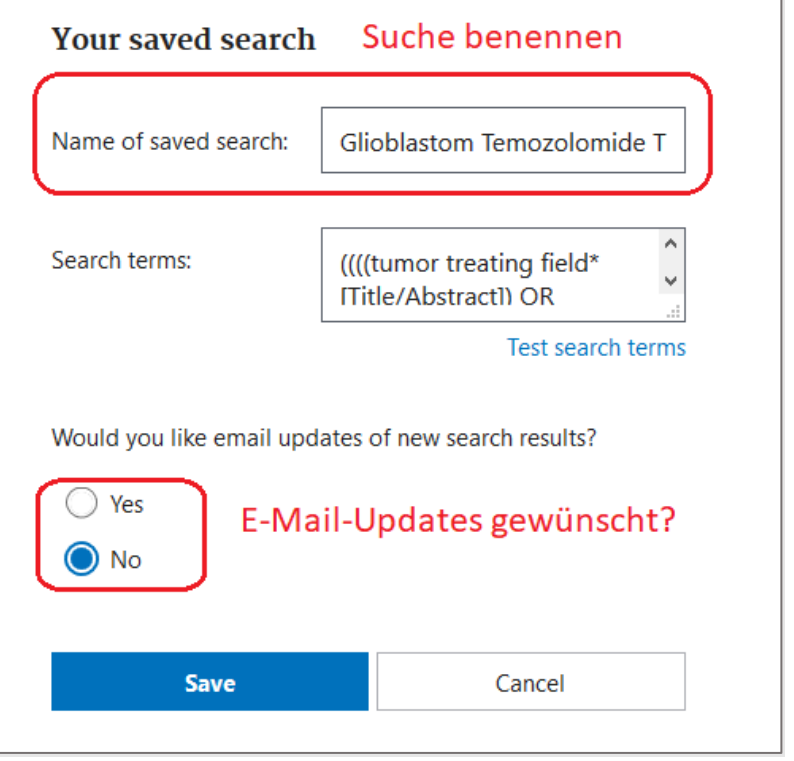

# **HINWEIS:**

Wenn Sie umfangreiche Suchanfragen generiert haben, speichern Sie die Themenblöcke jeweils einzeln ab, so können Sie diese später leichter modifizieren Speichern Sie außerdem die Gesamtanfrage ab.

### **Suche reproduzieren**

Unter MYNCBI können Sie die neusten Treffer seit Ihrer letzten Aktivität anzeigen lassen oder die Suche insgesamt reproduzieren.

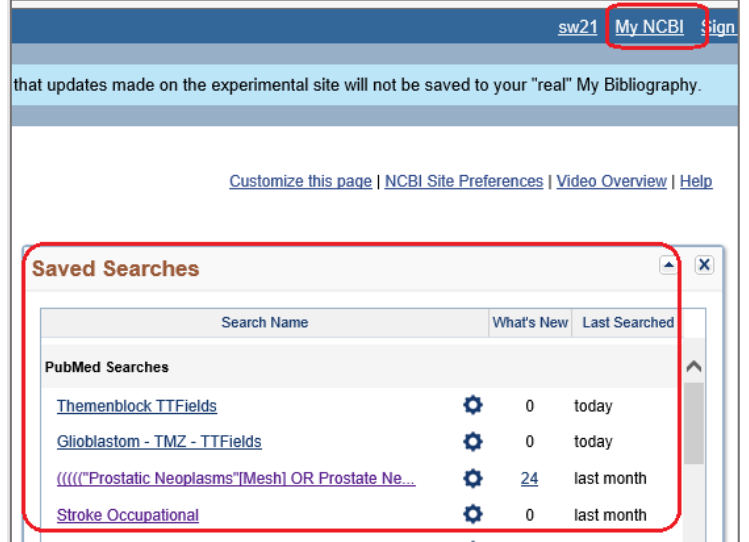

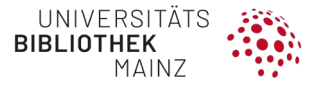

### **Dokumentation der Suchanfrage – DOWNLOAD HISTORY**

**Wichtig zur Dokumentation**: Laden Sie die Suchgeschichte – zusätzlich zum Alert – mit Ihren einzelnen Suchschritten unter der Advanced Search mit **Download History** herunter.

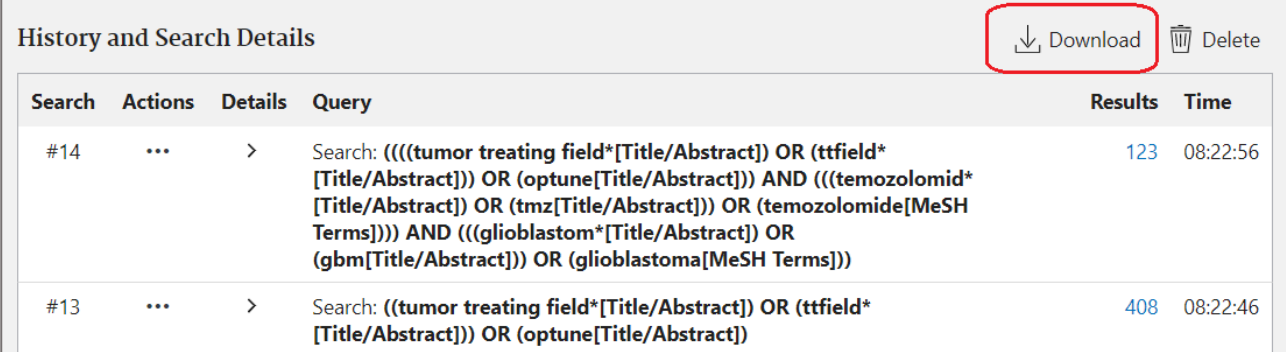

Die Datei wird – je nach Browser oder Einstellungen – direkt in Excel geöffnet oder als CSV gespeichert. Falls die Datei nur gespeichert wird, öffnen Sie diese in **Excel**:

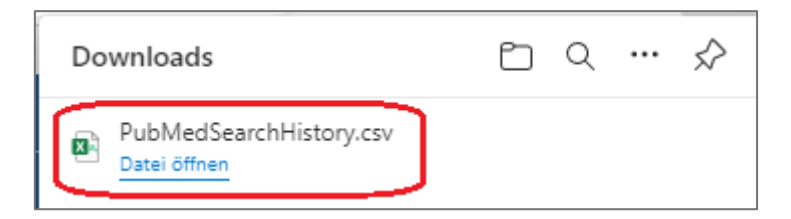

#### **In EXCEL**

#### **Datenset markieren** – auf **Daten** gehen – und **Text in Spalten** auswählen:

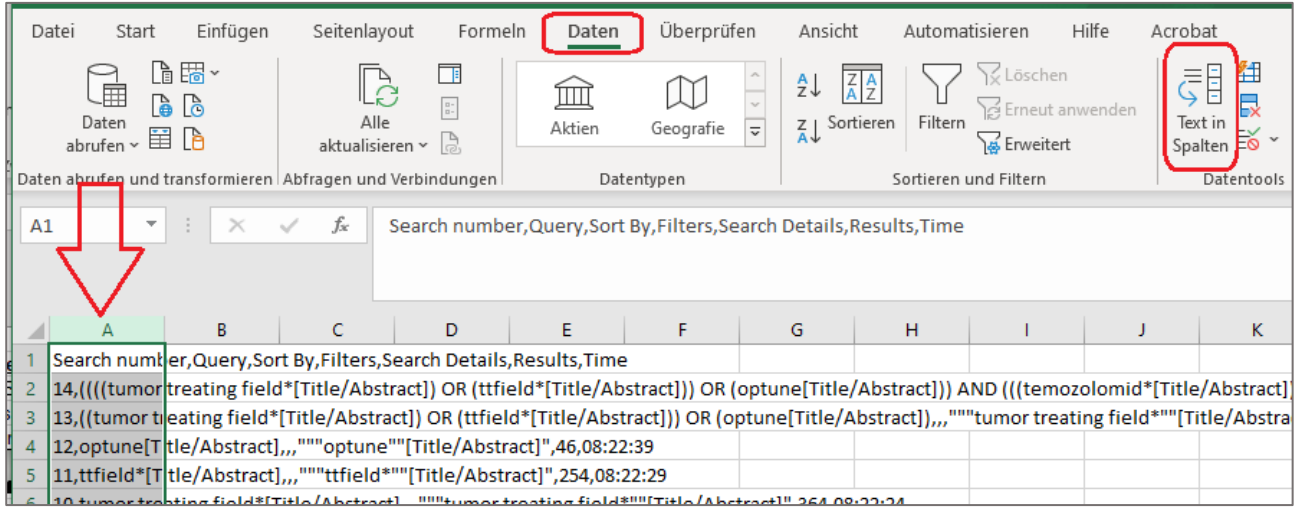

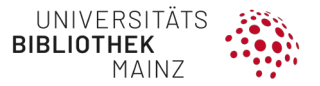

Im Textkonvertierungs-Assistent **Getrennt** auswählen – auf **Weiter** gehen:

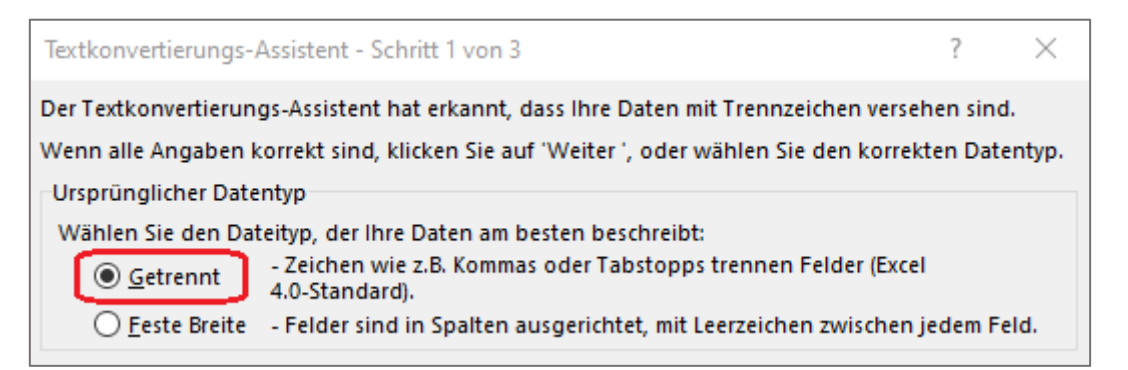

Als Trennzeichen **Komma** auswählen – **Weiter** – abschließend auf **Fertigstellen** klicken:

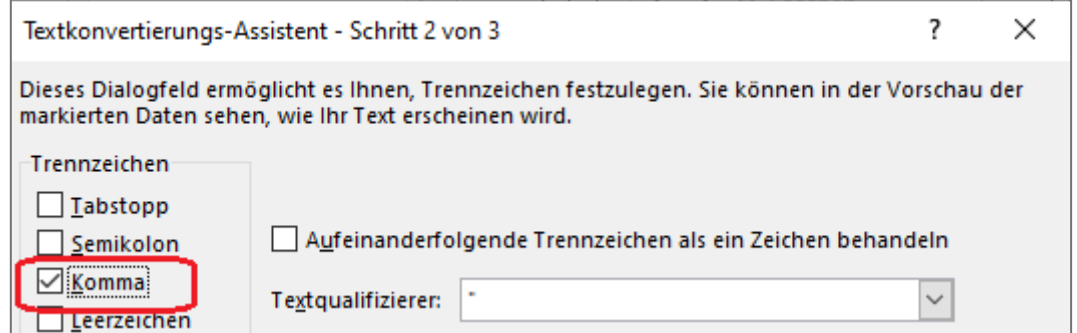

Die Daten sind nur korrekt in Spalten dargestellt und können weiterverarbeitet werden.

#### **Dokumentation**

Bitte notieren Sie unbedingt das Datum der jeweiligen Suche.

Sie können die Daten in Ihre Dokumentations-Datei kopieren oder die in Kapitel 4.4 genannten Vorlagen nutzen.

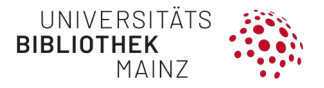

### **Treffer exportieren**

Bitte öffnen Sie vorab die vorbereitete Library und erstellen Sie eine passende GROUP für Ihre Suche (vgl. Kapitel [4.1.4\)](#page-29-0).

- In PubMed auf **Save** gehen
- unter Selection **All Results** auswählen
- unter Format **RIS** auswählen
- auf **Create File** klicken

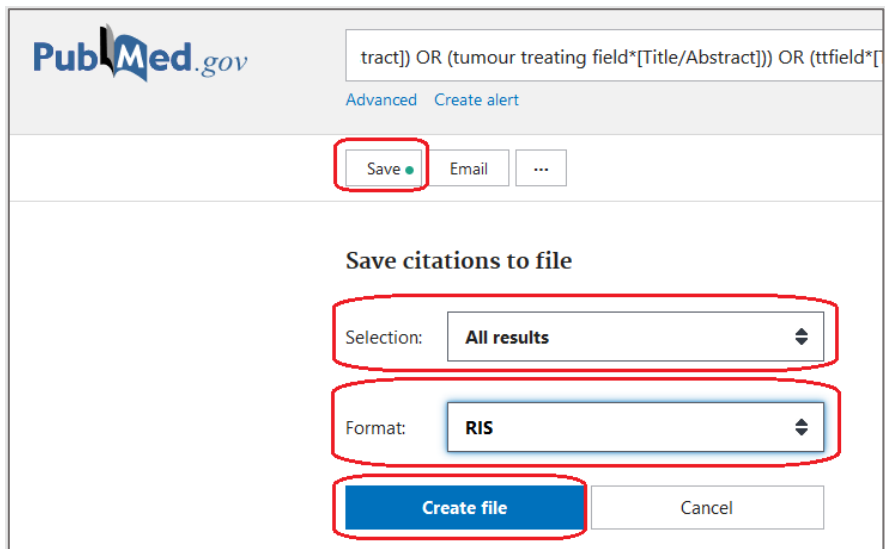

Das **RIS-Format** kann i. d. R. von allen gängigen Literaturverwaltungsprogrammen wie z. B. EndNote geöffnet werden.

Wir empfehlen die importierten Referenzen aus einer Datenbank in einer extra Gruppe zu speichern.

Beispiel EndNote:

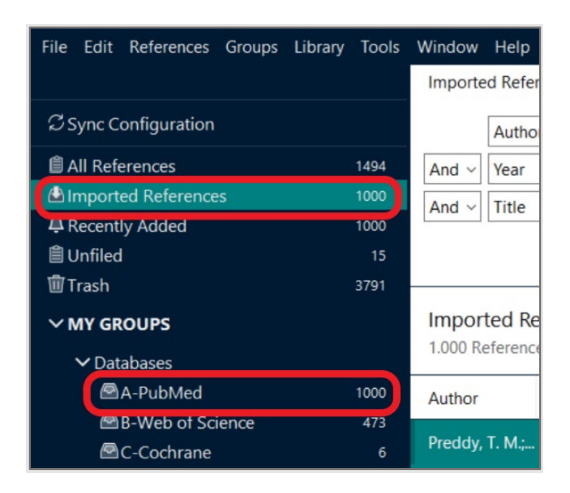

# **4.3.2 Cochrane Library**

- Gezielte Suche nach **Cochrane Reviews** (in der Komponente Cochrane Database of Systematic Reviews (CDSR)
- Gezielte Suche nach **Randomisiert-Kontrollierten Studien** (RCT) aus Medline (PubMed) und **EMBASE** in der Komponente Central/Trials
- Aus den Cochrane Reviews können Sie **methodisches Wissen** für die eigene Arbeit und Recherche ableiten

### **<https://www.cochranelibrary.com/>**

#### **Studiendesign Filtermöglichkeiten**

In der Cochrane Library ist es **nicht notwendig**, eigene Filter zu setzen.

Unter **Cochrane CDSR** werden ausschließlich **Cochrane Reviews** gelistet, unter **Cochrane Trials** (CENTRAL) ausschließlich **Randomisiert-Kontrollierte Studien** (RCTs).

### **Advanced Search via Search Manager**

#### **Stichwortsuche**

Suchen Sie über den Reiter "**S**" unter **TITLE, ABSTRACT, KEYWORD** das Stichwort, abschließend auf **ADD** klicken.

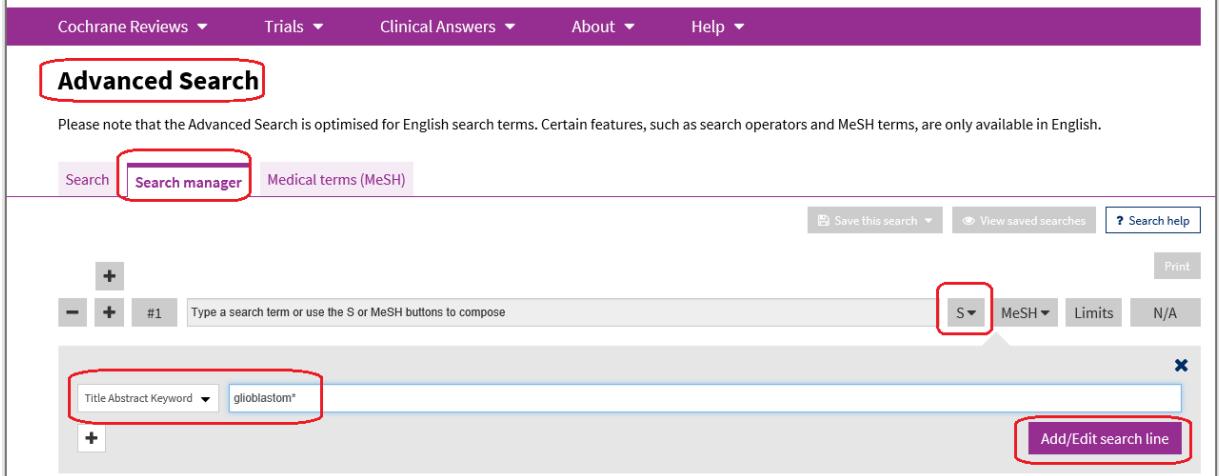

**Schlagwortsuche / MeSH**

Suchen Sie über den Reiter **MeSH** nach dem passenden Schlagwort, ergänzen Sie ggf. ein Unterschlagwort (Subheading) und klicken Sie auf **ADD**.

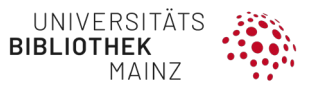

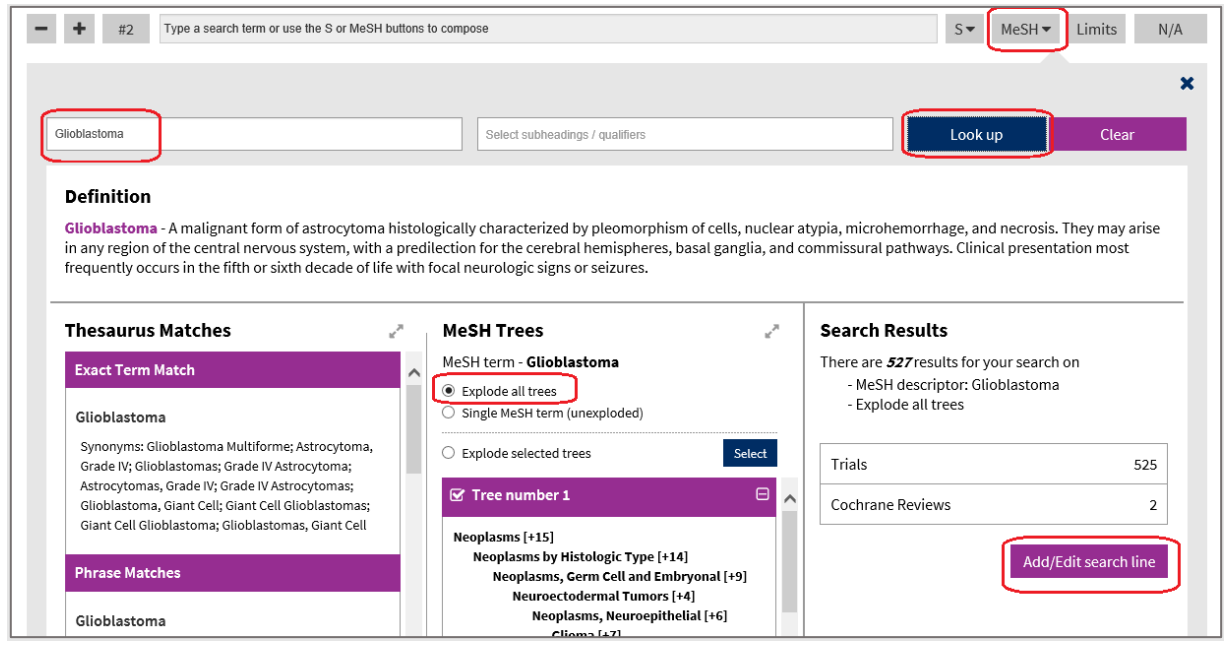

**HINWEIS:** Nicht alle Einträge in der Cochrane-Library sind mit MeSH-Begriffen versehen. Suchen Sie deshalb immer mit MeSH und Stichworten.

#### **Themenblock: Suchwörter mit OR kombinieren**

Manuell die Nummer der Suchanfrage mit dem Operator **OR** eingeben, *z. B. "#1 OR #2 OR #3"*

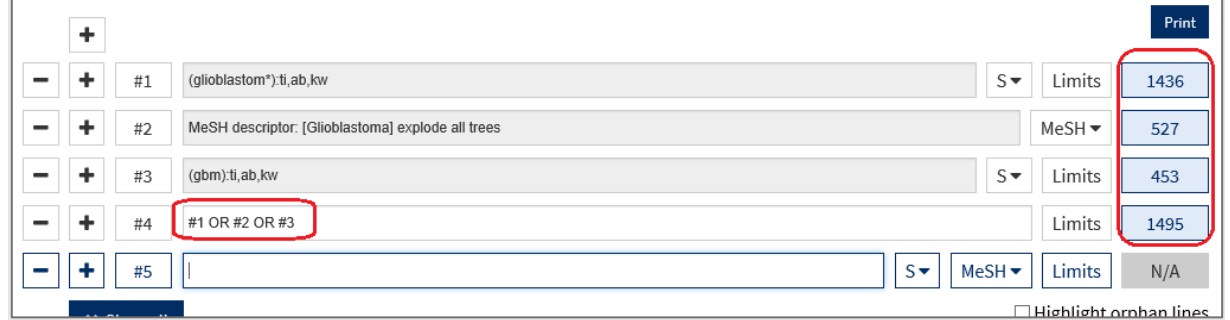

Weitere Themenblöcke erarbeiten, mit **OR** kombinieren.

Abschließend Themenblöcke mit **AND** kombinieren.

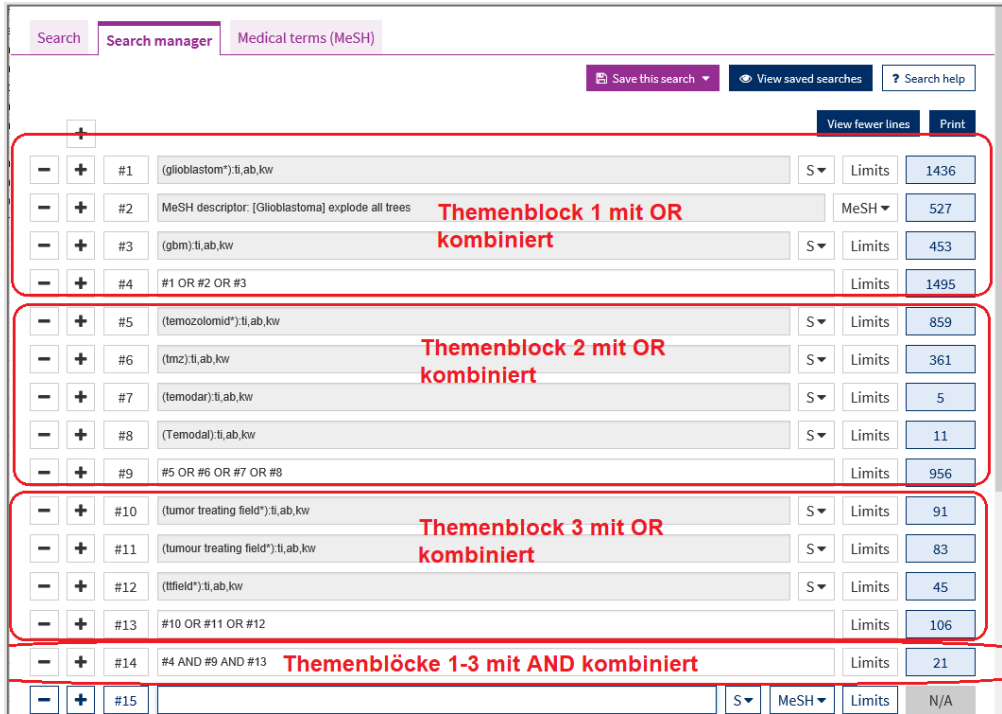

# **Speichern der Suchstrategie**

Eine vorherige **Registrierung** ist erforderlich.

**Suchanfragen speichern**

Suchanfragen unter **Save this Search** speichern. Es werden alle Einzelschritte gespeichert, die auch später noch modifiziert werden können.

Gehen Sie auf **Search Manager**, um die gespeicherten Suchen aufzurufen.

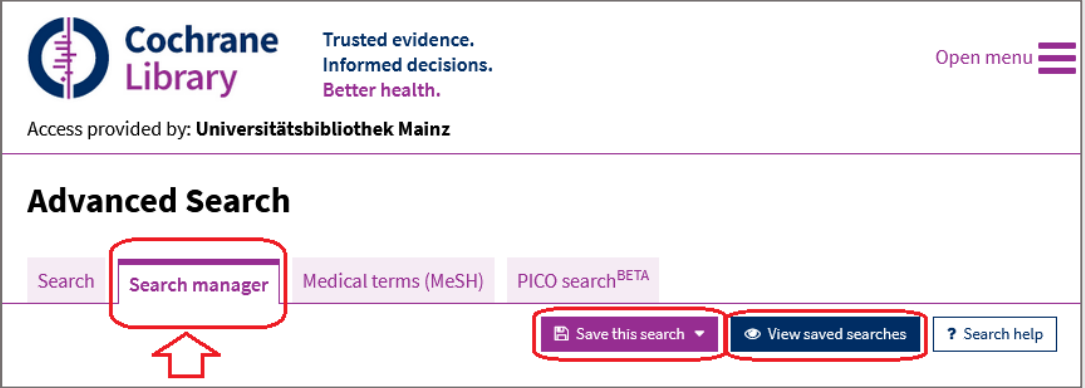

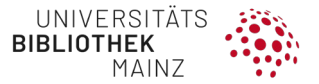

Unter **View saved Searches** können Sie via **Load** die Suchanfrage reproduzieren.

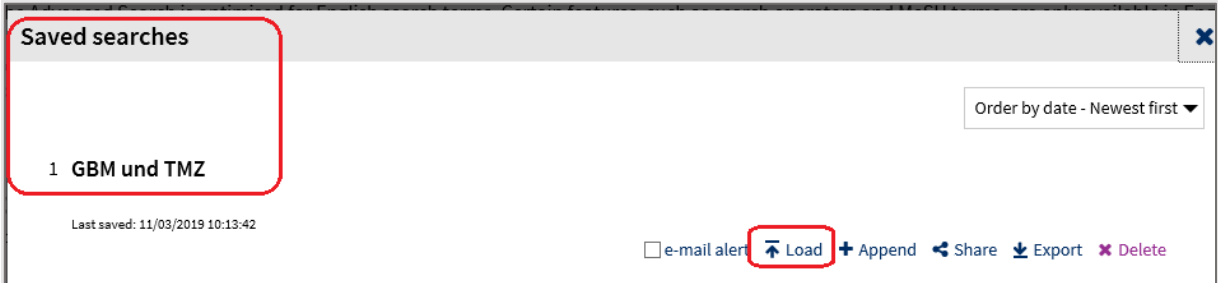

**Dokumentation der Suchanfrage in Excel**

Klicken Sie auf **Print**, öffnen Sie die Textdatei. Markieren und kopieren Sie die Daten und fügen Sie diese in EXCEL ein.

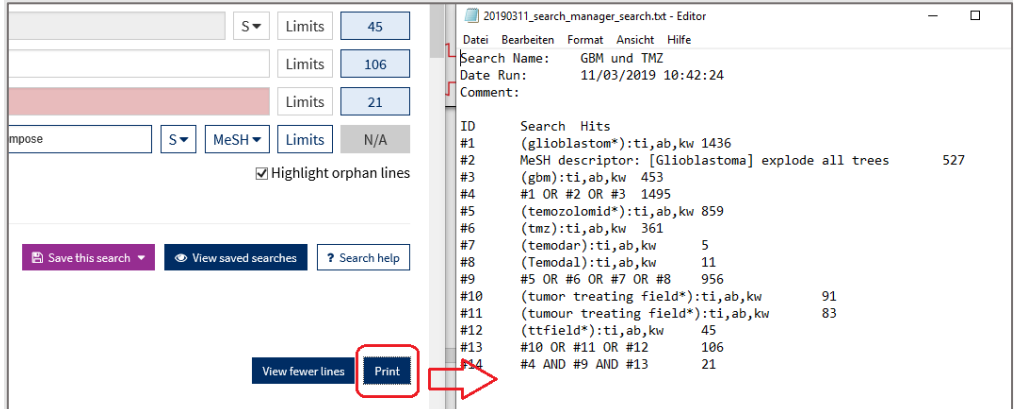

Protokollieren Sie neben Suchdatum immer auch **Datenbank und Issue** (*z. B. Cochrane Central Register of Controlled Trials, Issue 10 of 12, October 2019*).

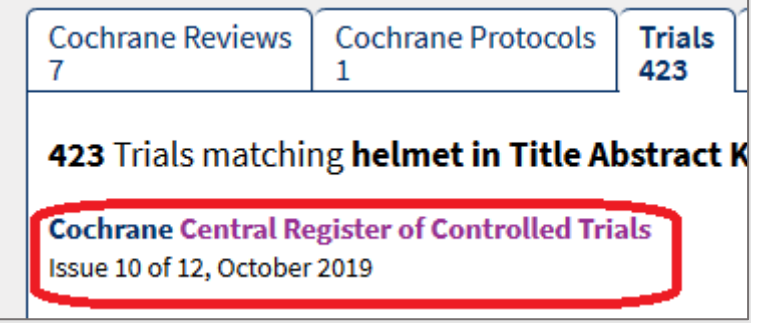

### **Treffer exportieren**

Bitte öffnen Sie **vorab** die vorbereitete Library und erstellen Sie eine passende GROUP für Ihre Suche (vgl. Kapitel 4.1.4).

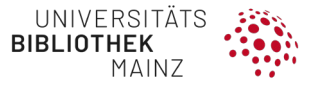

Exportieren Sie die Reviews und Trials **getrennt**. Setzen Sie einen Haken bei **Select all**.

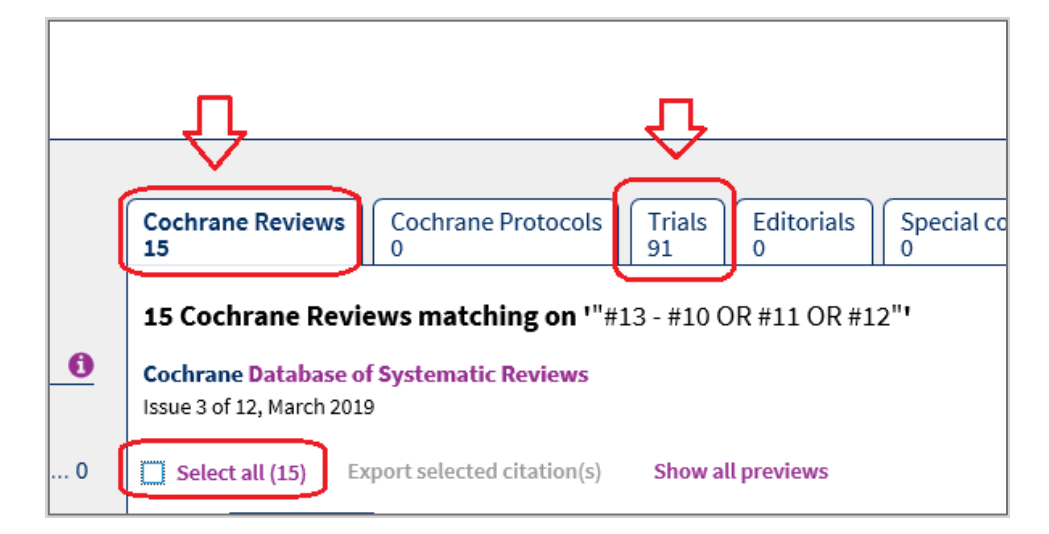

Gehen Sie auf **Export selected citation(s)**.

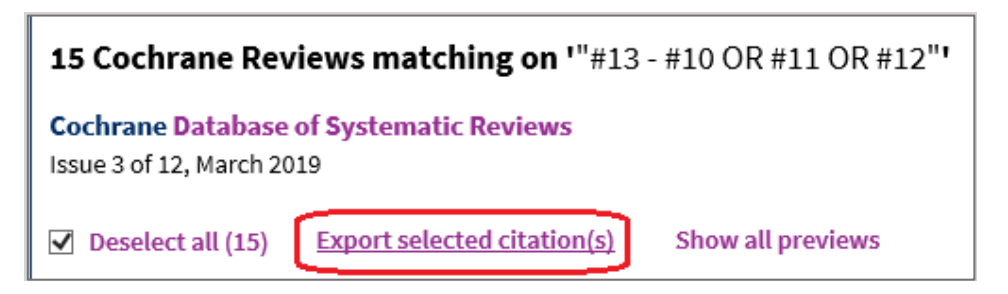

Wählen Sie das **Format RIS (EndNote).** Abschließend auf **Download** gehen.

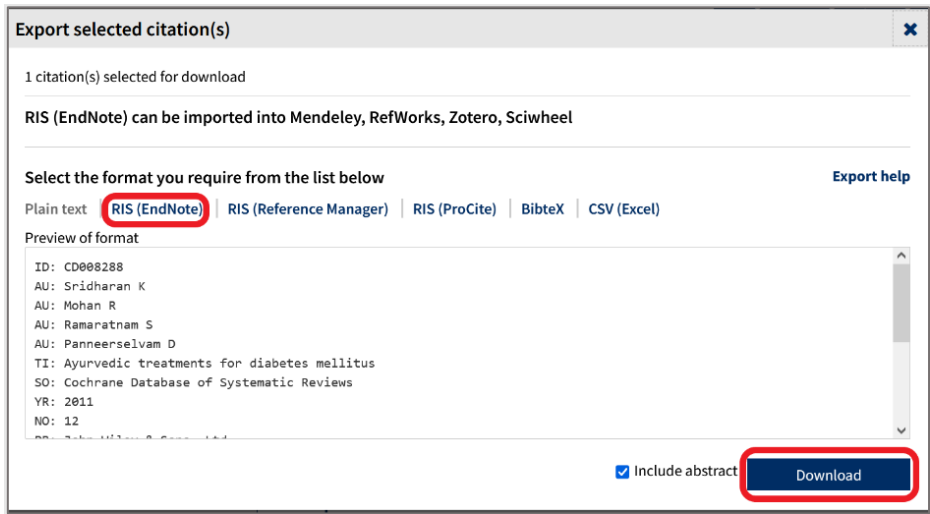

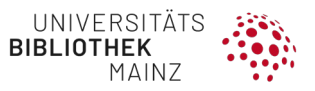

In EndNote, alle Treffer unter **Imported References** markieren, in eine neue Gruppe mit Datenbankname verschieben.

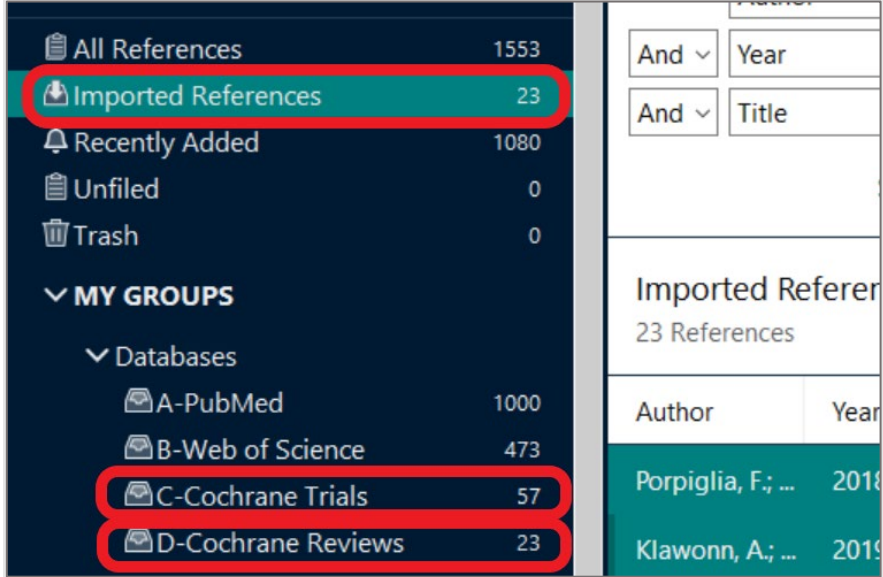

Das gilt auch analog für andere Literaturverwaltungsprogramme.

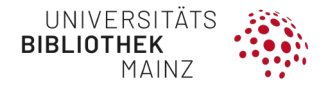

# **4.3.3 Web of Science**

- **Fachübergreifende** Datenbankoberfläche, die je nach Lizenz vor Ort verschiedene Komponenten enthält. Wir empfehlen in der Komponente "Core Collection" zu suchen.
- Web of Science beinhaltet Papers aus über 9.000 Fachzeitschriften.
- Alle Zitierungen sind verlinkt. Darauf basieren **Citing und Cited References** (Anwendung für die Freihandsuche)
- mit Web of Science ist auch der Journal Citation Reports verknüpft (**Impact Factor**)
- Nachteil: **Kein Schlagwortsystem**, wenig differenzierte Filtermöglichkeiten

### **<http://isiknowledge.com/wos>**

### **Datenbankauswahl**

• Vorausgewählt ist die Web of Science Core Collection.

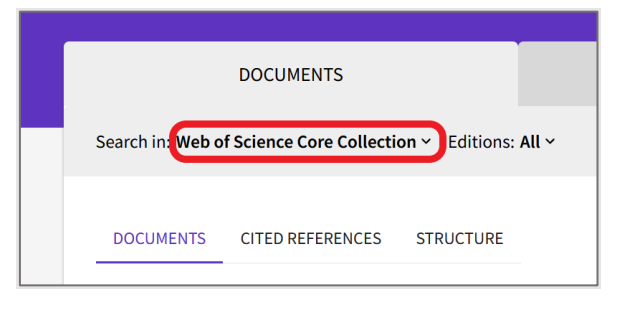

- Diese Einstellung kann i. d. R. beibehalten werden.
- Falls Überschneidungen mit Buchbeiträgen, Conference-Proceedings, chemischen Datenbanken etc. nicht gewünscht sind, kann die Suche auf **Science Citation Index Expanded (SCI-EXPANDED)** eingeschränkt werden.

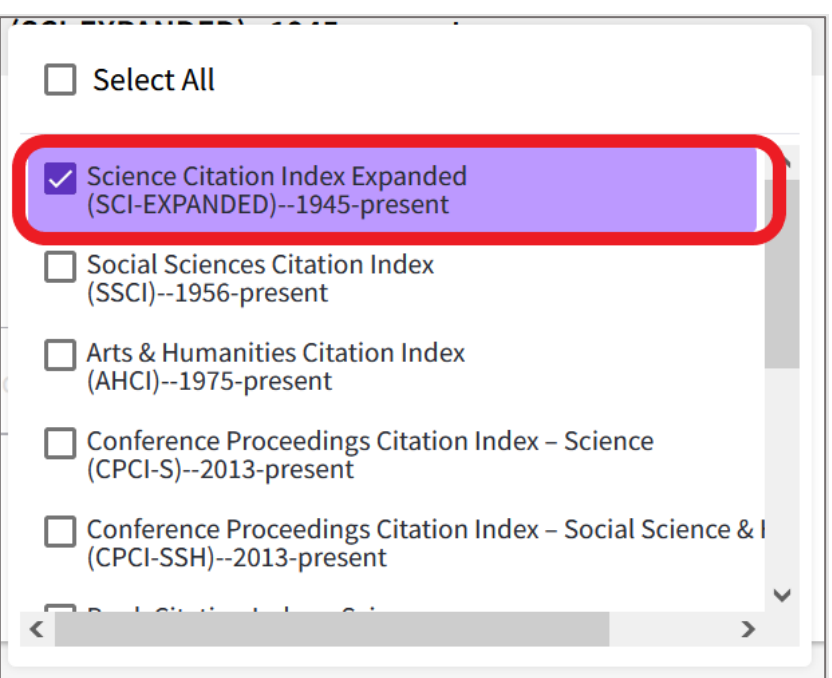

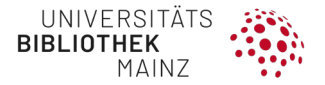

• Eine Suche in **Medline** ist über diese Suchoberfläche ebenfalls möglich, wird aber nicht empfohlen, weil das Schlagwortsystem MeSH nicht genutzt werden kann.

### **Filtermöglichkeiten**

• **Date range**: Man kann zwischen dem "Publication Date" (JJJJ-MM-TT) und dem "Index Date" wählen. Für die Suche empfehlen wir **Publication Date**.

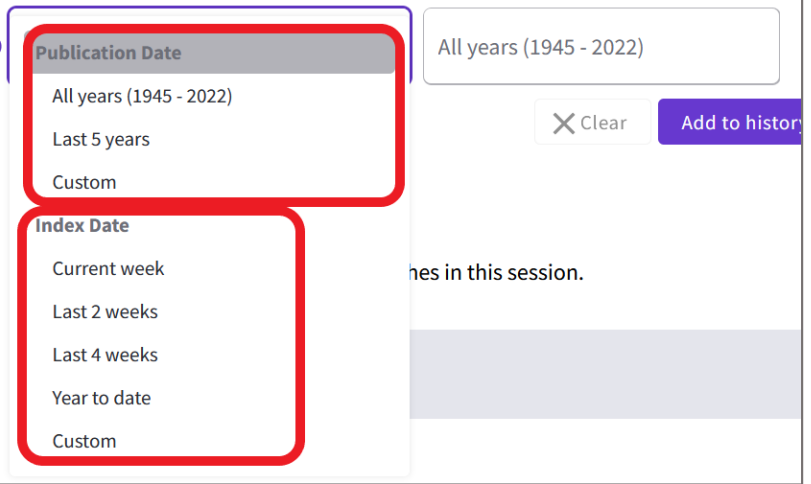

Eine weitere Möglichkeit ist die Verwendung des Feldes "Year Published" in der erweiterten Suche.

• **Document Type**: Leider unterscheidet Web of Science nur sehr grob (Article, Review, Book …). Zudem gibt es kaum validierte Filter.

# **Advanced Search**

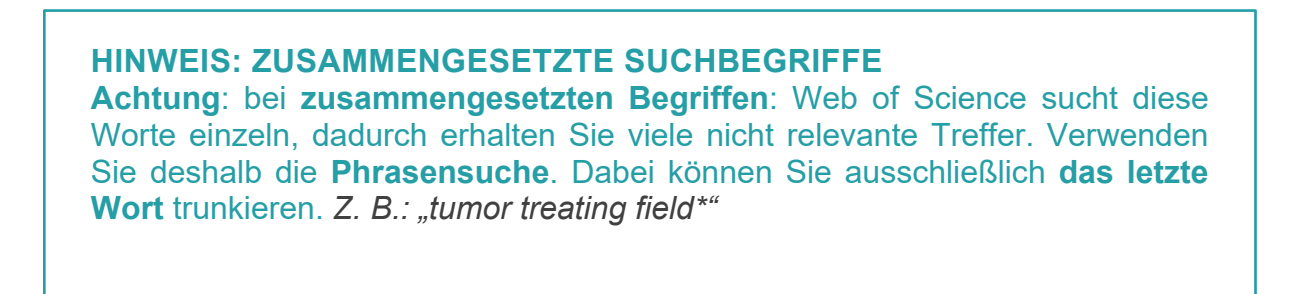

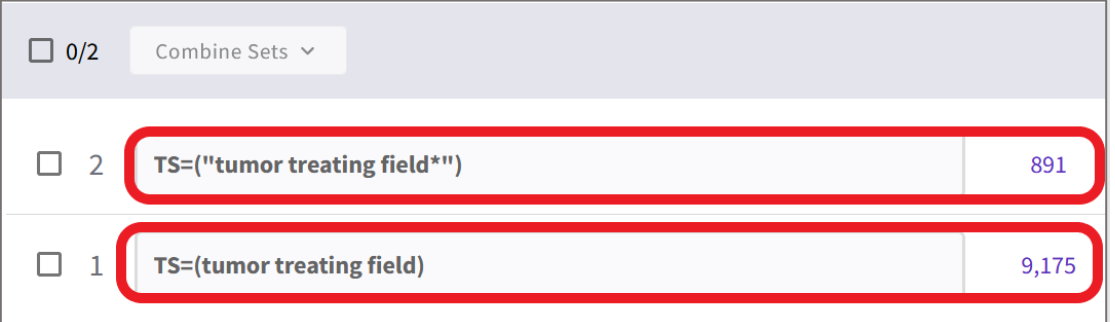

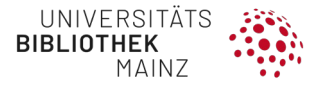

Alternativ können Sie auch den **NEAR-Operator** verwenden, dann dürfen die Suchbegriffe max. 3 Wörter entfernt stehen, dabei benennt die Zahl hinter dem/die max. Anzahl der Wörter.

*Z. B.: (quality NEAR/3 life) findet auch Quality of Life*

Wir empfehlen die Suche in der **Advanced Search** über die **Web of Science Core Collection.**

Bitte bauen Sie Ihre Suche Schritt für Schritt mit dem Suchbefehl **TS=Topic (Title, Abstract, Keyword)** auf.

**SCHRITT 1:** Suchfeld **TS=Topic (Title, Abstract, Keyword)** auswählen und Begriff eingeben, mit **Add to Query** in die Query Preview schicken

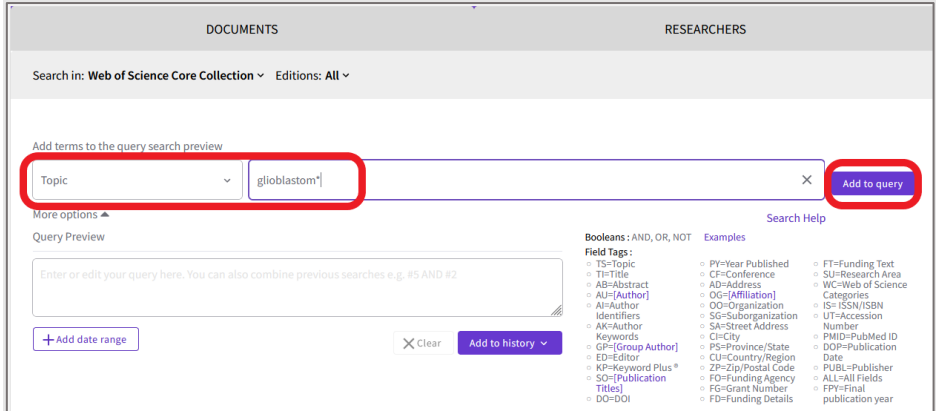

**SCHRITT 2:** Begriff aus der Query Preview mit **Add to History** abschicken

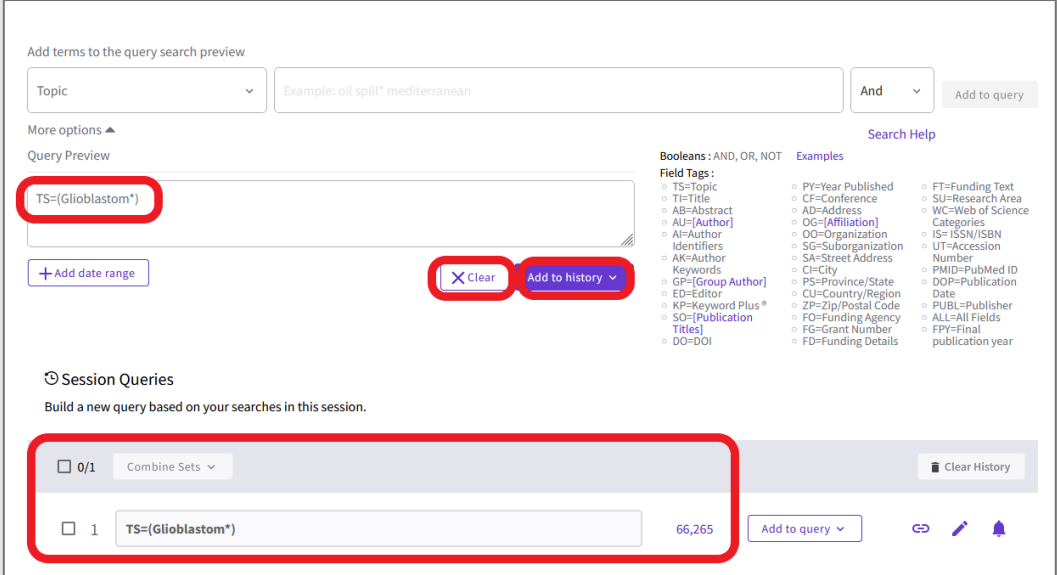

• Vergessen Sie nicht, jedes Mal, wenn Sie einen neuen Begriff eingeben, die Option "**CLEAR**" zu wählen.

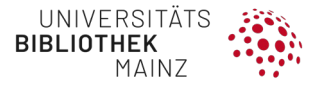

### **SCHRITT 3:** Arbeiten Sie Ihren **Themenblock nun Schritt für Schritt** ab.

• Mit dem schrittweisen Vorgehen sehen Sie die Trefferzahlen zu den einzelnen Suchbegriffen und können erkennen, wenn diese aus der Reihe fallen.

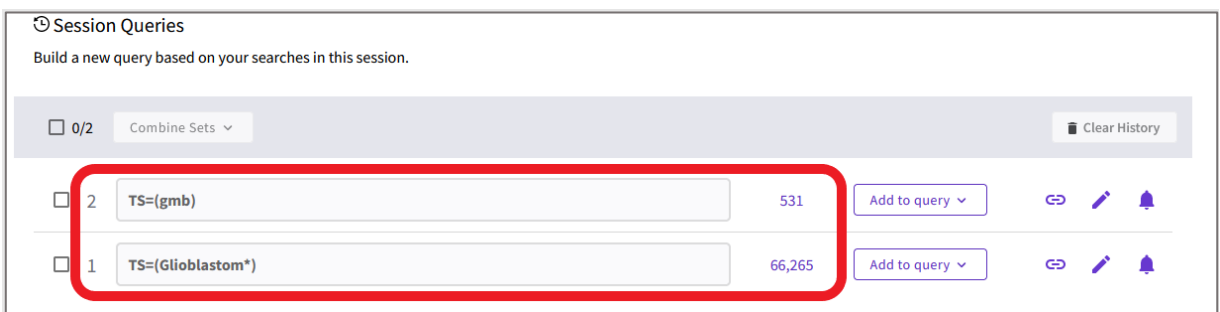

#### **SCHRITT 4**: **Zusammenfassen des Themenblocks** mit **OR**

- Wenn Sie fertig sind, wählen Sie die zu kombinierenden Blöcke aus.
- Fügen Sie die einzelnen Suchzeilen mit **Combine Sets mit OR** hinzu.

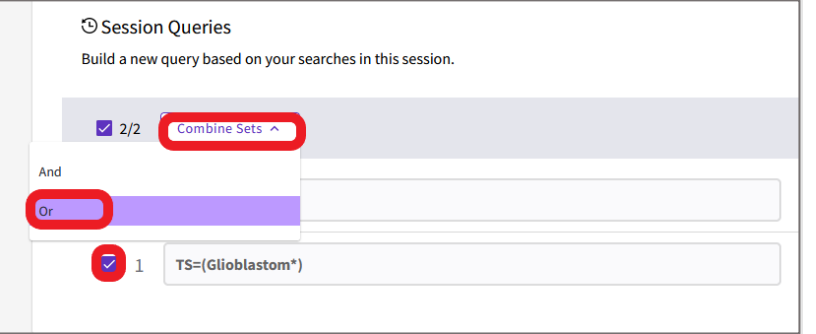

• Sie bekommen die Ergebnisse des gesamten Themenblocks.

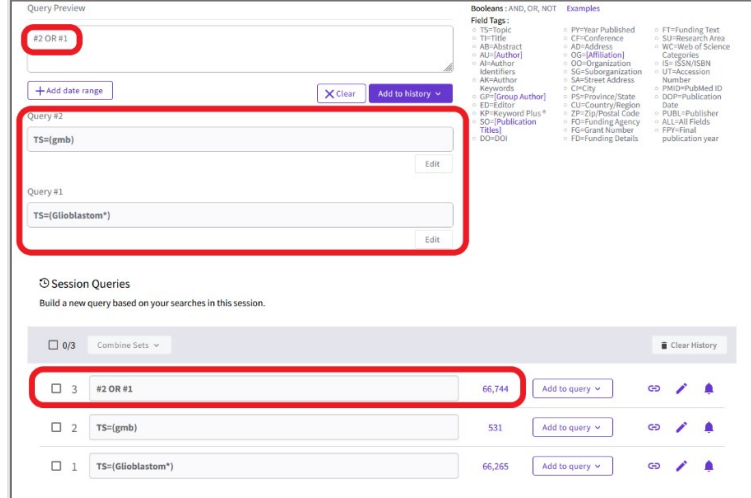

• Vergessen Sie nicht, jedes Mal, wenn Sie einen neuen Begriff eingeben, die Option "**CLEAR**" zu wählen.

**SCHRITT 5**: Arbeiten Sie nun gezielt die anderen Themenblöcke ab und kombinieren Sie die Begriffe innerhalb eines Blocks jeweils mit **OR**.

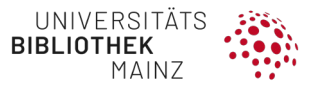

**SCHRITT 6:** Am Schluss können Sie die **Ergebnisse der einzelnen Themenblöcke mit AND** kombinieren.

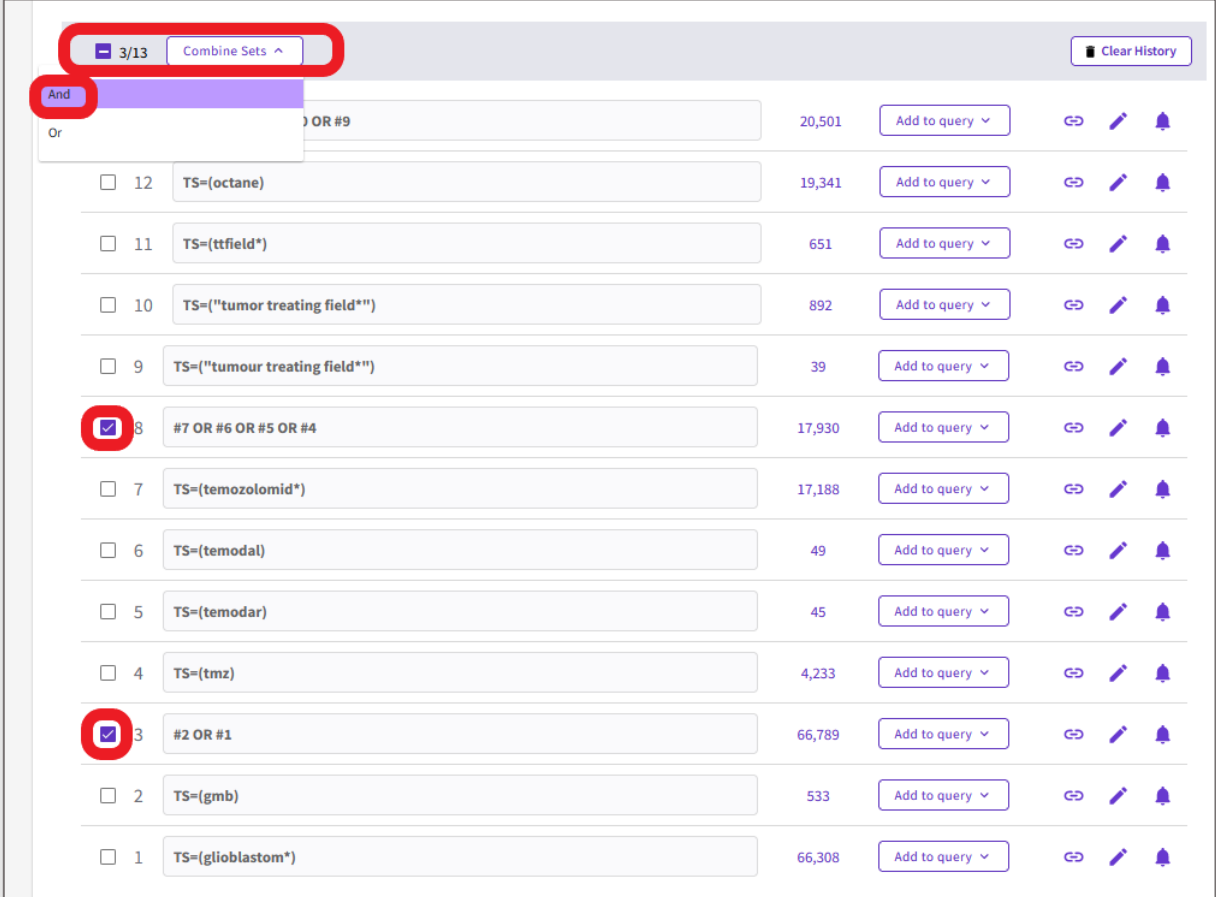

Sie bekommen die Ergebnisse der gesamten Suche.

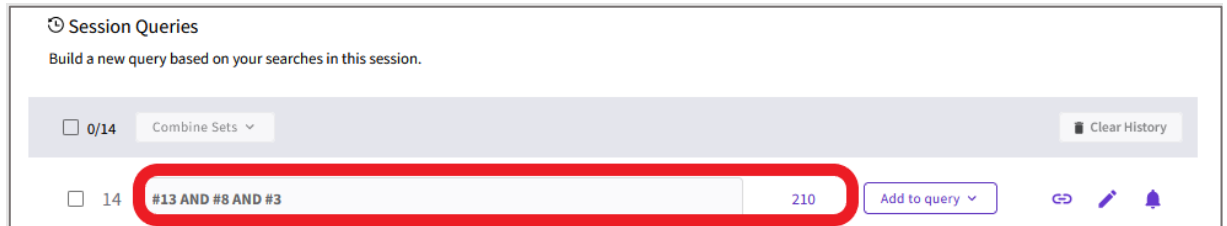

# **Speichern der Suchstrategie**

**Suchanfrage Speichern** 

Bitte erstellen Sie vorab ein **Konto in Web of Science** bzw. loggen Sie sich ein.

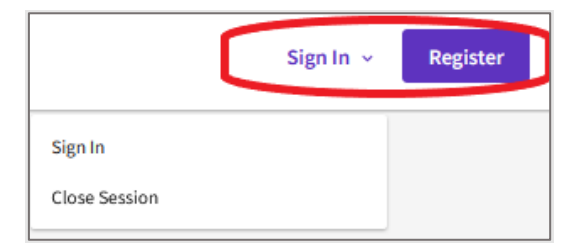

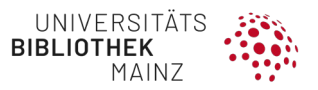

Speichern Sie Ihre Suchstrategie, indem Sie auf die drei Punkte neben den Ergebnissen und auf **Create Alert** klicken.

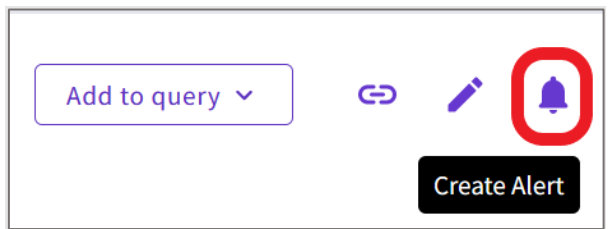

Geben Sie der Suche einen Namen.

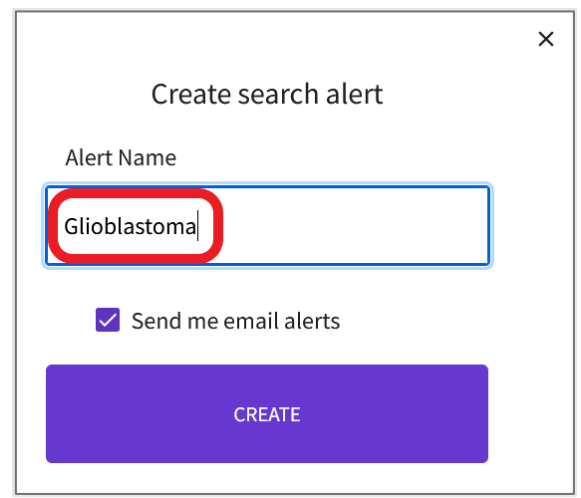

**Suche reproduzieren**

Im oberen Menü unter **Alerts** können Sie Ihre gespeicherte Suchstrategie öffnen und auf **Rerun Search** gehen.

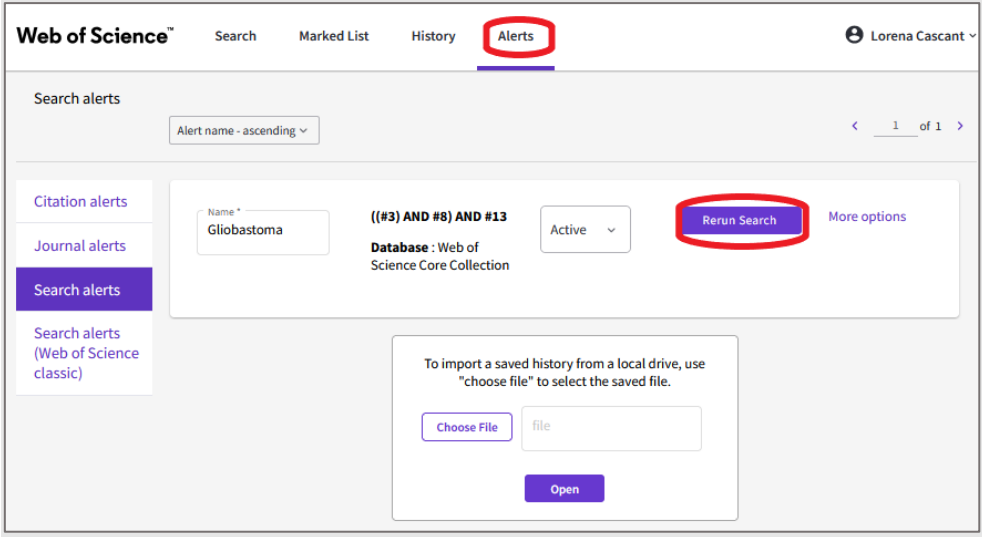

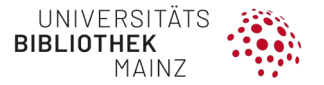

**Dokumentation der Suche** 

Web of Science ermöglicht das Exportieren von Suchstrategien als unformatierter Text, PDF und Excel. Klicken Sie auf **EXPORT** und wählen Sie die Option Ihrer Wahl.

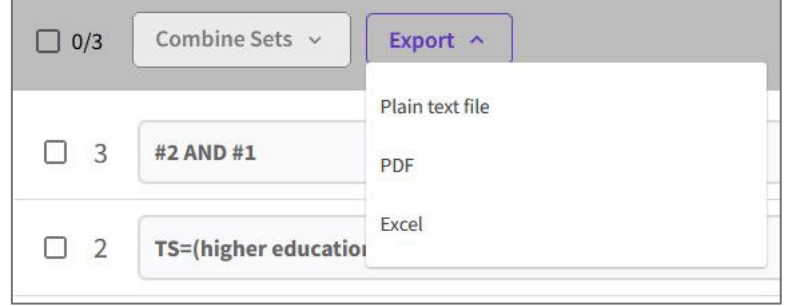

Es öffnet sich ein neues Fenster, in dem Sie die Inhalte sehen können, die Sie exportieren möchten.

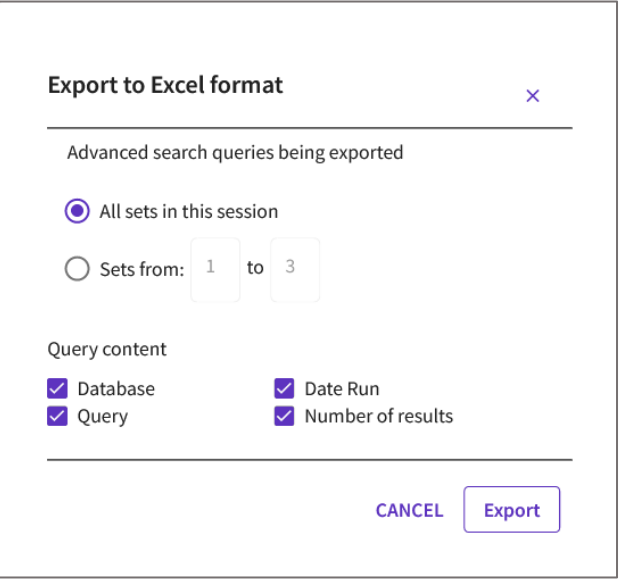

Die Datei wird – je nach Browsereinstellung – direkt in **Excel** geöffnet oder gespeichert und kann mit Excel geöffnet werden. Bitte speichern Sie diese Daten in Ihrer Dokumentation oder in der in Kapitel [4.4](#page-81-0) genannten Vorlage.

#### **Treffer exportieren**

Bitte öffnen Sie vorab die vorbereitete Library und erstellen Sie eine passende GROUP für Ihre Suche (vgl. Kapitel [4.1\)](#page-19-0).

Ergebnisliste in Web of Science auswählen, **Export> Endnote Desktop** und Nummern der Records eingeben (max. 1000, ggf. im zweiten Schritt 1.001–2.000 auswählen und speichern).

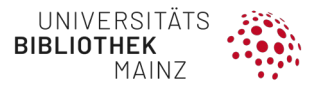

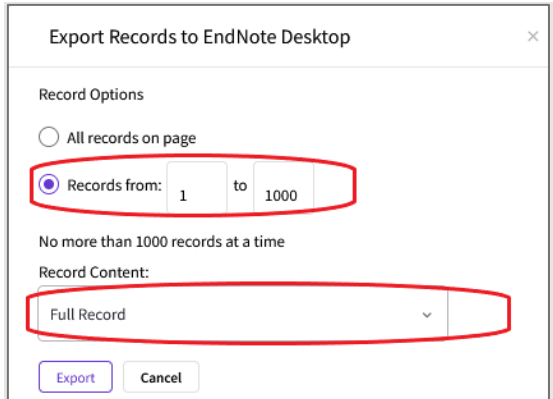

In EndNote, alle Treffer unter **Imported References** markieren, in eine neue Gruppe mit Datenbankname und Datum verschieben.

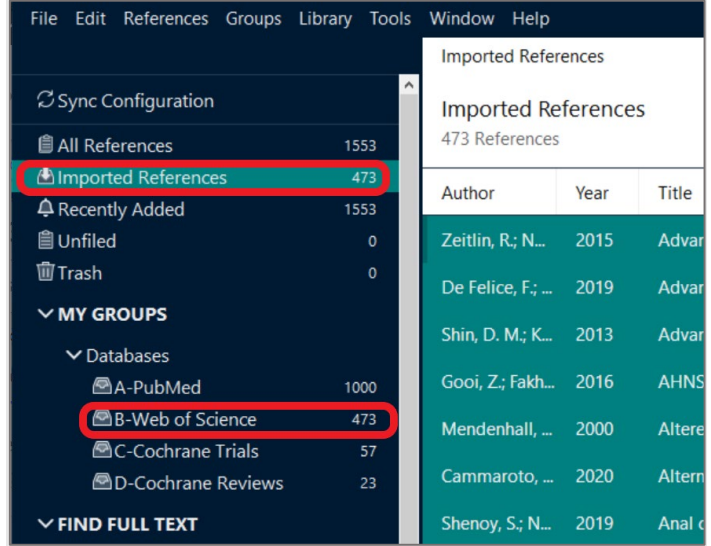

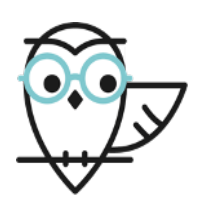

# **Literaturempfehlung**

- **Youtube**: Web of Science Training (Clarivate Analytics): **<https://www.youtube.com/user/WoSTraining/>**
- **Hilfetexte**: **<http://webofscience.help.clarivate.com/en-us/Content/home.htm>**

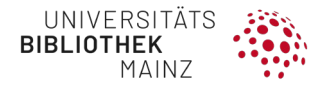

# **4.3.4 CINAHL**

- CINAHL ist eine Datenbank mit dem Schwerpunkt Pflege, Gesundheitsfachberufe und Medizin.
- Neben Zeitschriftenaufsätzen werden auch Buchkapitel, Kongressschriften etc. erfasst.
- CINAHL verwendet das Schlagwortsystem CINAHL Subject Headings.

# **[https://search.ebscohost.com/login.aspx?authtype=ip,uid&custid=s9362](https://search.ebscohost.com/login.aspx?authtype=ip,uid&custid=s9362335&groupid=main&profile=ehost&defaultdb=ccm) [335&groupid=main&profile=ehost&defaultdb=ccm](https://search.ebscohost.com/login.aspx?authtype=ip,uid&custid=s9362335&groupid=main&profile=ehost&defaultdb=ccm)**

### **Stich- und Schlagwortanalyse**

Suchen Sie einige passende Treffer in CINAHL, notieren Sie sich

- die passenden CINAHL-Schlagworte **Major Subjects**
- passende Autor\*innen-Keywords **Minor Subjects**
- passende Stichworte aus Titel und Abstract

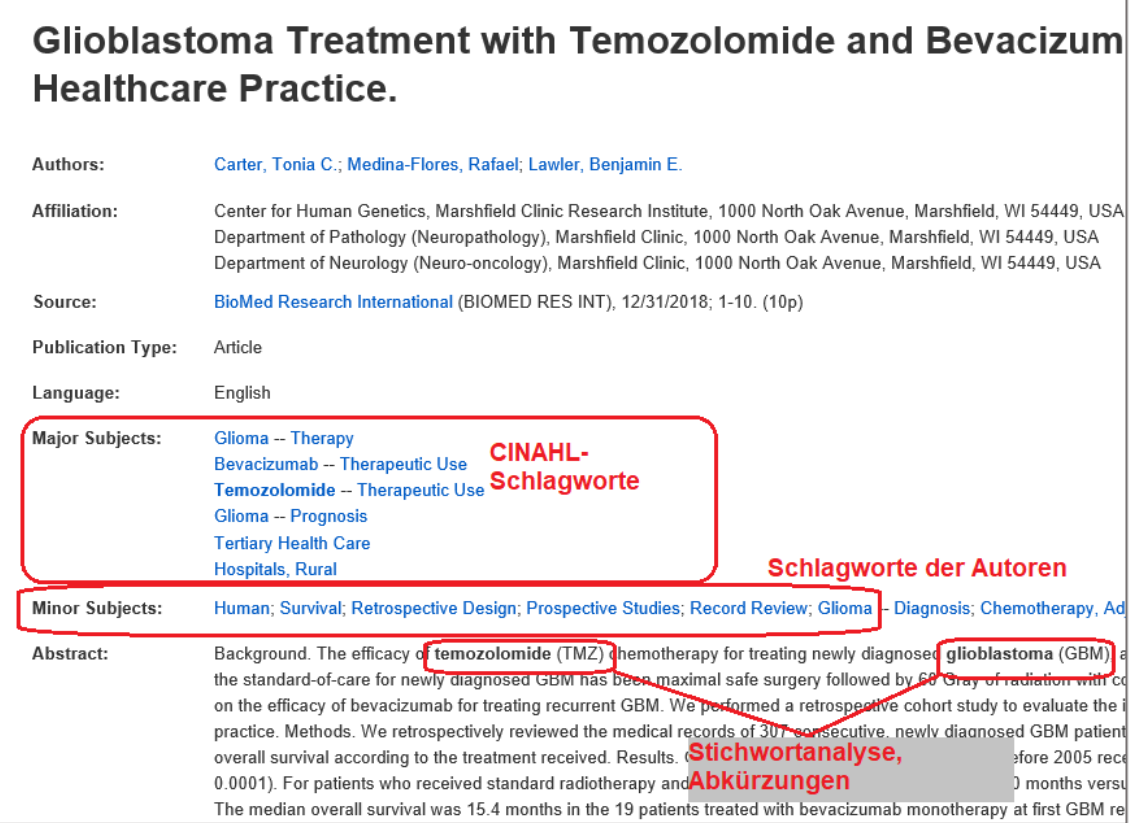

**Schlagwortauswahl via CINAHL SUBJECT HEADINGS**

- Gehen Sie auf den Reiter **CINAHL Subject Headings**.
- Suchen Sie nach einem passenden Schlagwort.
- Wenn Sie das passende Schlagwort anhaken, erscheinen die **Subheadings** und das Schlagwort wird in die **Suchbox** rechts übernommen.
- Wenn Sie keine einzelnen **Subheadings** anhaken, werden alle mit abgesucht.

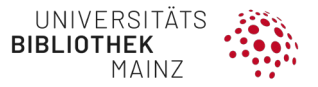

- Notieren Sie sich das Schlagwort oder gehen Sie auf **Search Database**.
- Wiederholen Sie diesen Vorgang mit Ihren anderen Themen.

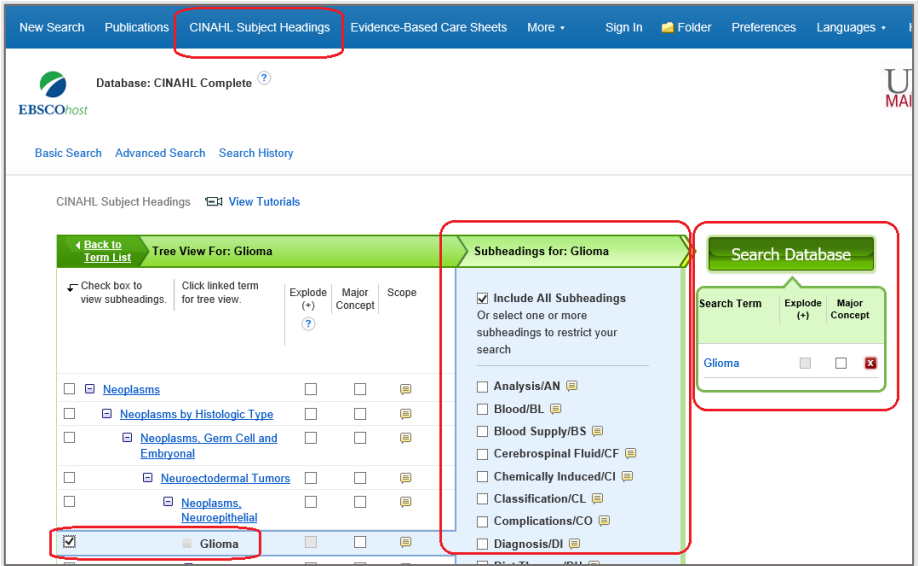

**Bewusste Entscheidung: erweiterte ODER nicht erweiterte Schlagwortsuche EXPLODE**

- Die CINAHL SUBJECT HEADINGS sind **hierarchisch aufgebaut**.
- Wollen Sie die **Narrower Terms**, d. h. die darunter liegenden Schlagworte, mit absuchen? Wenn ja: wählen Sie **Explode** aus (**i. d. R. empfohlen**).

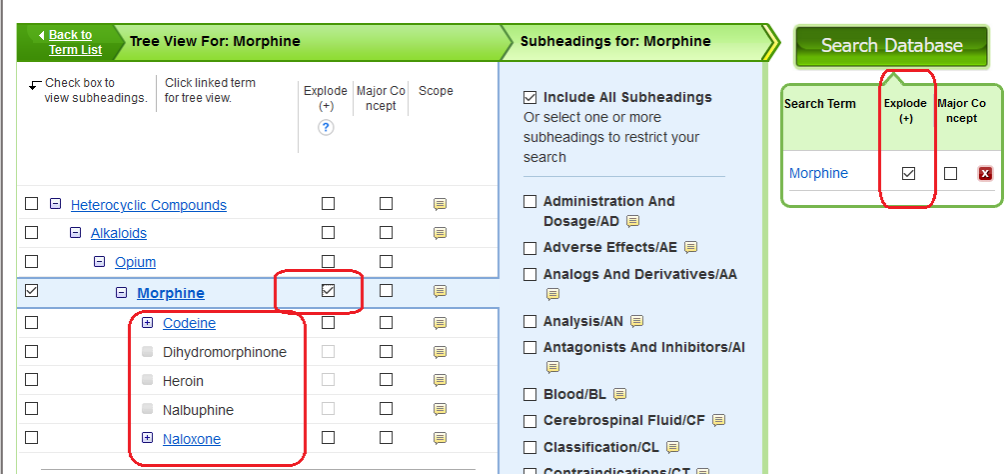

# **Suche via Search History aufbauen**

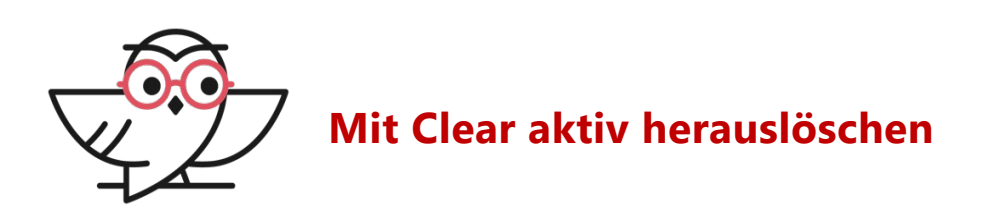

Die Begriffe der letzten Suche bleiben stets im Suchfeld stehen, mit **Clear aktiv herauslöschen**, wenn Sie darauf nicht mehr zurückgreifen wollen.

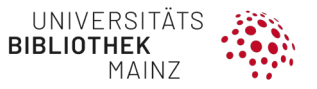

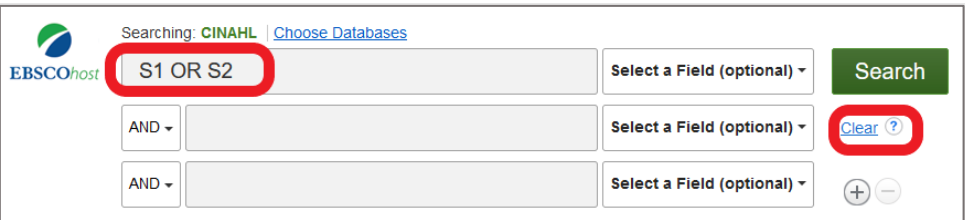

- Gehen Sie auf den Suchmodus **Search History**.
- Arbeiten Sie Ihren Themenblock Schritt für Schritt ab.
- Wählen Sie die passenden **Suchfelder** aus
	- für die Schlagworte empfehlen wir die Auswahl über den CINAHL Subject Headings.
	- für die Stichwortsuche empfehlen wir die Suche mit der passenden Trunkierung in **TI Title sowie in AB Abstract**. Sie können diese **beiden Felder** für einen Suchbegriff direkt **mit OR kombinieren**.

**HINWEIS** Für die Stichwortsuche empfehlen wir die **Suche jeweils in TITLE (TI) und ABSTRACT (AB)**. Die Suche in ALL TEXT TX ist nicht präzise genug

Suchmodus **Search History** auswählen.

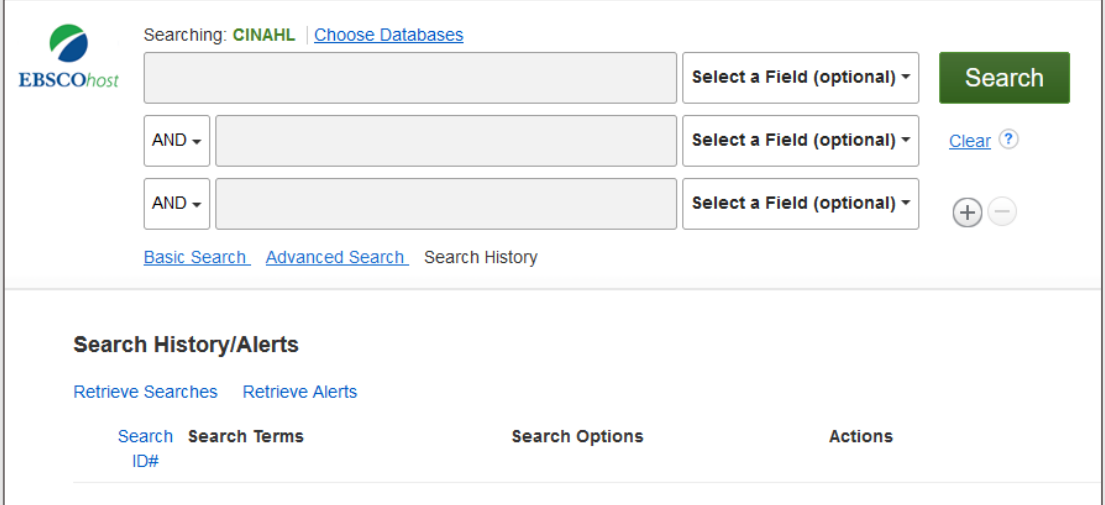

**SCHRITT 1: Schlagworte** (im vorliegenden Fall mit Explode) aus dem **CINAHL Subject Headings** übernehmen

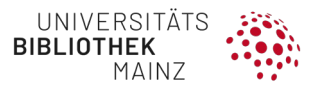

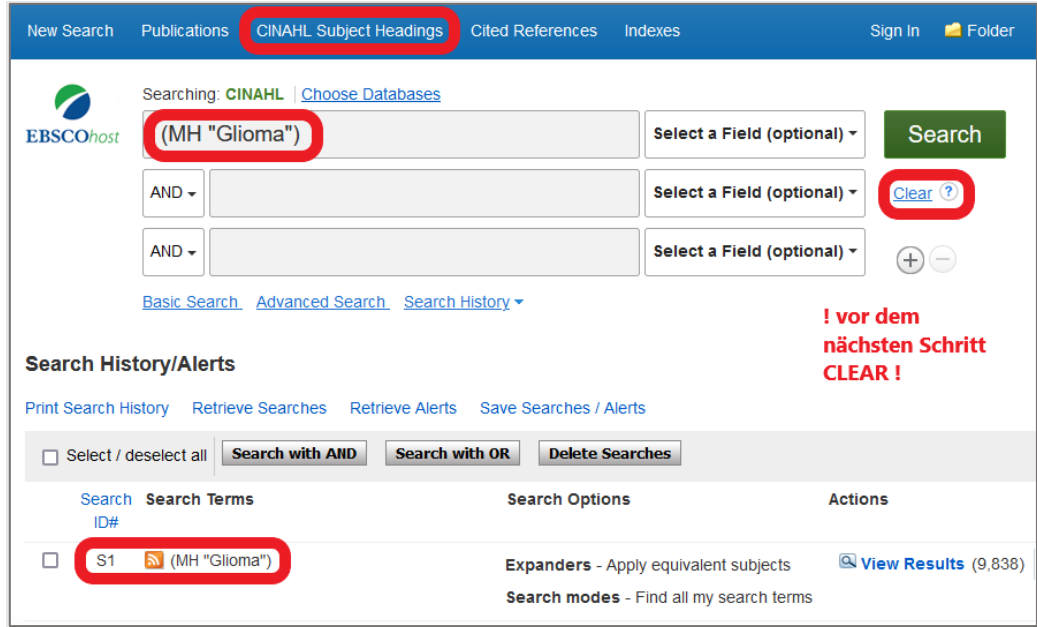

# **SCHRITT 2: CLEAR**, dann Stichwortsuche in **TI Title OR AB Abstract**

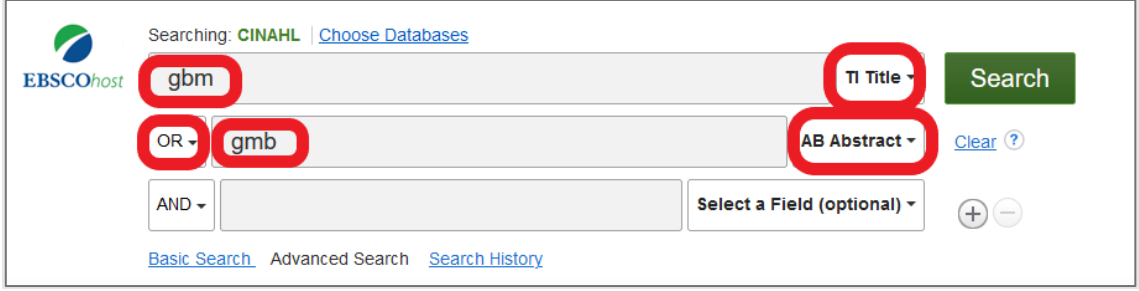

### **SCHRITT 3: CLEAR**, dann Suchbegriffe via **SEARCH WITH O**R kombinieren

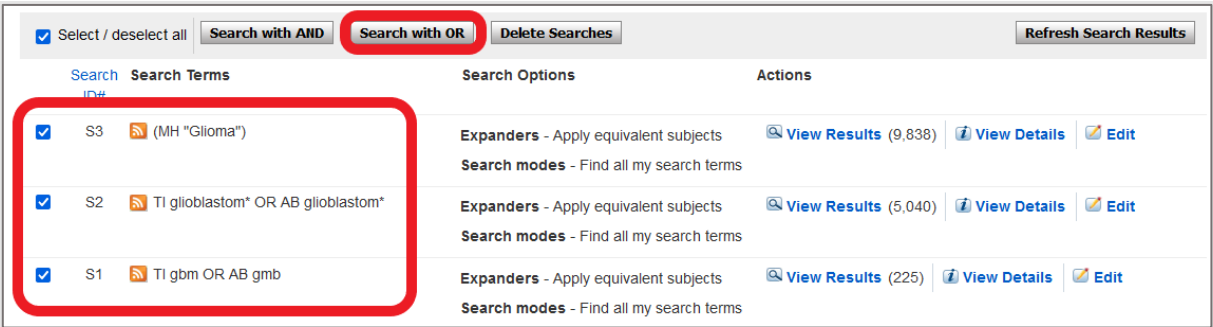

# Ergebnis:

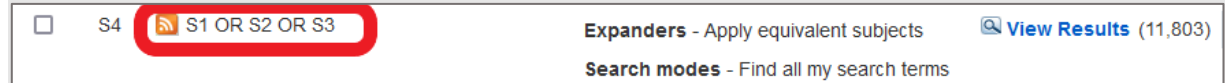

Wiederholen Sie diesen Vorgang für Ihre anderen Themenblöcke.

Kombinieren Sie die Suchbegriffe **innerhalb der Themenblöcke** jeweils mit **OR**.

Abschließend können Sie die **Themenblöcke mit AND** kombinieren.

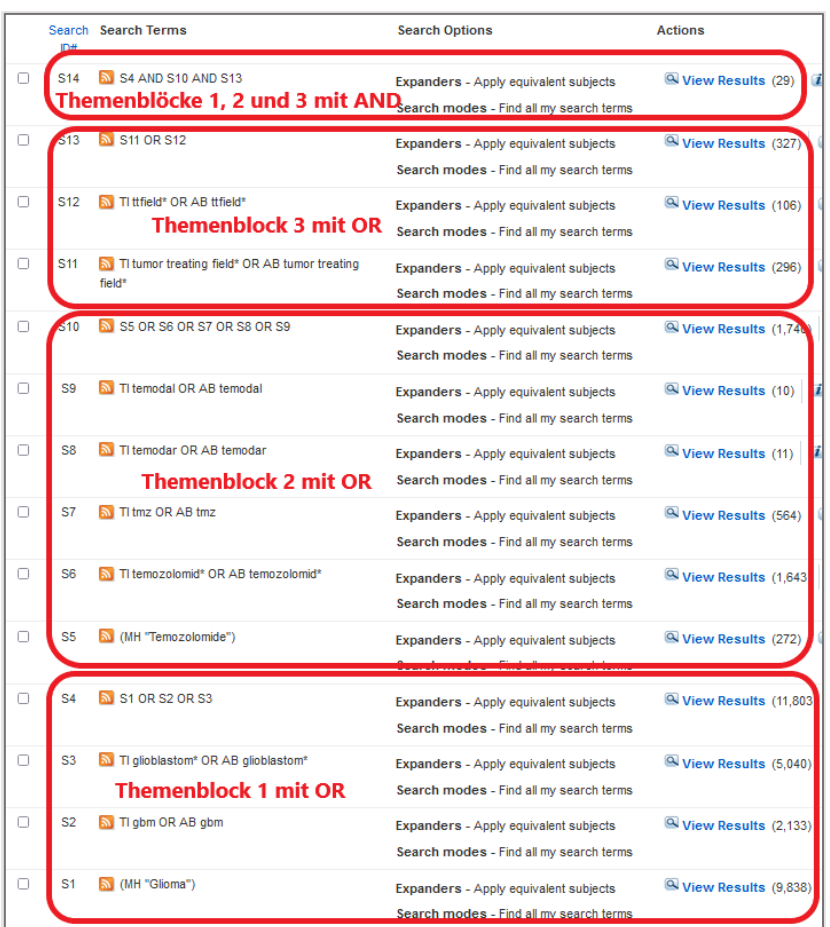

# **Speicher der Suchstrategie**

Eine **vorherige kostenlose Registrierung** ist erforderlich.

**Suchanfragen speichern**

Gehen Sie auf **Save Searches/Alerts**

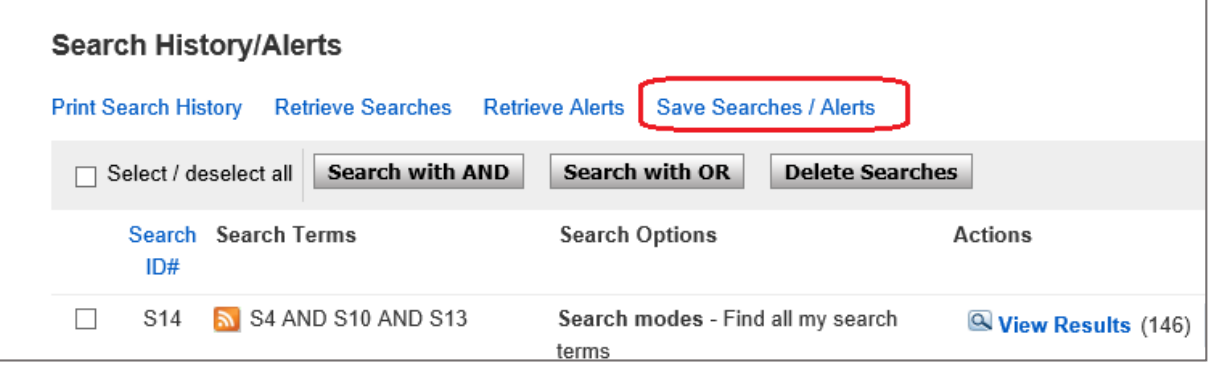

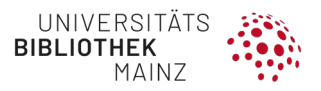

#### und geben Sie der Suche einen Namen

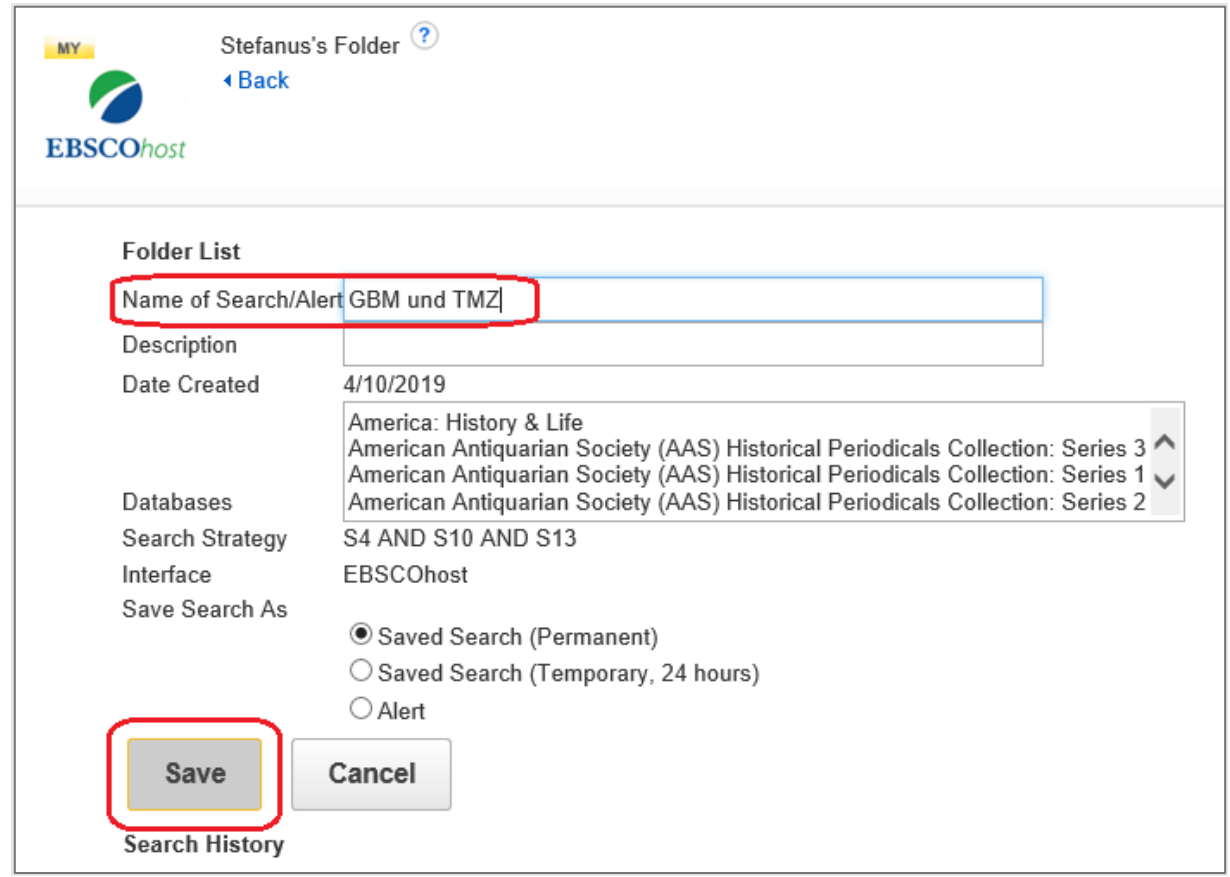

## **Suche reproduzieren**

Unter **Folder** können Sie die gespeicherten Suchen aufrufen.

Die Suche wird mit dem gesamten Suchverlauf dokumentiert und kann auch in allen einzelnen Bestandteilen modifiziert werden.

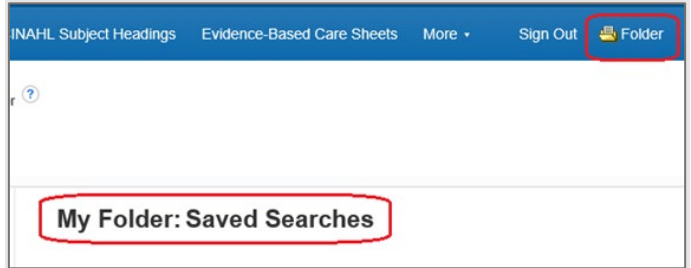

**Dokumentation der Suche**

Gehen Sie auf **Print Search History**

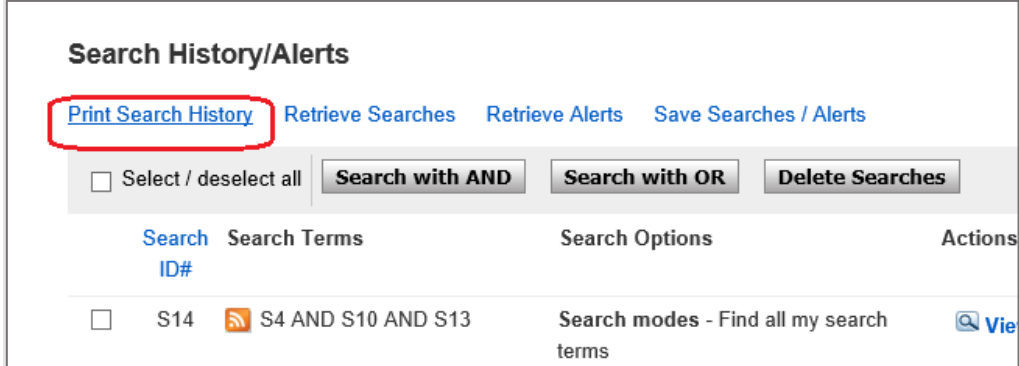

# Markieren Sie die gesamte Tabelle

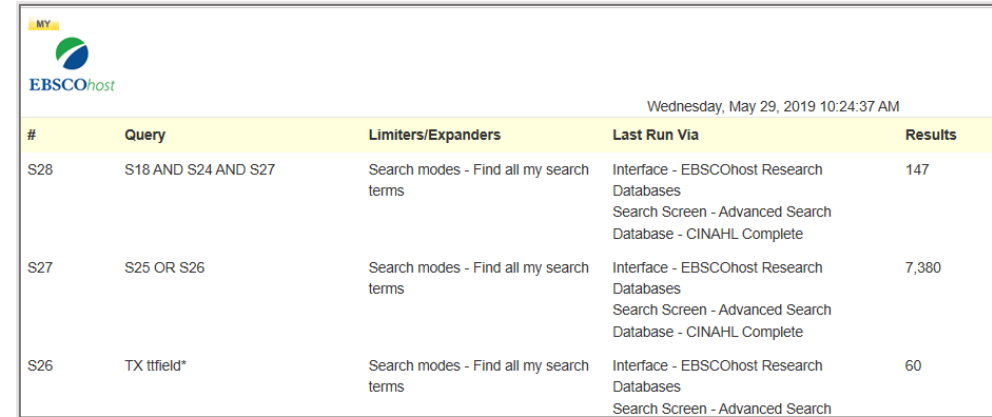

Kopieren, in **Excel** einfügen und überflüssige Spalten löschen, fertig.

# **Treffer exportieren**

Bitte öffnen Sie vorab die vorbereitete Library und erstellen Sie eine passende GROUP für Ihre Suche (vgl. Kapitel [4.1.4\)](#page-29-0).

Gehen Sie auf **Share**, dort haben Sie folgende Möglichkeiten:

- **direkter Export** mit jeweils 50 Treffern
- Export per **E-Mail** (alle Treffer)

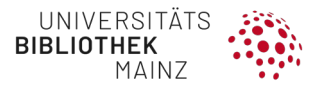

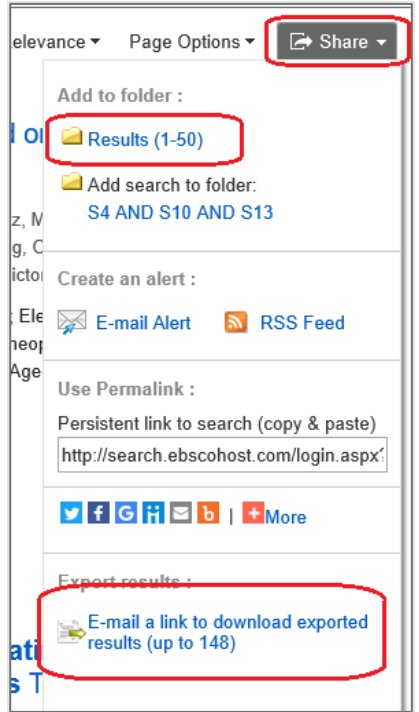

E-Mail-Adresse eintragen, **RIS-Format** auswählen

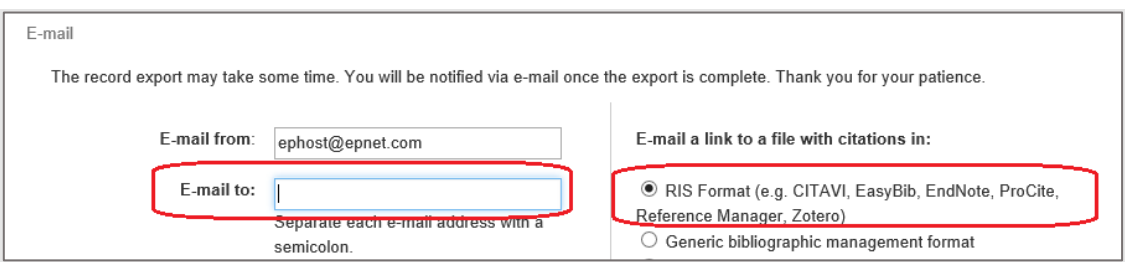

Sie bekommen eine E-Mail mit dem **Download Link**. Auf den Link klicken, speichern und mit EndNote öffnen

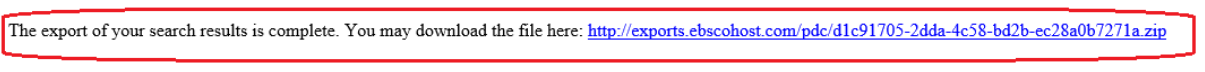

In EndNote, alle Treffer unter **Imported References** markieren, in eine neue Gruppe mit Datenbankname und Datum verschieben.
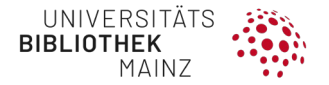

### **4.3.5 PsycInfo**

- PsycInfo ist eine Datenbank mit dem **Schwerpunkt Psychologie** und verwandten Fächern (Psychiatrie, Soziologie, Erziehungswissenschaften, Anthropologie, Gesundheitswissenschaften, Medizin).
- Neben Zeitschriftenaufsätzen werden auch Bücher, Buchkapitel, Buchbesprechungen, Forschungsberichte und Dissertationen.
- PsycInfo verwendet den Thesaurus (Schlagwortverzeichnis) der American Psychological Association.

**[https://search.ebscohost.com/login.aspx?authtype=ip,uid&custid=s9362](https://search.ebscohost.com/login.aspx?authtype=ip,uid&custid=s9362335&groupid=main&profile=ehost&defaultdb=psyh) [335&groupid=main&profile=ehost&defaultdb=psyh](https://search.ebscohost.com/login.aspx?authtype=ip,uid&custid=s9362335&groupid=main&profile=ehost&defaultdb=psyh)**

#### **Stich- und Schlagwortanalyse**

Suchen Sie einige passende Treffer in PsycInfo, notieren Sie sich

- insbesondere die passenden **Schlagworte=Subjects** aus dem **APA-Thesaurus – Subjects**.
- **Stichworte und Abkürzungen** aus Title, Abstract und Keywords (= von Autor\*innen vergeben).
- optional: Sie können auch Ihre Liste mit **MeSH-Schlagworten** ergänzen (für die gezielte Suche nach MeSH empfehlen wir die Recherche direkt in PubMed).

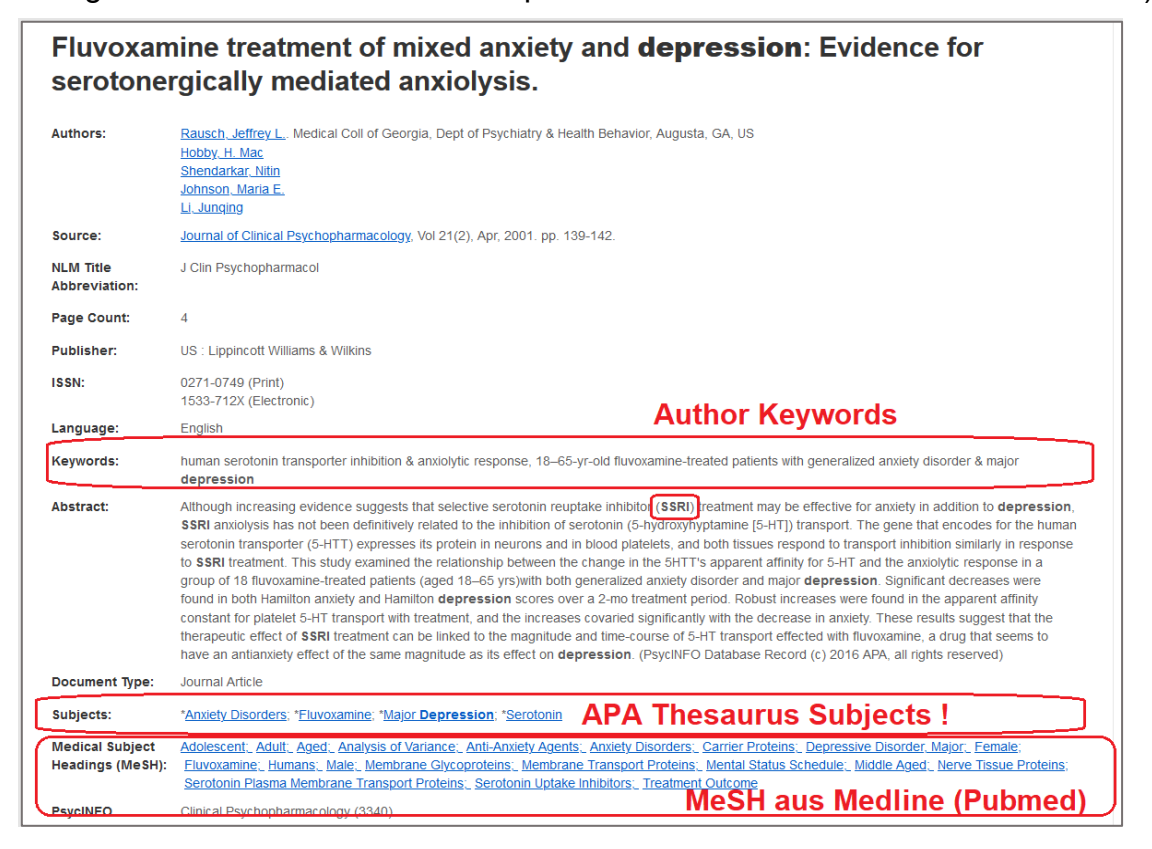

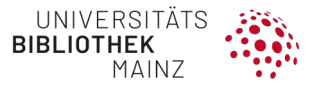

**Schlagwortauswahl via APA Thesaurus of Psychological Index Terms**

• Gehen Sie auf den Reiter APA Thesaurus of Psychological Index Terms.

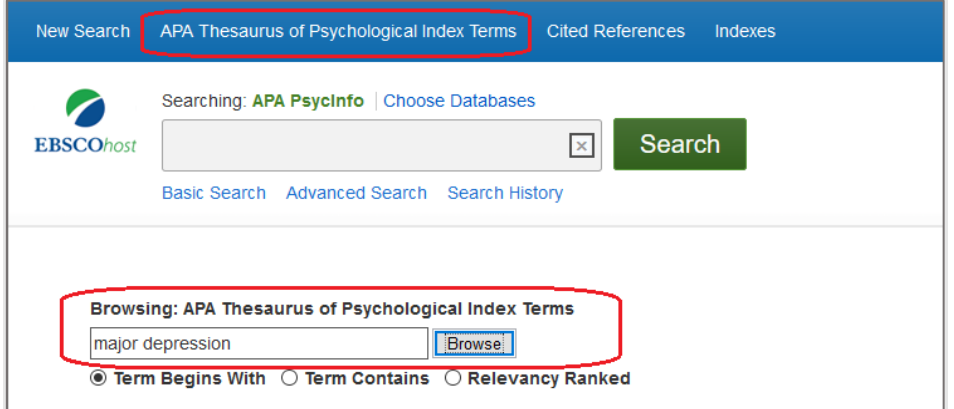

- Suchen Sie nach einem passenden Schlagwort.
- Passen die Definitionen (**Scope Note, Used for**) zu Ihrem Thema?
- Ist ein breiterer (**Broader Terms**) oder engerer Begriff (**Narrower Terms**) oder verwandter Begriff (**Related Terms**) passender?

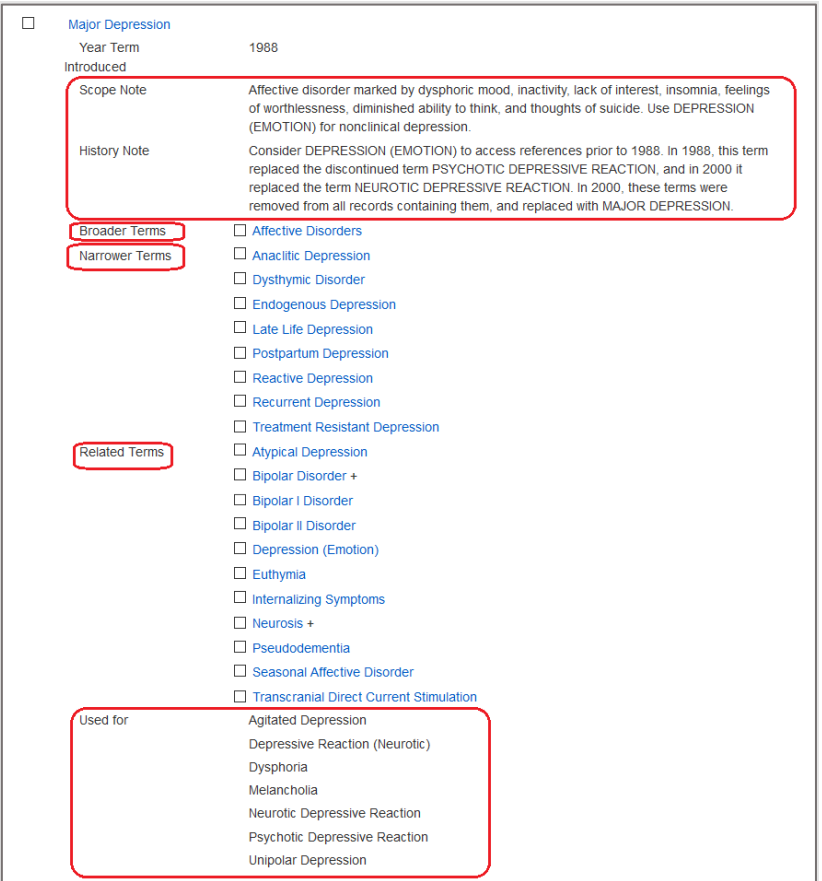

**Bewusste Entscheidung: erweiterte ODER nicht erweiterte Schlagwortsuche**

• Der APA-Thesaurus ist hierarchisch aufgebaut. In den meisten Datenbanken werden weiter untenliegende Schlagworte automatisch mit abgesucht, in PsycInfo müssen Sie diese Entscheidung bewusst treffen.

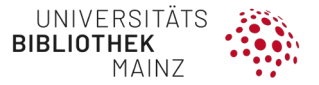

- Wollen Sie die **Narrower Terms**, d. h. die darunter liegenden Schlagworte, mit absuchen?
	- **WENN JA**: wählen Sie **Explode** aus (**i. d. R. empfohlen**).

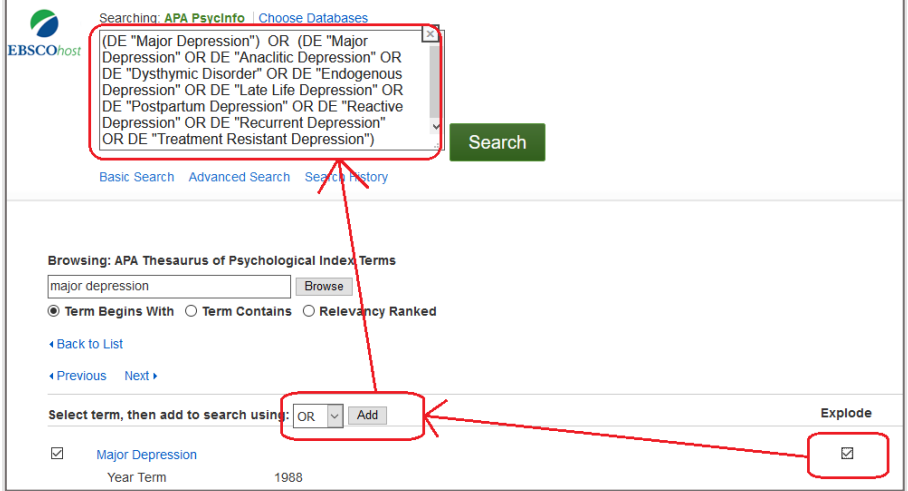

• **WENN NEIN**: wählen Sie nur den Begriff aus.

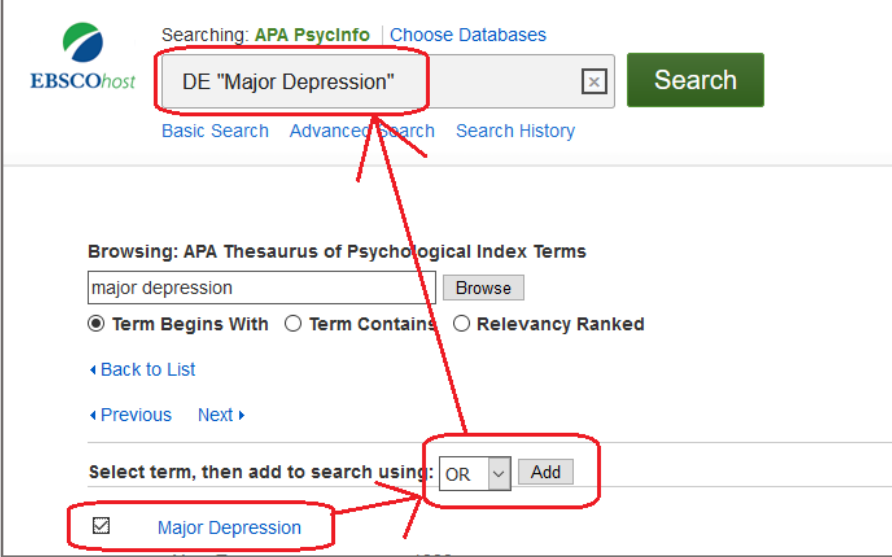

- Klicken Sie auf **Search**, um die Auswahl abzusenden. Später können Sie in der **Search History** damit weiterarbeiten.
- Möglich ist auch die Eingrenzung auf Hauptschlagworte (Major Concept) für die Systematische Literaturrecherche nicht empfohlen.
- Wiederholen Sie diesen Vorgang mit Ihren anderen Themenblöcken.

#### **Suche via SEARCH HISTORY aufbauen**

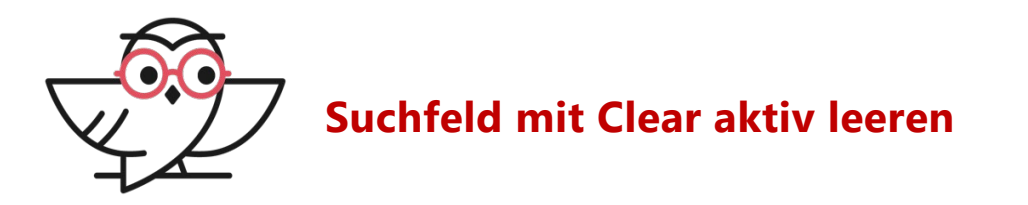

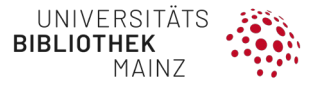

Die Begriffe der letzten Suche bleiben stets im Suchfeld stehen, mit **CLEAR aktiv herauslöschen**, wenn Sie darauf nicht mehr zurückgreifen wollen.

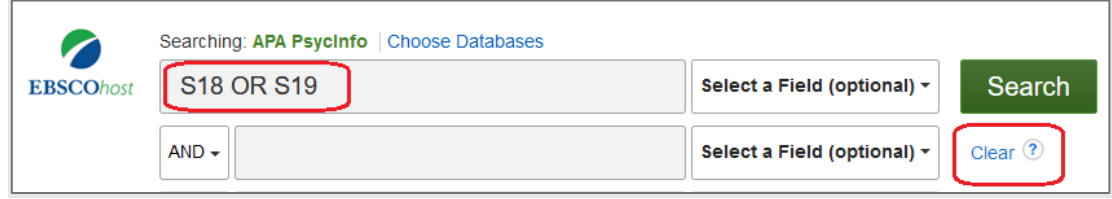

- Gehen Sie auf den Suchmodus **Search History**.
- Arbeiten Sie Ihren Themenblock Schritt für Schritt ab.
- Wählen Sie die passenden **Suchfelder** aus:
	- für die Schlagworte Subjects empfehlen wir die Auswahl über den APA-Thesaurus, s. o.
	- für die Stichwortsuche empfehlen wir die Suche mit der passenden Trunkierung in **TI Title sowie in AB Abstract**. Sie können diese **beiden Felder** für einen Suchbegriff direkt **mit OR kombinieren**.

Suchmodus **Search History** auswählen

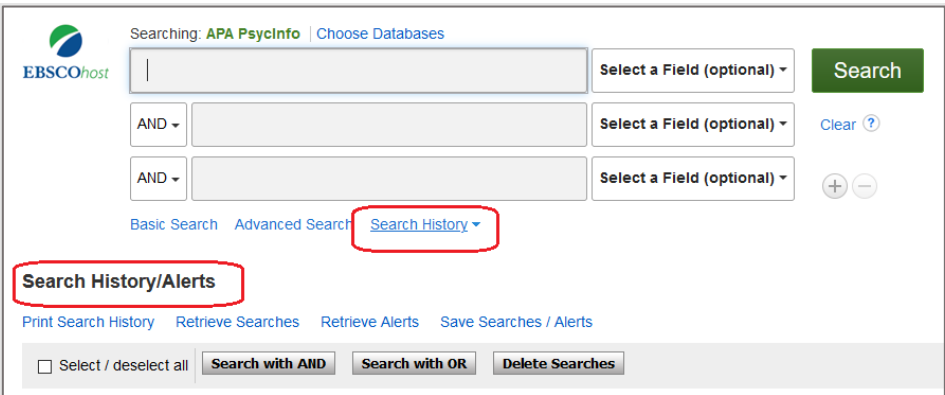

**SCHRITT 1:** Subjects (im vorliegenden Fall mit Explode) aus dem **APA-Thesaurus** übernehmen

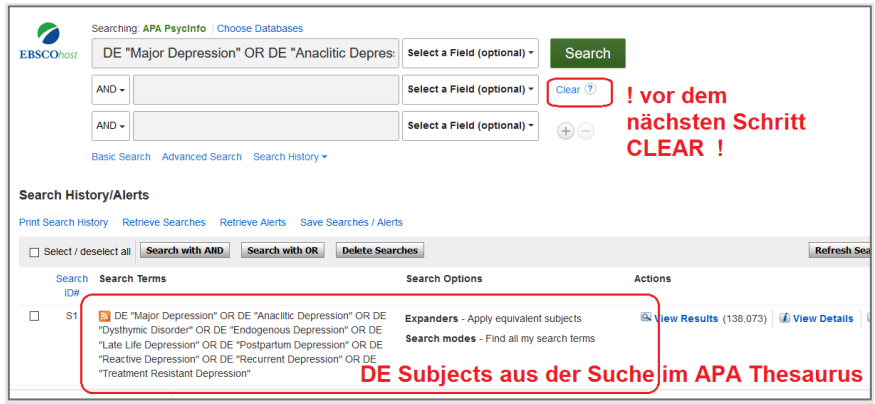

**SCHRITT 2:** Clear, dann Stichwortsuche in **TI Title OR AB Abstract**

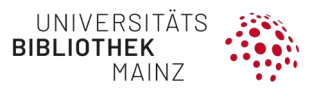

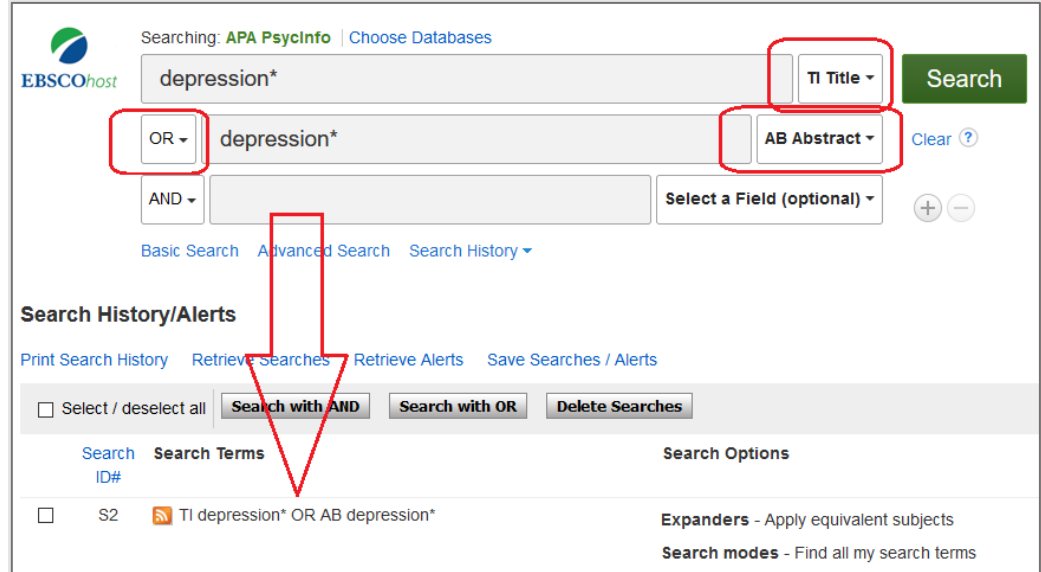

# **SCHRITT 3: Clear**, dann Suchbegriffe via **Search with OR** kombinieren

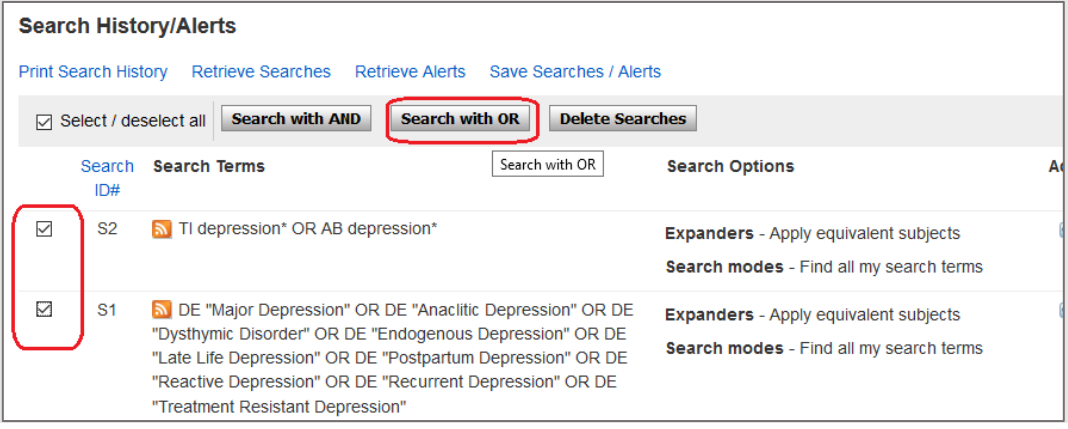

### Ergebnis:

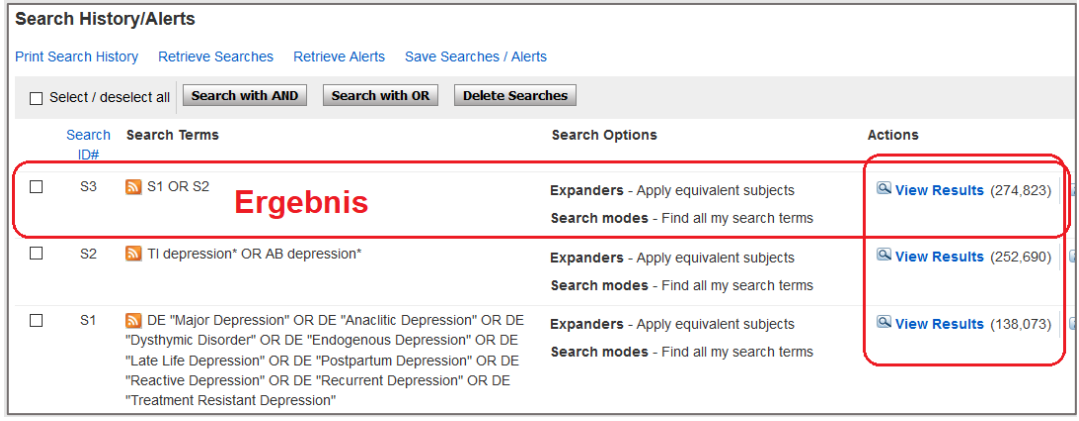

- Wiederholen Sie diesen Vorgang für Ihre anderen Themenblöcke.
- Immer Felder vorab mit **Clear** leeren.
- Kombinieren Sie die Suchbegriffe **innerhalb der Themenblöcke** jeweils mit **OR**.

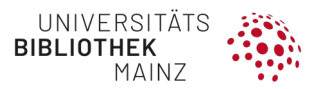

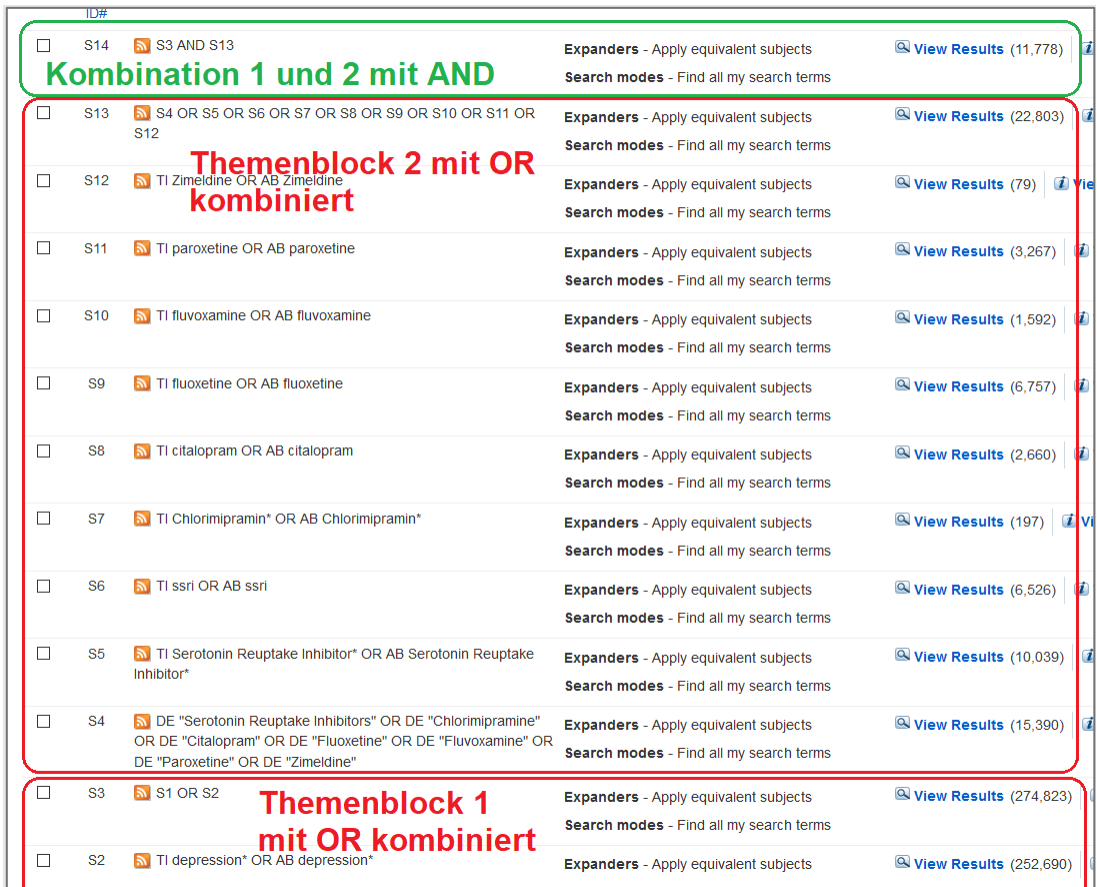

• Abschließend können Sie die **Themenblöcke mit AND** kombinieren.

# **Speichern der Suchstrategie**

Eine **vorherige kostenlose Registrierung** ist erforderlich.

### **Suchanfragen speichern**

### Gehen Sie auf **Save Searches/Alerts**

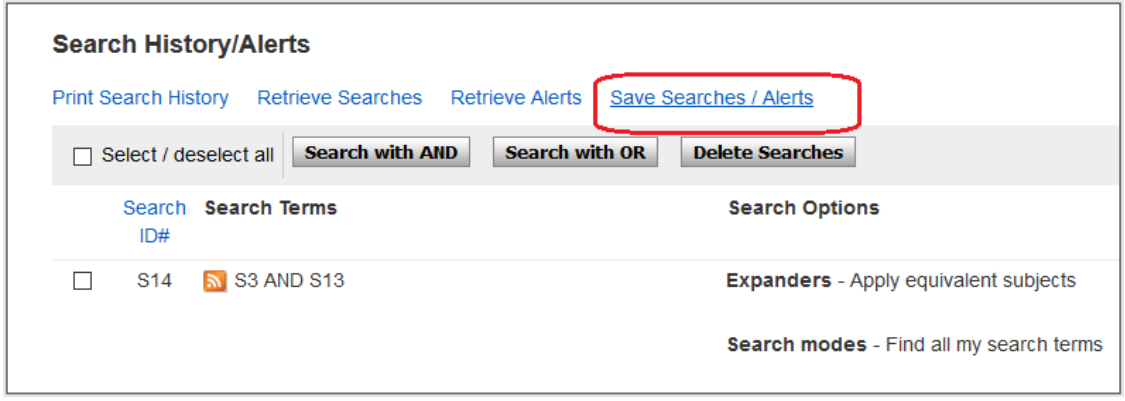

Geben Sie der Suche einen Namen

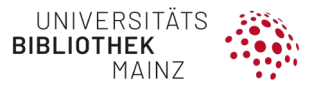

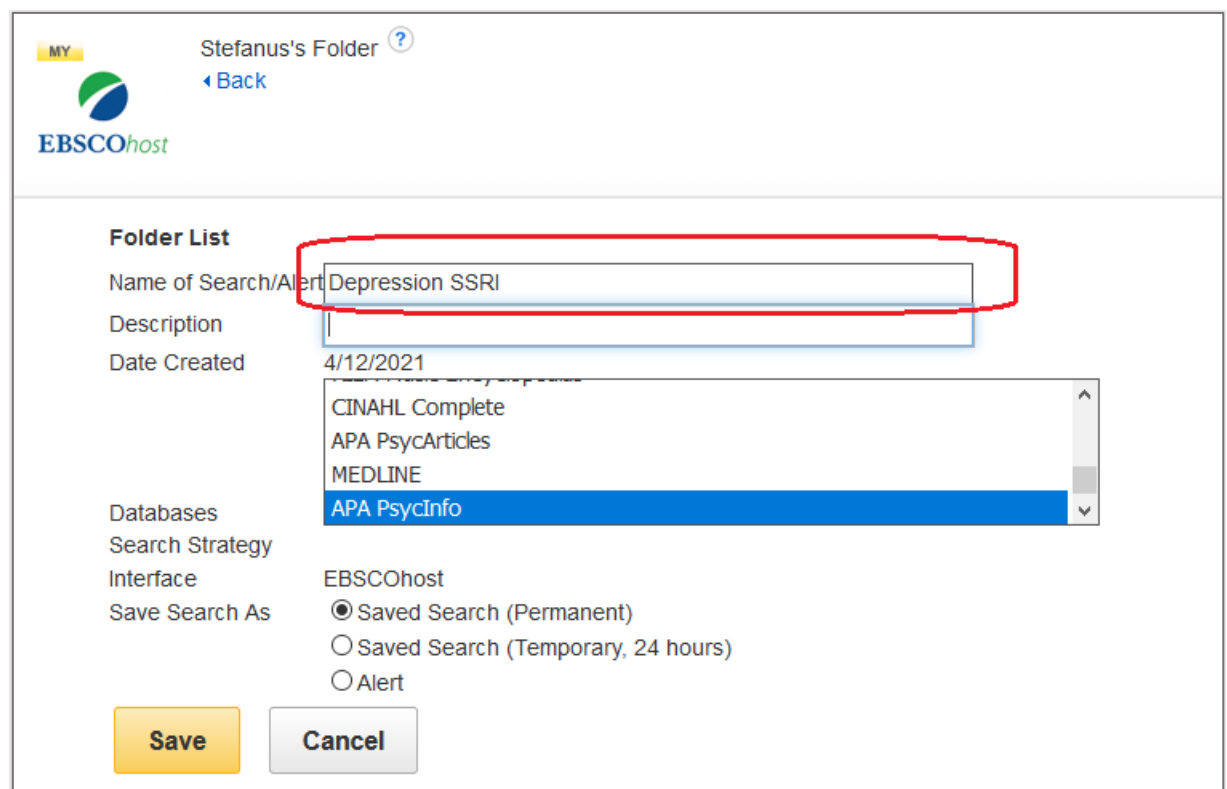

**Suche reproduzieren**

Unter **Folder** können Sie die gespeicherten Suchen aufrufen.

Die Suche wird mit dem gesamten Suchverlauf dokumentiert und kann auch in allen einzelnen Bestandteilen modifiziert werden.

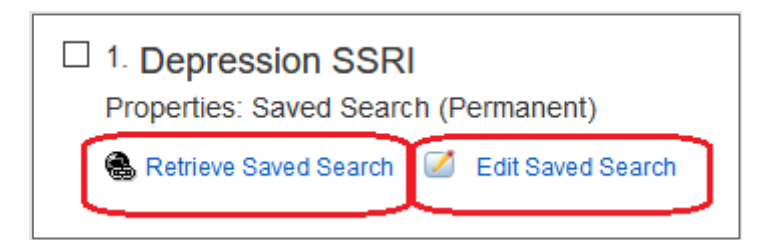

**Dokumentation der Suche**

Gehen Sie auf **Print Search History**

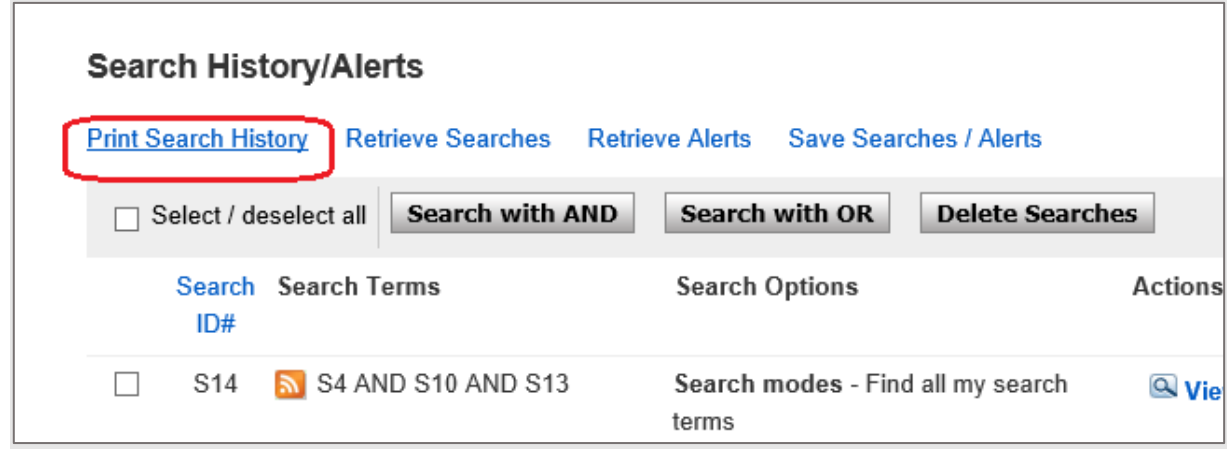

### Markieren Sie die gesamte Tabelle

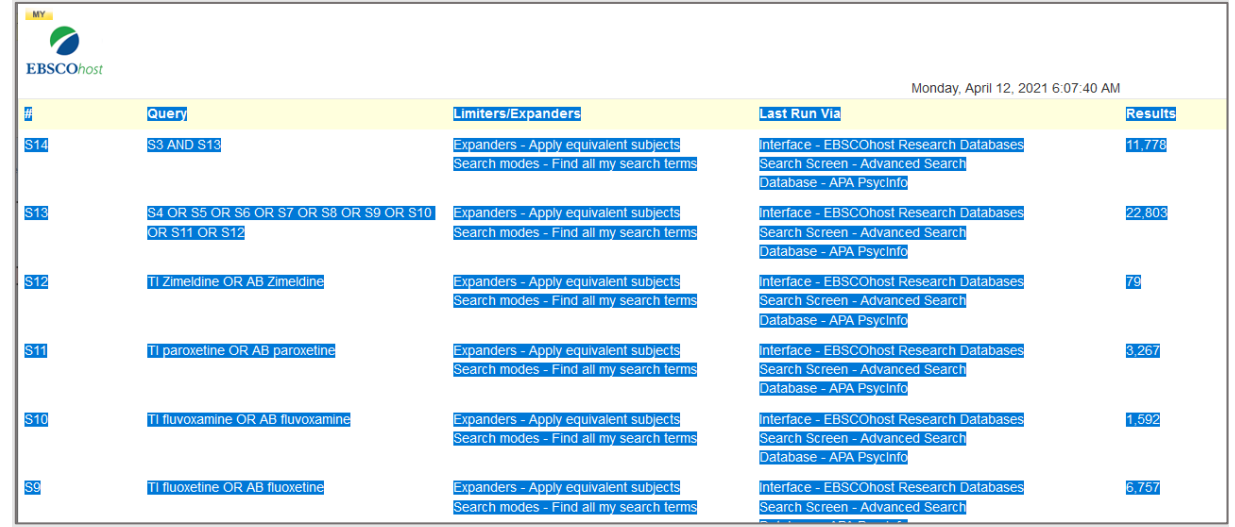

Kopieren, in **Excel** einfügen, ggf. überflüssige Spalten löschen, fertig.

### **Treffer exportieren**

Bitte öffnen Sie vorab die vorbereitete Library und erstellen Sie eine passende GROUP für Ihre Suche (vgl. Kapitel [4.1.4\)](#page-29-0).

Gehen Sie auf **Share**, dort haben Sie folgende Möglichkeiten:

- **direkter Export** mit jeweils 50 Treffern
- Export per **E-Mail** (alle Treffer)

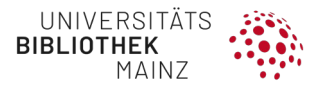

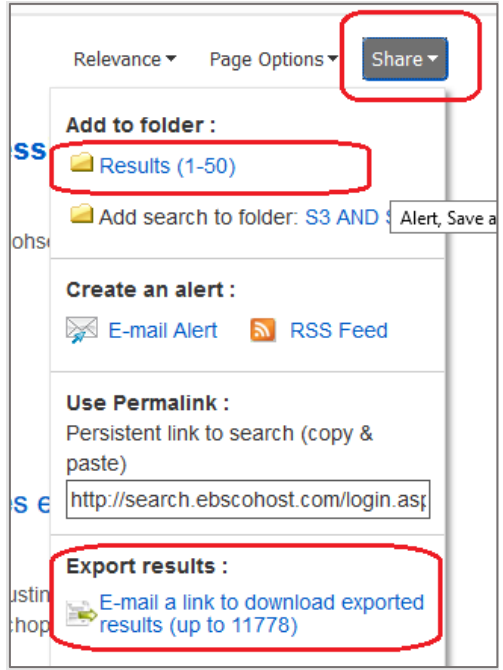

• E-Mail-Adresse eintragen, **RIS-Format** auswählen:

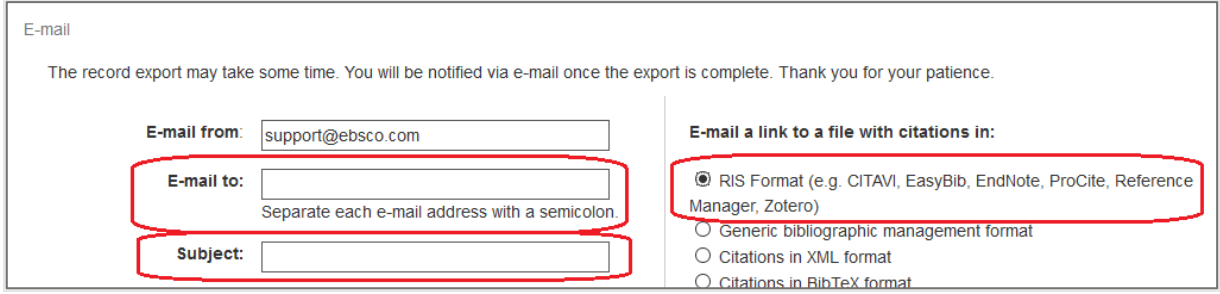

• Sie bekommen eine E-Mail mit dem **Download Link**. Auf den Link klicken, speichern und mit EndNote öffnen:

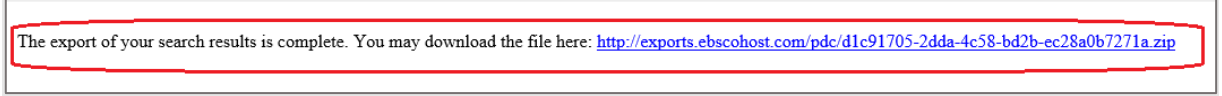

• In EndNote, alle Treffer unter **Imported References** markieren, in eine neue Gruppe mit Datenbankname und Datum verschieben.

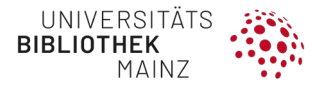

# 4.4 DOKUMENTIEREN DER SUCHSTRATEGIE

Eine systematische Suche sollte gründlich, objektiv und wiederholbar sein. Daher ist eine genaue Dokumentation der Suche aus Gründen der Transparenz und Nachvollziehbarkeit unverzichtbar.

Was Sie dokumentieren sollten:

- 1. Die genutzte **Datenbank mit der zugehörigen Suchoberfläche**, (z. B. MEDLINE via PubMed oder MELINE via Ovid)
- 2. **Datum** der Suche
- 3. **genaue Suchstrategie**: z. B. MeSH-Terms', 'subject headings', Trunkierungen (\*) & Bool'sche Operatoren (AND, OR ,NOT)
- 4. genauer Suchzeitraum
- 5. ggf. **Filter** (Studientypen, Sprache der Publikationen, keine Tierexperimente etc.)
- 6. **Anzahl** der Treffer

In der Arbeitsphase sollten Sie Ihre Suchstrategie fortlaufend und mit allen Einzelschritten dokumentieren und mit Bemerkungen versehen. Die exakte Suchstrategie können Sie in den meisten Datenbanken über die "Advanced Search" exportieren (vgl. Schritt-für-Schritt-Anleitungen in Kapitel [4.3\)](#page-36-0).

Die abschließende Suche wird in der Publikation veröffentlicht.

Auch Suchen, die nicht direkt in Datenbanken erfolgen (Freihandsuche, graue Literatur, Internetsuche) sollten dokumentiert werden.

**Vorlagen**

Sie können Ihre Suche in Excel oder Word dokumentieren.

Für diesen Praxisleitfaden stellen wir eine Excel-Vorlage zur Verfügung. Die aktuellen Versionen finden Sie unter:

> Excel-Version (.xlsx) und ZIP-Version zum Download **https://seafile.rlp.net/d/b87dc2b6b57a486a874d/**

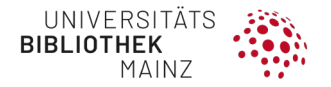

**Weitere Vorlagen zur Dokumentation**

**Word** Rechercheprotokoll. Eine Beilage zu RefHunter (Manual zur Literaturrecherche in Fachdatenbanken). (Hirt and Nordhausen, 2022). **[https://refhunter.org/research\\_support/rechercheprotokoll/](https://refhunter.org/research_support/rechercheprotokoll/) Excel** The "Excel Workbook to Track Systematic Review Search Results", Helena VonVille **[https://mdanderson.libguides.com/ld.php?content\\_id=18600818](https://mdanderson.libguides.com/ld.php?content_id=18600818)**

# 4.5 SUCHE AKTUALISIEREN

Die Durchführung eines systematischen Reviews kann zeitaufwendig sein. Wenn die Suche bei der Publikationseinreichung **älter als 12 Monate** ist, sollten Sie diese aktualisieren.

Wenn Sie eine Suche aktualisieren, sollten Sie darauf achten, dass Sie alle Quellen überprüfen (Datenbanken, Freihandsuche etc.) und besonders auf Retractions und Errata der eingeschlossenen Studien achten.

Wenn Sie ergebnisverändernde oder sehr wichtige Studien finden, sollten diese in das systematische Review eingearbeitet werden (Flowchart, Meta-Analyse etc.).

Wenn Sie neue Studien finden, die Ihre Hauptaussagen nicht wesentlich beeinflussen, sollten Sie diese zumindest in Ihrer Publikation diskutieren und zitieren.

# 4.6 SUCHE NACH KORRIGIERTEN ODER ZURÜCKGEZOGENEN PUBLIKATIONEN

Studien können Fehler enthalten oder komplett zurückgezogen werden. Die Einbeziehung von Daten aus solchen Studien kann die Gesamteinschätzung des systematischen Reviews beeinflussen.

Bitte überprüfen Sie nach Abschluss des Screening-Prozesses die eingeschlossenen Studien auf "Retractions", d. h. zurückgezogene Publikationen, bzw. auf "Errata", d. h. korrigierte Publikationen.

Suchen Sie im ersten Schritt die Publikationen in PubMed.

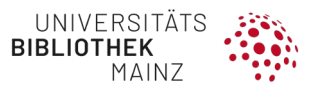

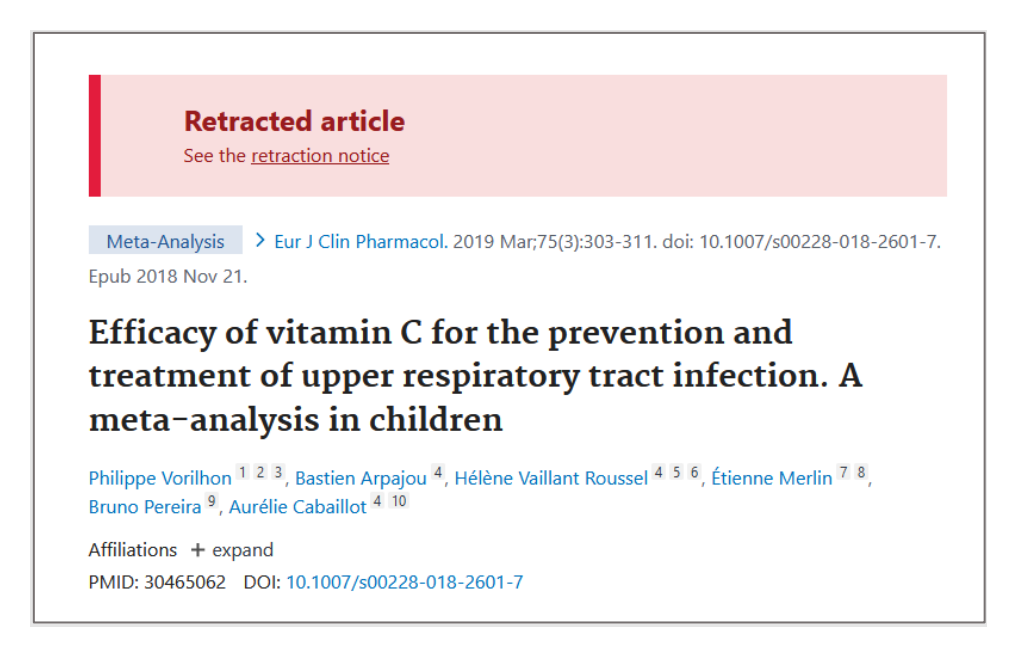

Zusätzlich sollten Sie noch gezielt danach suchen:

Relevante Begriffe können in die Suchstrategie aufgenommen werden, um z. B. "retractions" aufzufinden ("Article retracted", "Notice of retraction", "Retracted", "Retracted article", "Retraction" oder "Retraction of article").

Einige Datenbanken erlauben es, die Strategie mit spezifischen Filtern zu ergänzen:

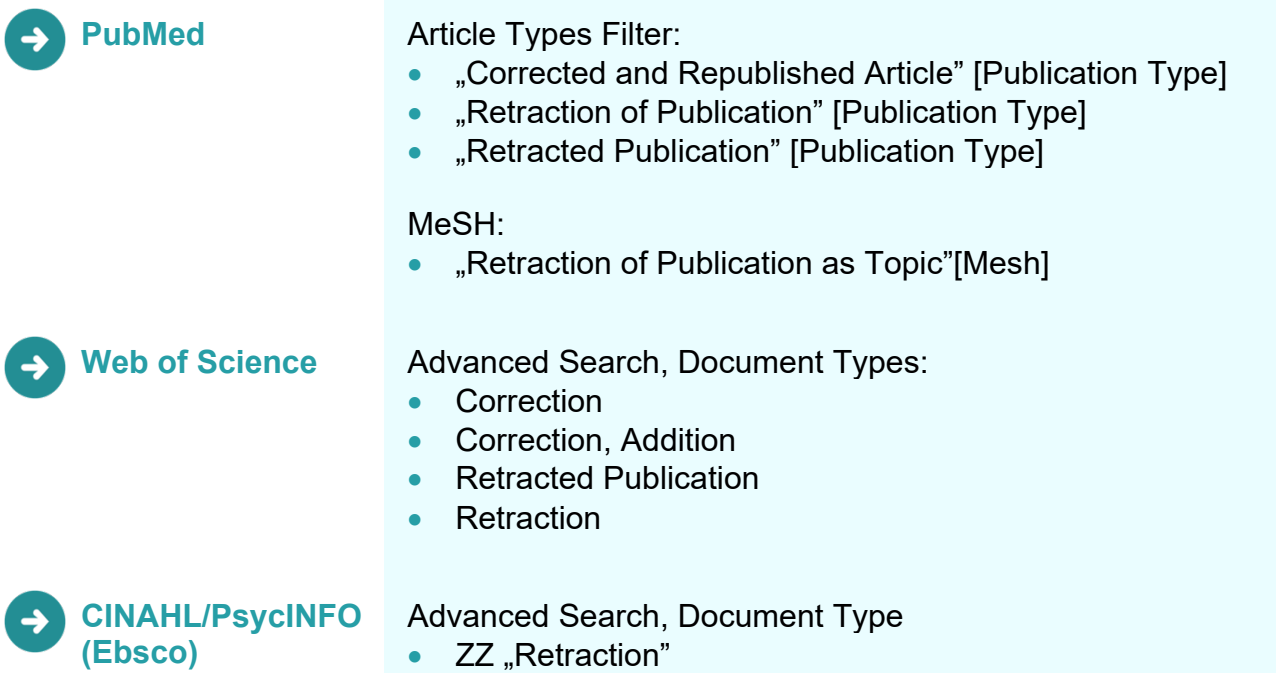

Auch eine Suche in der Datenbank **Retraction Watch** (**<http://retractiondatabase.org/>**) wird empfohlen. Diese Datenbank ist eine der meist konsultierten in der wissenschaftlichen Gemeinschaft, um zu überprüfen, ob eine Publikation zurückgezogen wurde. Die Datenbank

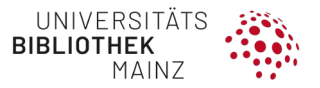

zeigt Ihnen nicht nur zurückgezogene Publikationen, sondern auch Korrekturen oder bedenkliche Kommentare zu einer Veröffentlichung.

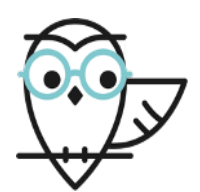

# **Literaturempfehlung**

• Bei der kritischen Beurteilung der eigenen Suchstrategie können die PRESS-Kriterien hilfreich sein: Peer Review of Electronic Search Strategies (McGowan et al., 2016).

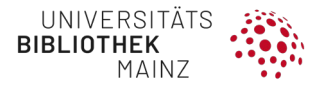

# <span id="page-85-0"></span>4.7 DUBLETTEN CHECKEN IN ENDNOTE

### **4.7.1 Vorbereitung des Dublettenchecks**

#### **Einstellung der Felder (Display Fields)**

Wie bereits oben erwähnt (vgl. Kapitel [4.1.4\)](#page-29-0) sollten Sie vor der Suche eine eigene **EndNote-Library** erstellen mit eigenen Unterordnern pro Datenbank (= GROUPS).

Vor dem Beginn des Dublettenchecks empfehlen wir folgende Änderungen der Anzeige: **Display Files** unter **Edit> Preferences**

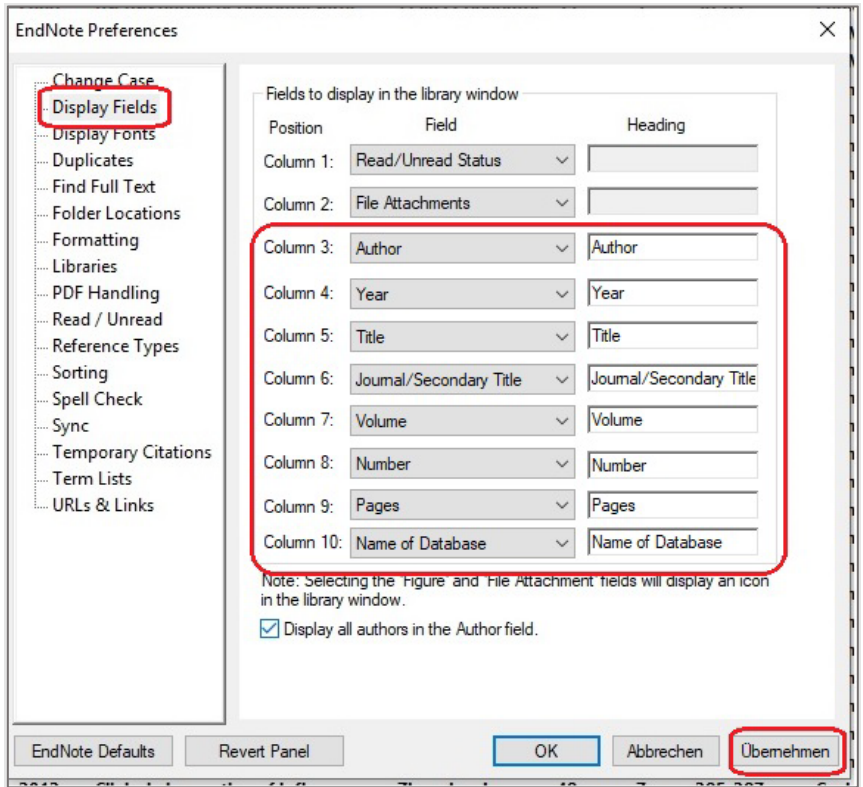

Diese Felder können einfach nach zusätzlichen Dubletten durchsucht werden.

#### **Name der Datenbank**

Wir empfehlen Ihnen, für jede Gruppe im Feld "Name of Database" den Namen der verwendeten Datenbank anzugeben. Das stellt sicher, dass Sie wissen, aus welcher Datenbank jede Referenz stammt.

Wählen Sie die Gruppe aus und gehen Sie dann zu **Library>Change/Move/Copy Fields**…, um das Feld "Name of Database" anzeigen zu lassen.

Wenn Sie die Auswahl aus verschiedenen Datenbanken haben, empfehlen wir, die Übernahme der MEDLINE-Daten (z. B. aus PubMed).

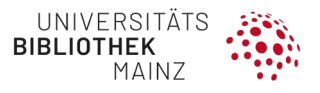

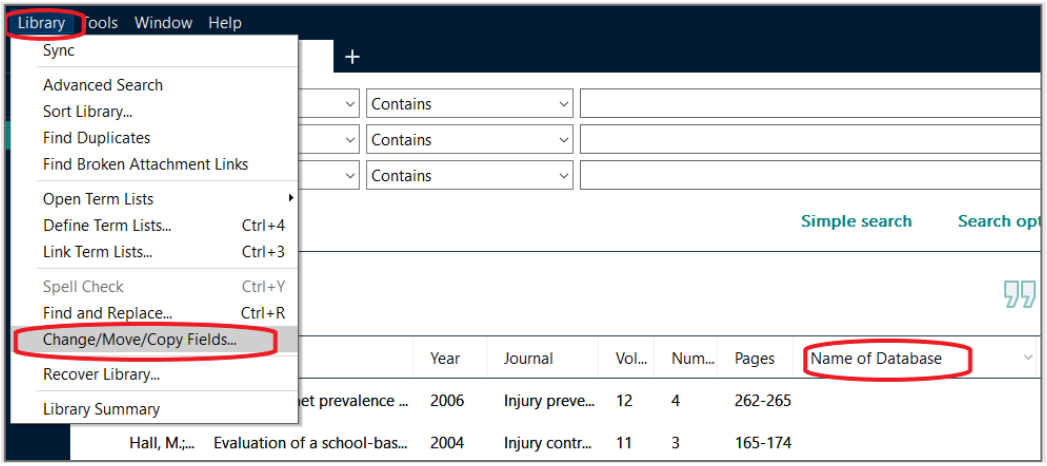

Geben Sie den **Namen der Datenbank** ein.

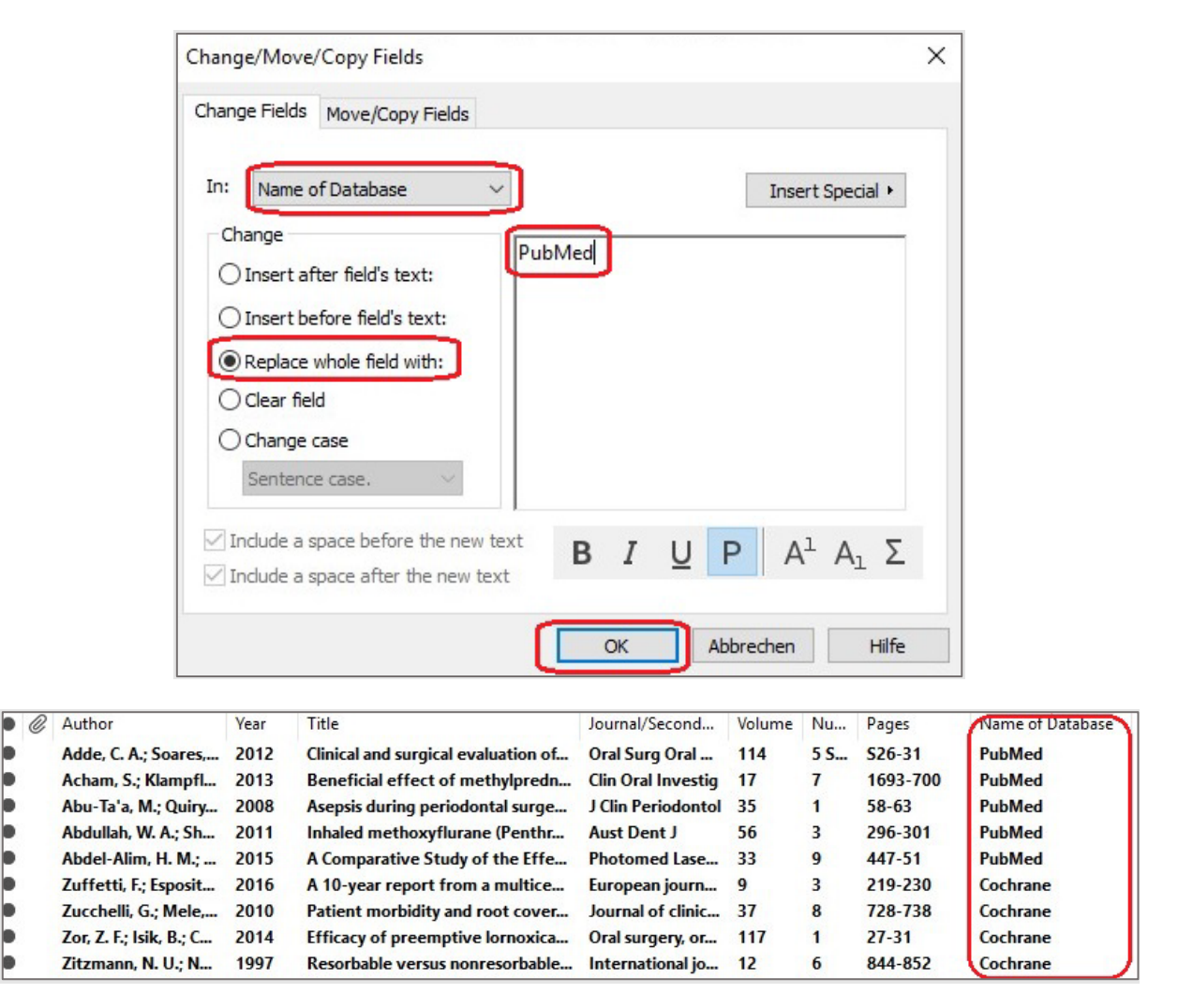

### **4.7.2 Dublettencheck Schritt für Schritt**

Wir empfehlen das folgende Vorgehen in Anlehnung an die **Bramer-Methode** (Bramer et al., 2016). Das Grundprinzip besteht darin, die Felder für die EndNote-Funktion **FIND DUPLICATES** zu variieren.

- Die ersten beiden Schritte können **automatisiert** durchgeführt werden, d. h. die gefundenen Dubletten können unbesehen in eine Dublettendatei verschoben werden.
- Bei allen weiteren Schritten ist eine **intellektuelle Sichtung** notwendig, d. h. Sie müssen entscheiden, ob es sich um eine Dublette handelt. Das EndNote "**FIND DUPLICATES**"-Tool kann nicht jeden Dubletten-Eintrag identifizieren, da Interpunktion und Rechtschreibung von Zeitschriftennamen, Artikeltiteln und Autoreninformationen unterschiedlich sind.
- Sie sollten auch immer manuell nach Duplikaten suchen.
- Bei übersichtlichen Treffermengen können die Schritte **D** und **E** entfallen.

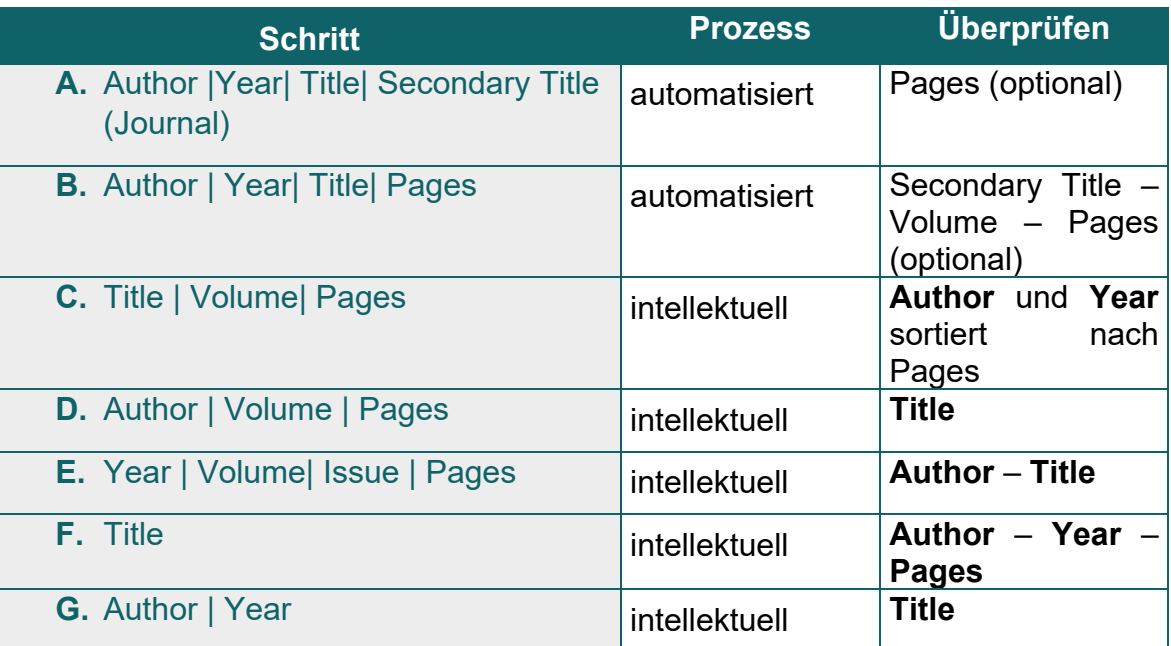

*Quelle: De-duplication of database search results for systematic reviews in EndNote (Bramer et al., 2016). URL: <https://www.ncbi.nlm.nih.gov/pmc/articles/PMC4915647/>*

### **HINWEIS**

Die Bramer-Methode benutzt einen spezifischen Import-Filter, um verkürzte Seitenzahlen zu erweitern. Diesen Schritt werden wir im Folgenden nicht durchführen.

### **SCHRITT A AUTOMATISIERT: Author | Year | Title | Secondary Title (Journal)**

Bitte ändern Sie vorab die Einstellungen wie folgt:

- EDIT>PREFERENCES>DUPLICATES
- o. g. Felder auswählen und abwählen "Reference Type"
- ÜBERNEHMEN und OK

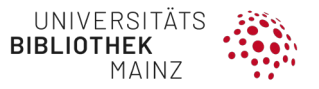

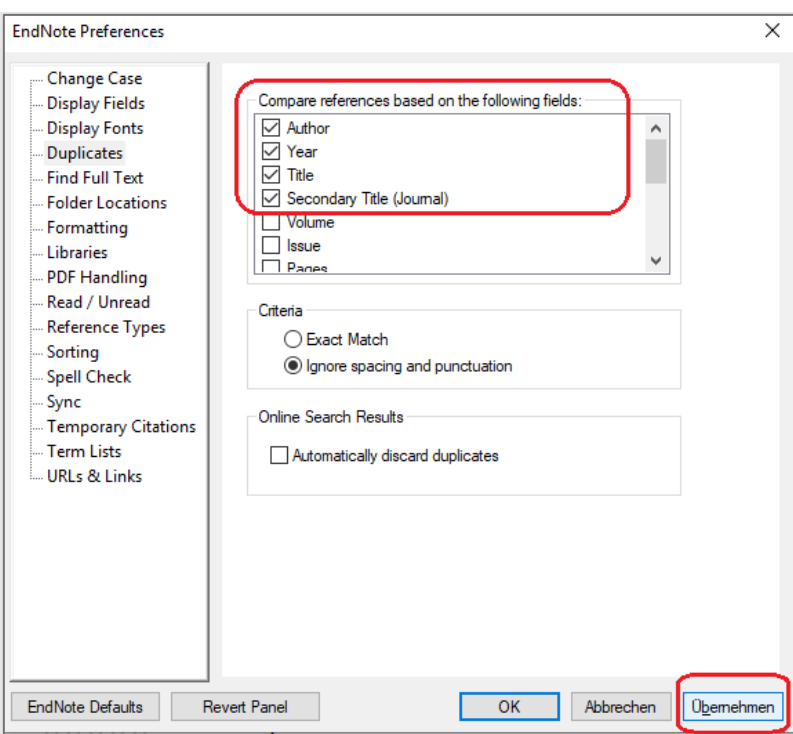

Markieren Sie **ALL REFERENCES** und gehen Sie auf **LIBRARY** und **FIND DUPLICATES**

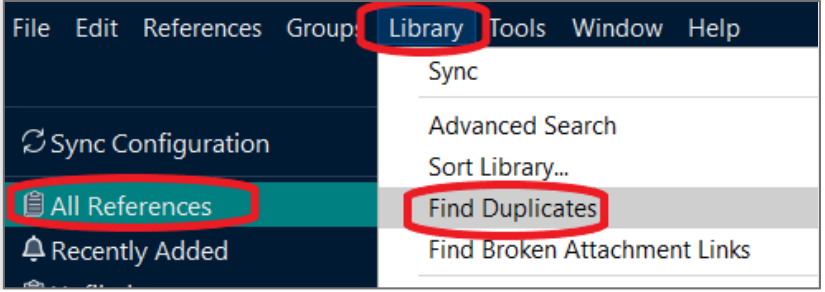

Folgendes Fenster erscheint, mit **CANCEL** wegklicken

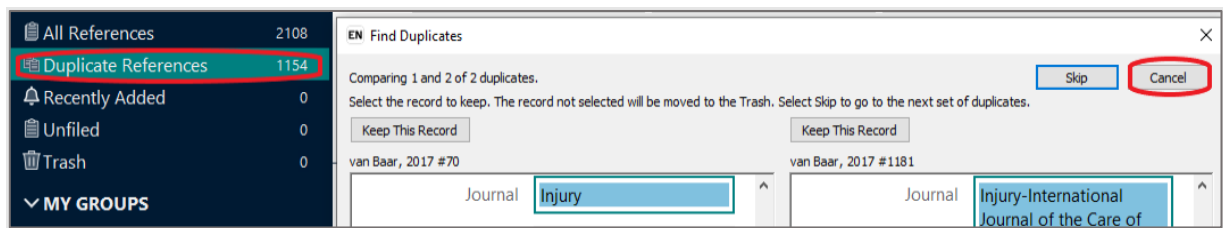

Wir empfehlen diesen Schritt automatisch durchzuführen. Falls Sie die Referenzen trotzdem manuell überprüfen möchten, konzentrieren Sie sich auf die **Seiten**, um falsche Duplikate zu finden.

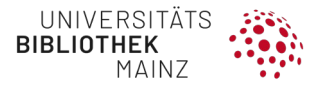

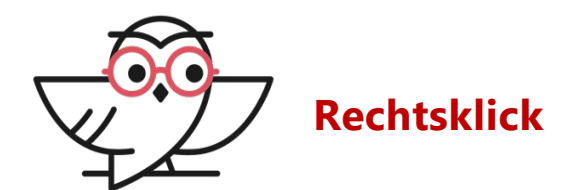

Bitte markieren Sie mit **RECHTSKLICK** ein Duplikat und wählen Sie **MOVE REFERENCES TO TRASH** aus.

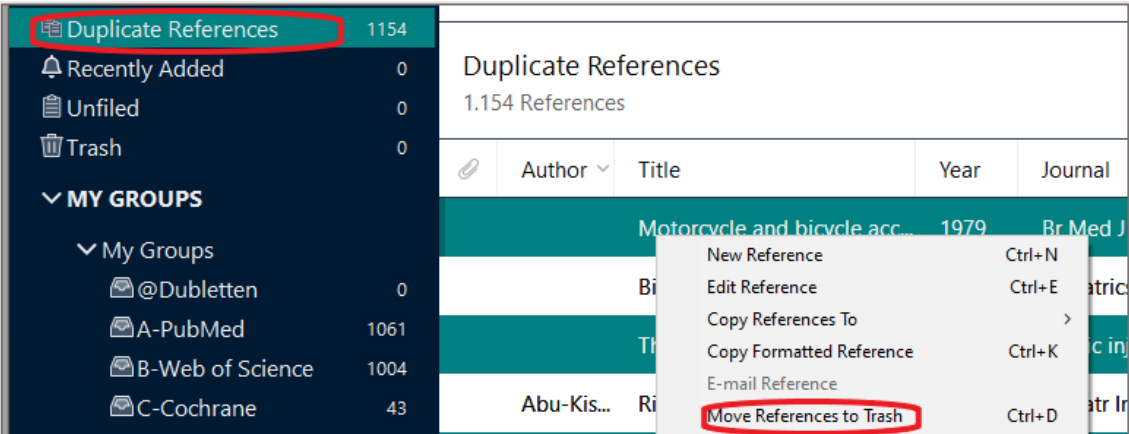

### **SCHRITT B AUTOMATISIERT**: **Author | Year | Title | Pages**

- Gehen Sie wieder auf **ALL REFERENCES**
- Ändern Sie unter **EDIT>PREFERENCES>DUPLICATES** die Felder
- ÜBERNEHMEN und OK

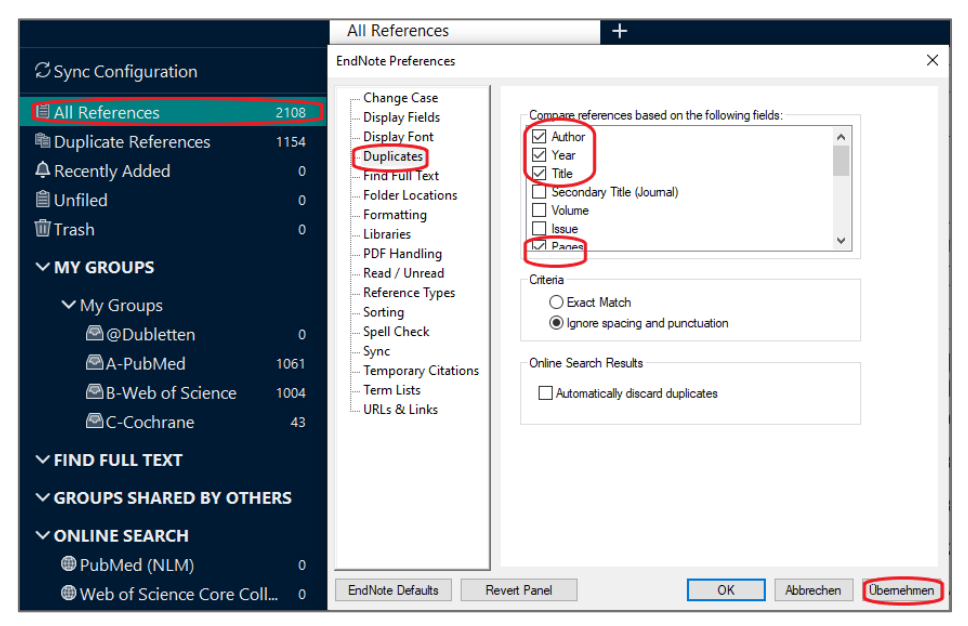

Dieser Schritt kann automatisch durchgeführt werden, was wir i. d. R. auch empfehlen.

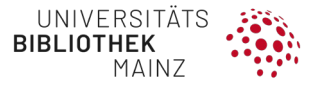

Falls Sie die Referenzen trotzdem manuell überprüfen möchten, konzentrieren Sie sich auf die Felder **Journal – Volume – Pages**, um weitere Duplikate zu finden.

### **SCHRITT C MIT INTELLEKTUELLER SICHTUNG: Title | Volume | Pages**

- Gehen Sie wieder auf **ALL REFERENCES**
- Ändern Sie unter **EDIT>PREFERENCES>DUPLICATES** die Felder
- ÜBERNEHMEN und OK

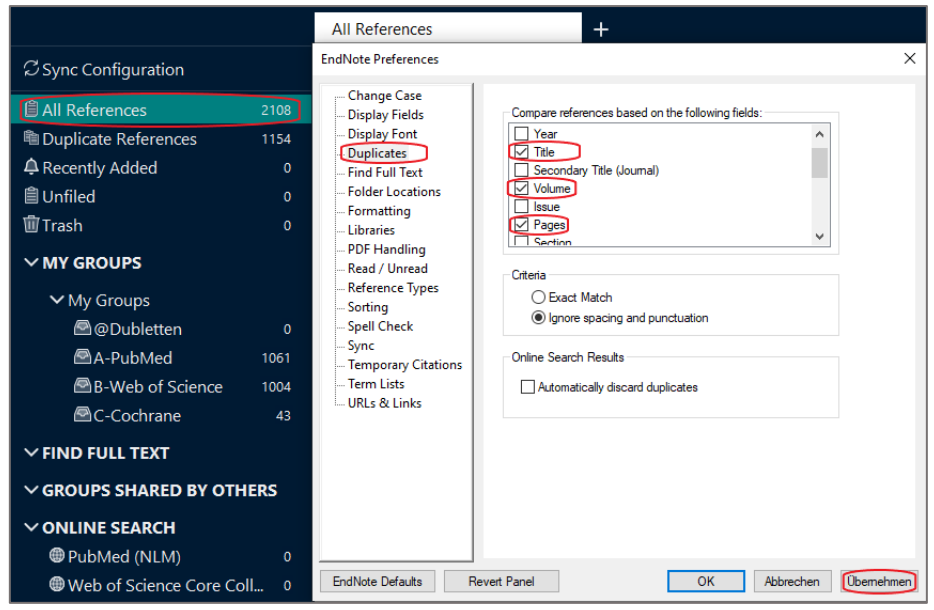

Folgendes Fenster erscheint, mit **CANCEL** wegklicken

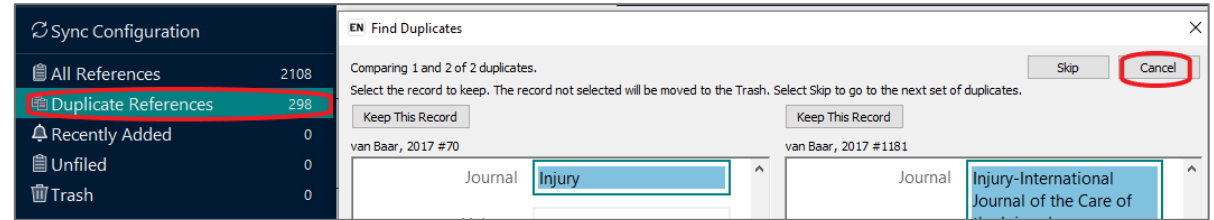

Sortieren Sie nach **Pages** und sehen Sie sich die Liste genau durch. Bitte achten Sie besonders auf die Felder **AUTHOR** und **YEAR** um falsche Dubletten zu finden.

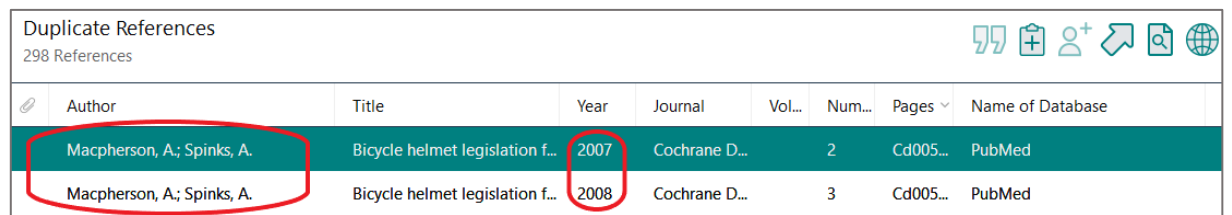

**Entscheiden** Sie vorab, welche Datenbankquelle behalten werden soll (wir empfehlen PubMed).

**Löschen** Sie die Duplikate.

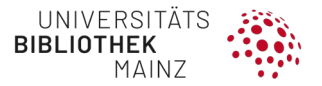

**HINWEIS**

Mehrere Treffer mit **STRG+Linksklick** markieren.

Weitere Schritte wie oben.

### **SCHRITT D MIT INTELLEKTUELLER SICHTUNG: Author | Volume | Pages**

• Bitte achten Sie besonders auf das Feld TITLE, um "falsche Dubletten" (damit ist gemeint, dass es sich bei dem Trefferpaar um zwei unterschiedliche Referenzen handelt) zu finden.

### **SCHRITT E MIT INTELLEKTUELLER SICHTUNG: Year | Volume | Issue | Pages**

• Bitte achten Sie besonders auf die Felder **AUTHOR** und **TITLE**, um falsche Dubletten zu finden.

### **SCHRITT F MIT INTELLEKTUELLER SICHTUNG: Title**

- Bitte achten Sie besonders auf die Felder **AUTHOR, YEAR** und **PAGES**, um falsche Dubletten zu finden.
- Bei diesem Schritt sind besonders viele Dubletten zu erwarten.

### **SCHRITT G MIT INTELLEKTUELLER SICHTUNG: Author | Year**

• Bitte achten Sie besonders auf das Feld **TITLE**, um falsche Dubletten zu finden.

Bei diesem Schritt sind besonders viele Dubletten zu erwarten.

**Sicherung der Duplikate**

Ordner **TRASH** auswählen, alle markieren und in eine neue **GRUPPE** verschieben.

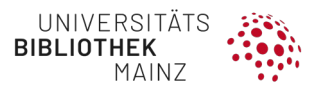

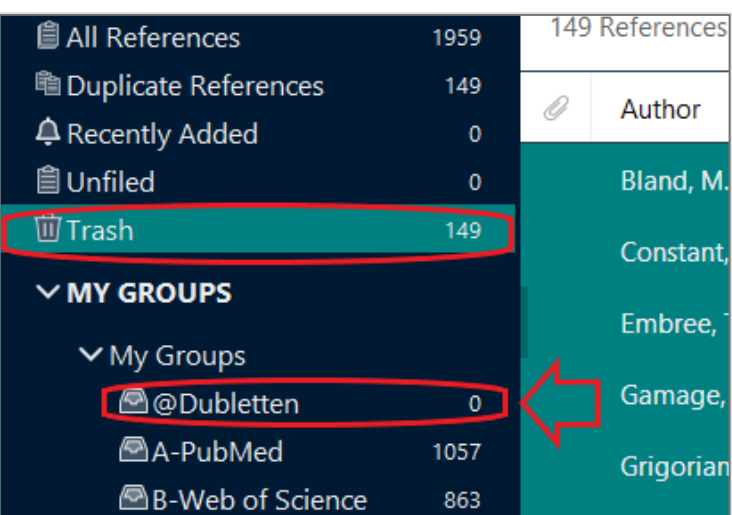

Dubletten in eigener Library speichern: **FILE>COMPRESS LIBRARY**.

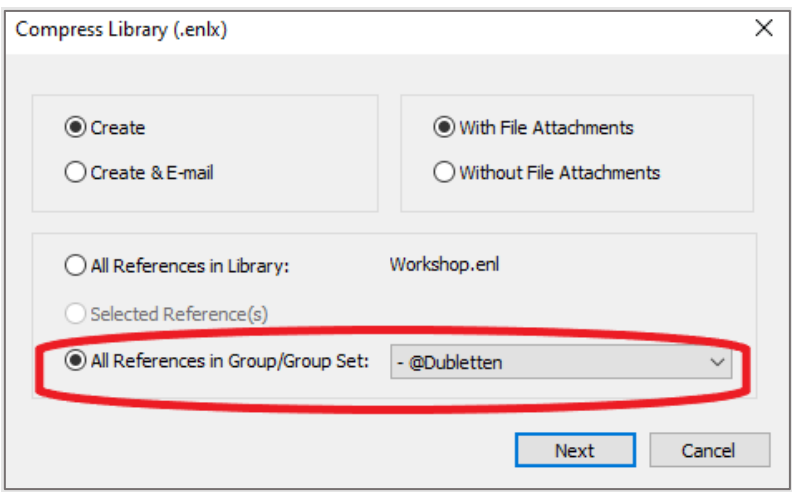

Anschließend References markieren und **löschen** mit **EMPTY TRASH** endgültig löschen

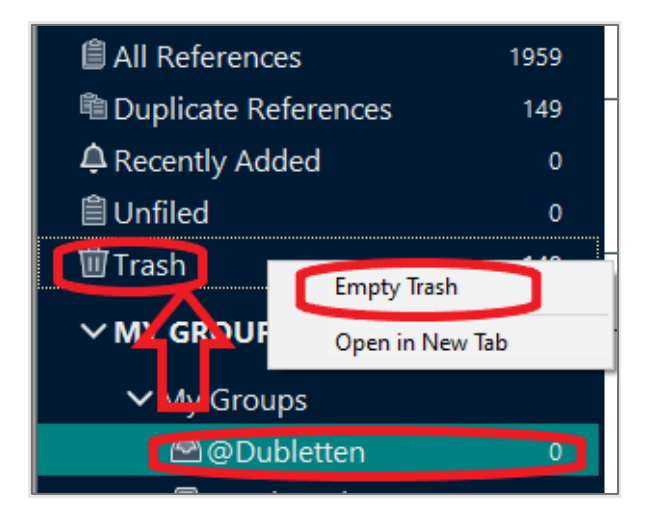

**HINWEIS** Videos von Wichor Bramer:

**<https://www.youtube.com/user/wichorbramer/playlists>**

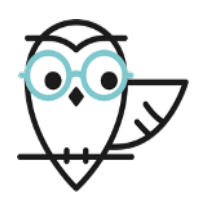

**Internet Tool**

- **Deduplicator**: **<https://sr-accelerator.com/#/deduplicator>** von der *Institute for Evidence-Based Healthcare* an der *Bond University* in Australia, die es ermöglichen, diesen Prozess automatisch durchzuführen.
- **Deduklick**: **<https://www.risklick.ch/products/deduklick/>** Projekt, das künstliche Intelligenz einsetzt, um den Deduplizierungsprozess in wenigen Minuten durchzuführen. Bibliothekarinnen und Bibliothekare der Universität Bern haben sich an diesem Projekt beteiligt.

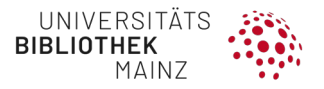

# **5 RELEVANTE STUDIENT ASUWÄHLEN**

Nachdem die Dubletten entfernt wurden, kommen Sie nun zum Prozess des Screenings. Dieser besteht aus mehreren Schritten. Zunächst beurteilen Sie anhand des Titels und Abstracts, ob die jeweilige Publikation in Ihrem Review Berücksichtigung findet. Anschließend betrachten Sie die Volltexte, um dies zu bewerten. Wir empfehlen dringend für die Publikationsauswahl eine Software dem Management via Excel vorzuziehen, da diese Form der Dokumentation aufwändig und fehleranfällig ist. Ein weiterer Grund ist, dass die Screeningprozesse zu zweit und möglichst verblindet durchzuführen sind, um Verzerrungen (z. B. fehlerhafter Ausschluss relevanter Publikationen, Beeinflussung des Ein- oder Ausschlusses) zu vermeiden. Sollte dies nicht für den gesamten Prozess möglich sein, betrachten Sie (je nach Treffermenge) mindestens die ersten 50–100 Publikationen in einem vier Augen Prinzip und tauschen sich dazu aus. Nur so können Sie Ihre Arbeit **systematisch** machen.

# <span id="page-94-0"></span>5.1 EIN- UND AUSSCHLUSSKRITERIEN

Zur Beurteilung, ob eine Publikation in Ihrem Review Berücksichtigung findet oder nicht, werden sogenannte Ein- und Ausschlusskriterien verwendet, in denen Sie z. B. den Studientyp, die Population, die Art der Intervention sowie der Endpunktmessung, die Dauer bzw. einen zeitlichen Kontext, den Publikationszeitraum oder die Sprache, in welcher die Publikationen verfasst sind, genauer definieren. Publikationen, die nicht den von Ihnen definierten Kriterien entsprechen, werden nicht weiter berücksichtigt (ausgeschlossen). Dabei reicht es, wenn **ein** Einschlusskriterium nicht erfüllt ist (z. B. Population) oder **ein** Ausschlusskriterium zutrifft.

Während des Screeningprozesses ist es zu Beginn normal, dass Ihre Ein- und Ausschlusskriterien weiter präzisiert werden müssen, während Sie erste Abstracts lesen. Nach dem **Titel- und Abstract-Screening** sollten Ihre Ein- und Ausschlusskriterien **nicht mehr verändert werden**.

# 5.2 TITEL UND ABSTRACT-SCREENING

Im Titel- und Abstract Screening werden Ihre Ein- und Ausschlusskriterien auf die Titel und Abstracts der Studien angewendet. Können Sie anhand des Abstracts noch zu keiner Einschätzung kommen, behalten Sie die Referenz zunächst bei (konservatives Vorgehen). Wenn beide Reviewer\*innen zu unterschiedlichen Ergebnissen kommen, diskutieren Sie Ihre Entscheidung und finden einen Konsens. Im Zweifelsfall ist es besser, eine Studie im Abstract-Screening einzuschließen und im Volltext zu lesen, um eine finale Entscheidung zu treffen. Sollte es zu einer Publikation keinen Abstract geben, wird dieser zunächst eingeschlossen und auf Volltext-Ebene erneut bewertet.

# 5.3 VOLLTEXT-SCREENING

In diesem Teil des Screenings wenden Sie Ihre finalen Ein- und Ausschlusskriterien auf die Volltexte der Literaturstellen an, die Sie im Titel und Abstract-Screening nicht ausgeschlossen haben. Hier sollten Sie, wenn möglich Ihre Ein- und Ausschlusskriterien **nicht mehr nachfassen**.

Dokumentieren Sie den Grund für den Ausschluss Ihrer Publikationen. Wenn Sie und der zweite Reviewer zu unterschiedlichen Einschätzungen kommen, diskutieren Sie und finden

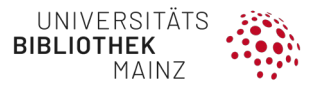

einen Konsens. Ist dies nicht möglich, raten wir Ihnen, eine dritte Person einzubeziehen, die inhaltlich und methodisch-fachlich qualifiziert ist.

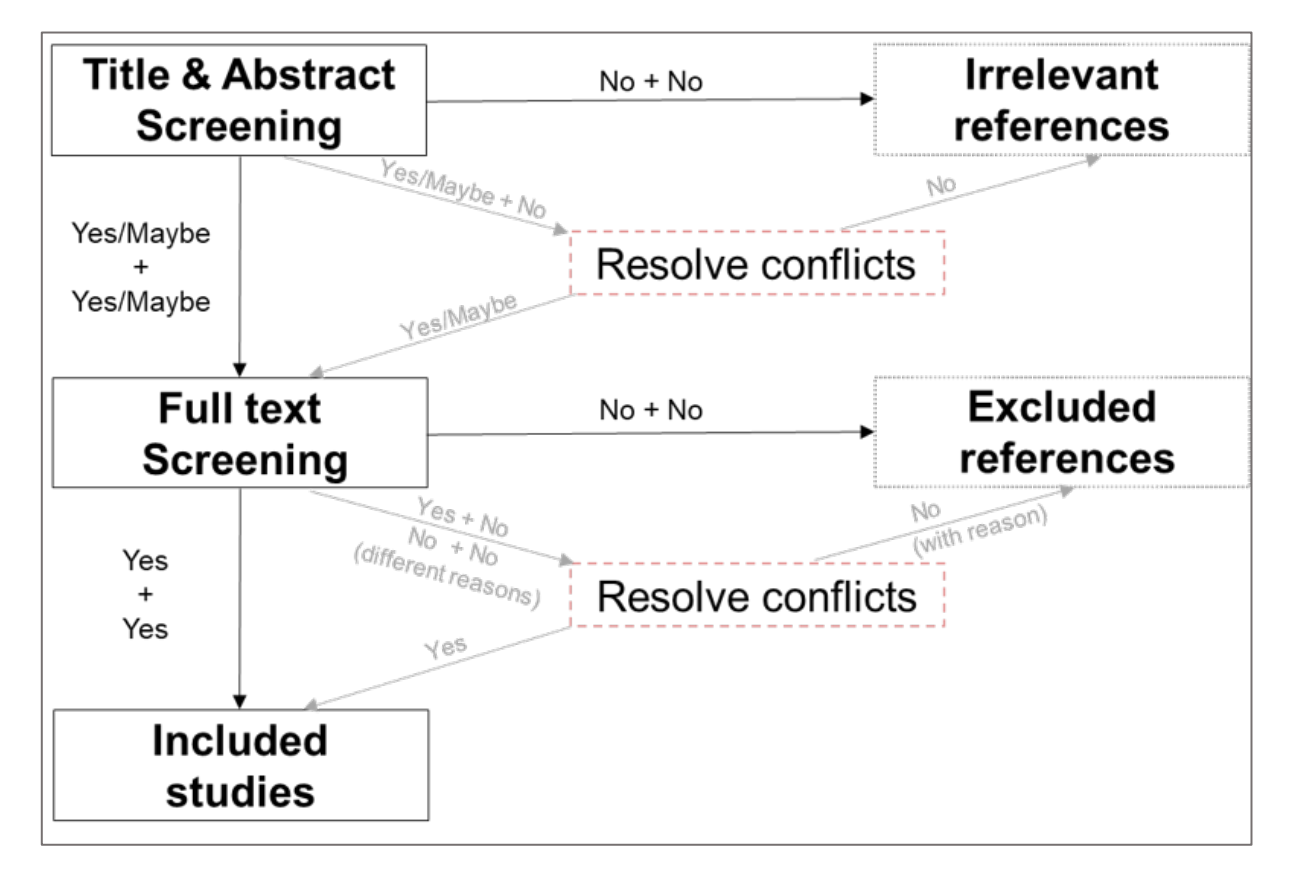

*Flow Chart eines Such- und Screeningprozesses* 

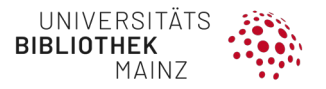

# **6 DATEN AUS STUDIEN EXTRAHIEREN**

# 6.1 TOOLS ZUR UNTERSTÜTZUNG BEI SYSTEMATISCHEN REVIEWS

Bei großen Treffermengen empfehlen wir die Nutzung einer Software zur Unterstützung und Dokumentation der Screeeningprozesse und Verwaltung Ihrer Referenzen. Es gibt verschiedene Anbieter, die Tools für das Arbeiten mit mehreren Personen an einem Projekt ermöglichen und erleichtern.

Im Folgenden beschreiben wir die vor Ort eingesetzte kostenpflichtige Software Covidence(R). Außerdem stehen Web-App Alternativen **Rayyan**, **<https://rayyan.qcri.org/welcome>** oder **Nested-Knowledge**, **[https://nested](https://nested-knowledge.com/)[knowledge.com/](https://nested-knowledge.com/)** zur Verfügung, mit der Screeningprozesse mit mehreren Autor\*innen vereinfacht werden können.

### **6.1.1 Covidence**

**Covidence** ist eine **kostenpflichtige Software** zur Durchführung und Erleichterung von systematischen Reviews, die von Cochrane angeboten wird. Eine Arbeitsplatzlizenz für ein Review pro Jahr kostet 240 USD, eine Lizenz für mehrere Reviews im Jahr kostet 635 USD. Eine kostenfreie Version ist für systematische Reviews mit bis zu 500 Literaturstellen vorhanden.

### **6.1.2 Funktionen von Covidence**

Covidence ermöglicht es, **in Teams** am Fortschritt eines systematischen Reviews zu arbeiten und bietet folgende Vorteile:

- Bearbeitung des Reviews durch mehrere Beteiligte
- Unabhängigkeit der Beteiligten vom Fortschritt der anderen
- Abstimmungsaufwand wird auf ein Minimum reduziert
- Organisation mehrerer Reviews (in Abhängigkeit vom Abo)
- Zahlreiche Import- und Exportfunktionen (Reference Manager, Excel, RevMan)

COVIDENCE hat eine umfangreiche Wissensdatenbank (Knowledge Base) in der alle Tools und Möglichkeiten von Covidence für Nutzer\*innen detailliert in Video und Textform dargestellt werden.

### **Review-Einstellungen**

- Name des Reviews
- Datum der letzten Suche
- Einstellung der Anzahl der Reviewer pro Schritt (Titel- und Abstract Screening, Volltext Screening)

### **Importieren von Referenzen (Treffern)**

Beim Import wird ein automatischer Dubletten-Check durchgeführt. Wir empfehlen, einen Manuellen Dublettencheck vor dem Import durchzuführen (siehe Kapitel [4.7\)](#page-85-0).

### **Titel- und Abstract-Screening**

• Treffer werden von einem oder mehreren Reviewer\*innen mit: Yes, No oder Maybe hinsichtlich ihrer Relevanz bewertet

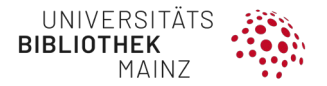

- Festlegung von einem/einer Pflicht-Reviewer\*in möglich
- Möglichkeit der Konfliktlösung durch einen vorab festgelegten Reviewer
- Alternativ: jede\*r Reviewer\*in hat alle Rechte
- Benennen und stetiges Erweitern der Ein- und Ausschlusskriterien
- Zusätzliche Möglichkeit: Kennzeichnen als "Ongoing Study" oder "Awaiting Classification"
- Statistiken, wie viele Publikationen von wem gesichtet wurden

#### **Volltext-Screening**

• Anlegen von Ein-/Ausschluss-Gründen (siehe Kapitel [5.1\)](#page-94-0)

**ACHTUNG**: Reihenfolge kann nicht selbst bestimmt werden, zuerst eingegebenes erscheint als erstes in der Liste

- Festlegung von einem/einer Pflicht-Reviewer\*in möglich
- Möglichkeit der Konfliktlösung durch eine/n ausgewählte/n Reviewer\*in; Alternativ: jede\*r Reviewer\*in hat alle Rechte

#### **Schritt für Schritt**

- Jede\*r Reviewer\*in sieht zunächst alle Publikationen. Sobald eine Publikation von einem/einer Autor\*in bewertet wurde, wird er nur noch den übrigen Autor\*innen zur Sichtung angezeigt und ist für den ersten Bewertenden unter der Kategorie "**Awaiting other Reviewer**" zu finden.
	- Die Publikationen können durch den Reviewer **eingeschlossen** oder anhand der vorher eingestellten Gründe **ausgeschlossen** werden, z. B.:

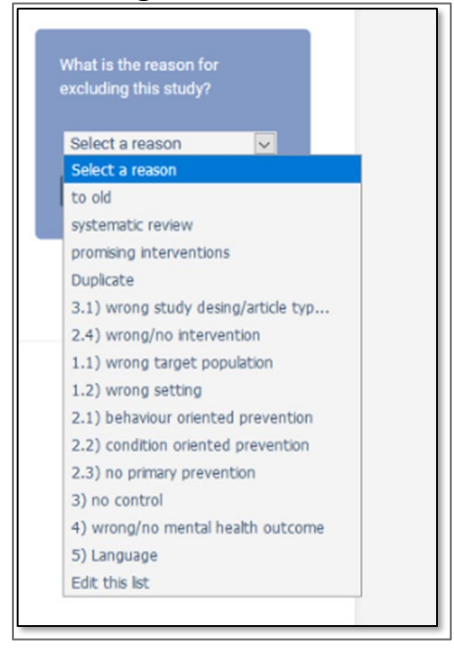

- **Stimmen** die Ausschlussgründe der Reviewer\*innen **nicht überein**, werden die Publikationen im Ordner "**RESOLVE CONFLICTS**" gesammelt. Darauf basierend findet Konsensfindung unter den Reviewern statt.
- Das jeweilige Votum des/der ersten Bewerter\*in ist erst dann zu sehen, wenn auch ein zweiter Reviewer eine Stimme abgegeben hat.

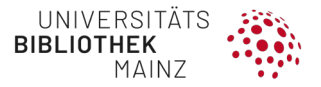

- Als Ergebnis des Volltext-Screenings werden Publikationen entweder ein- oder ausgeschlossen.
- Bei Ausschluss sind diese im Ordner "**EXCLUDED REFERENCES**" zu finden.

#### **Datenextraktion mit Covidence**

- Seit 2020 gibt es das neue Extraction-Sheet "Extraction 2.0". Dieses Format ist deutlich flexibler und kann an jeden Bedarf des Reviews angepasst werden. Wird nicht zur Durchführung von Cochrane Reviews empfohlen.
- Deshalb folgt eine Beschreibung anhand Screenshots der Extraction 1.0. Für detaillierte Erklärungen zur Extraction 2.0, **[https://support.covidence.org/help/introducing](https://support.covidence.org/help/introducing-extraction-2-0)[extraction-2-0](https://support.covidence.org/help/introducing-extraction-2-0)**
- Durch zwei Reviewer\*innen eingeschlossene Arbeiten finden sich im Ordner "**Extraction**".
- Zusammengehörige Publikationen (mehrere Publikationen zu einer Studie) sollten jetzt durch die "**Merge as Study**"-Funktion zusammengeführt werden.
- Die Datenextraktion erfolgt in den Kategorien "Summary", "Identification", "Methods", "**Population**", "**Interventions**" und "**Outcomes**".

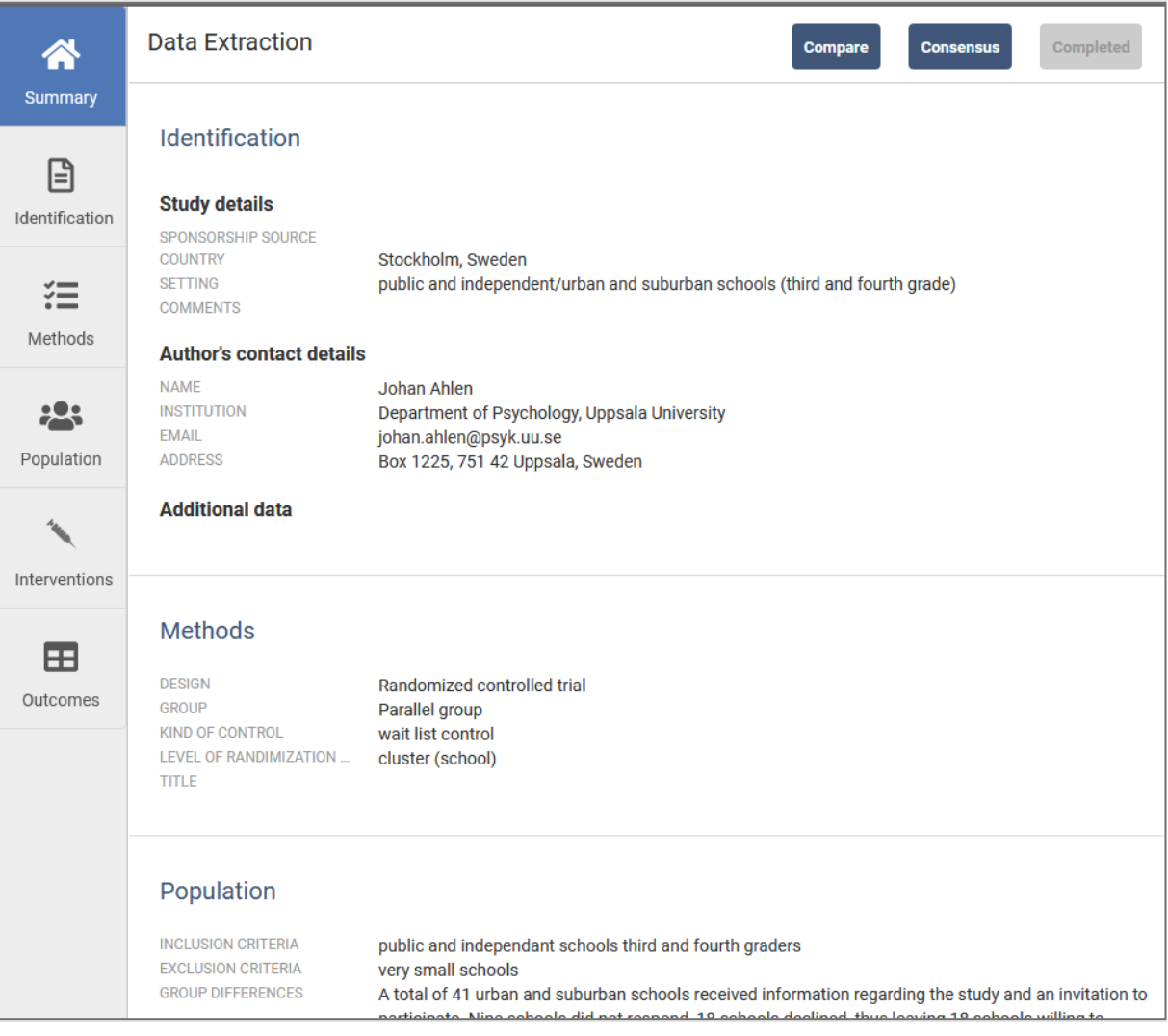

• Die gegebenen Kategorien enthalten vorangelegte Felder (wie z. B. allgemeine Informationen zur Studie, Studiendesign und Population), die individuell ergänzt und erweitert werden können.

**Schritt für Schritt**

• Anhand einer ersten Publikation sollte eine Vorlage für die inhaltliche Bewertung entworfen werden. Das Qualitäts-Assessment-Tool kann bei Bedarf ebenfalls angepasst werden.

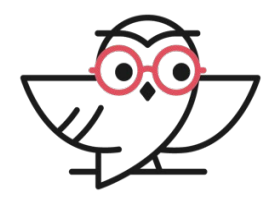

# **Vorlagen vorab festlegen, keine Anwendung auf die bereits bearbeiteten**

Die Vorlagen werden **nicht auf die bereits bearbeiteten** Publikationen angewandt. Bitte legen Sie die Kriterien vorab fest.

- Durch das Öffnen der "**Data Extraction**"-Seite durch eine\*n Reviewer\*in wird diese\*r zum primären Reviewer\*in dieser Publikation.
- In der Kategorie **Intervention** können beliebig viele Interventionen pro Studie angelegt werden (z. B. Intervention und Kontrollintervention). Dann können beliebig viele Beurteilungsmerkmale angelegt werden (z. B. Zielgruppe der Intervention; wer führt die Intervention durch; räumliche und zeitliche Interventions-Spezifika). Aus dieser Liste können später die zu extrahierenden Daten frei gewählt werden.

### Beispiel:

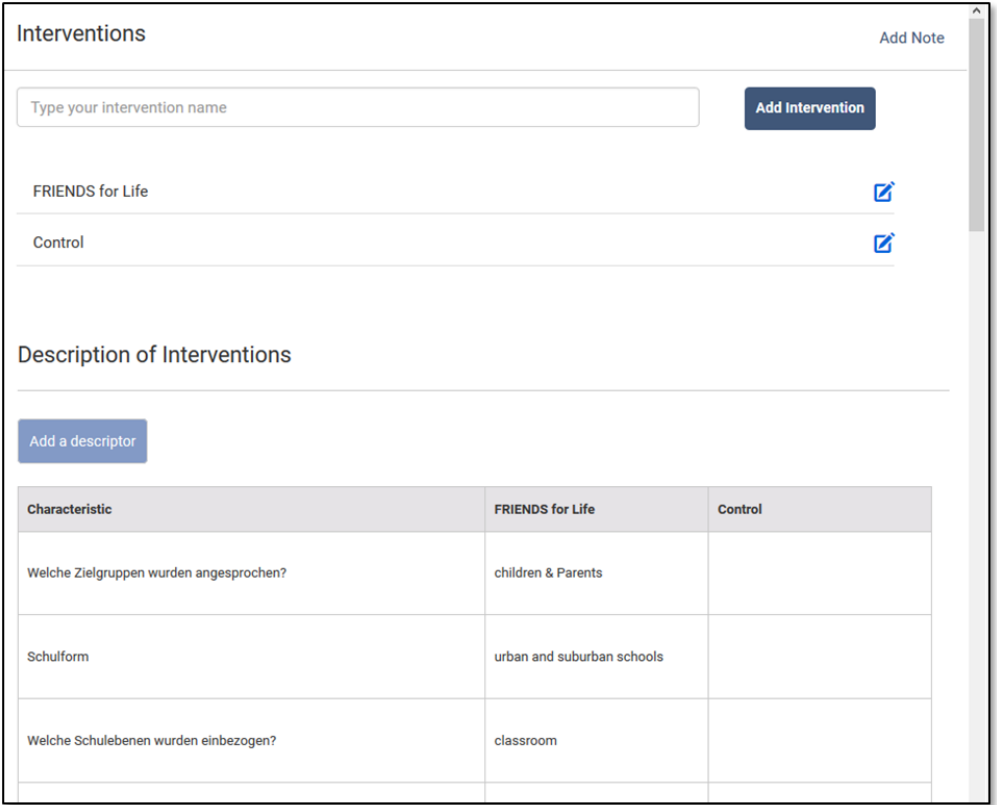

• Es können beliebig viele Outcomes und beliebig viele Messzeitpunkte (z.B. T0/T1/T2) angelegt werden. Die Form der **Outcome Tabelle** wird maßgeblich durch den Datentyp (kontinuierlich, dichotom, unerwünschtes Ereignis) sowie die Maßzahl des Endpunkts bestimmt.

Beispiel Outcome-Tabelle

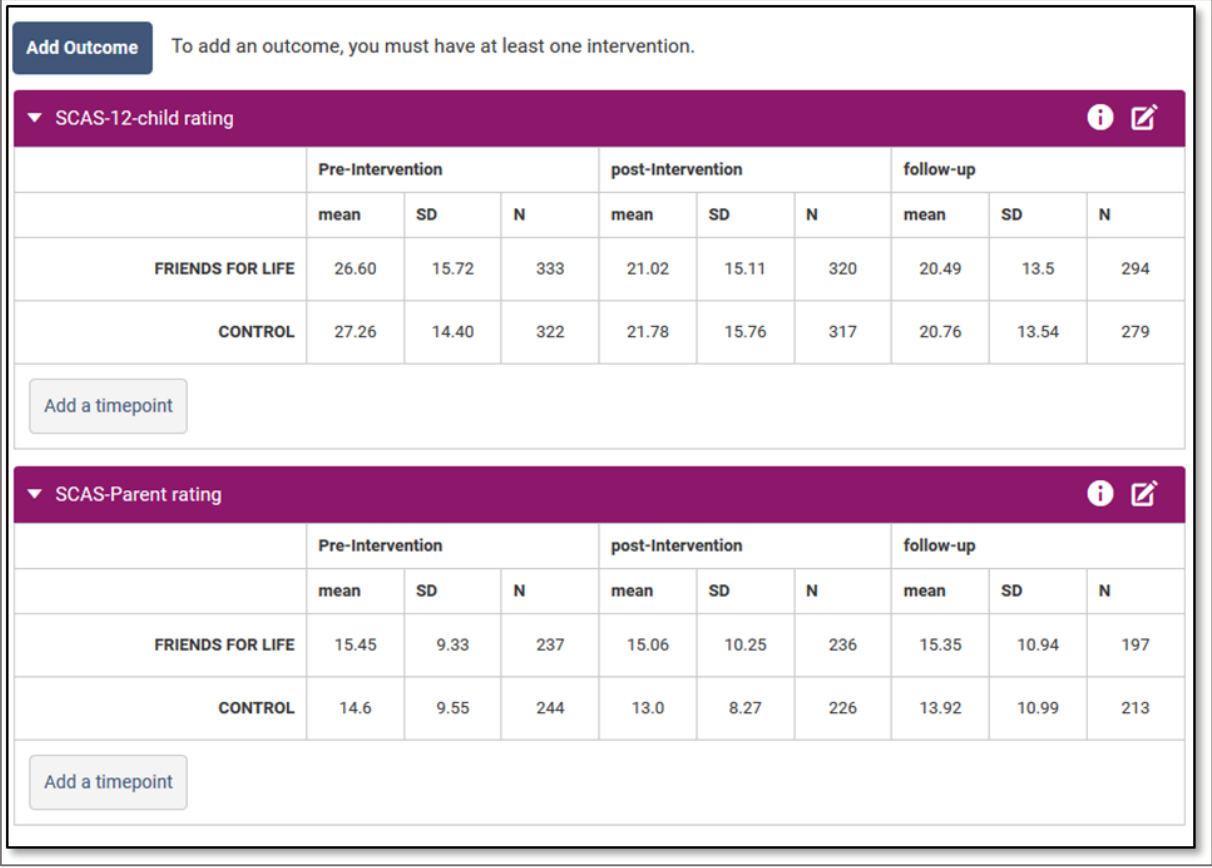

- Für die berichteten **Maßzahlen** der Endpunkte gibt es pro Datentyp vorangelegte Parameter (ein vorangelegtes Beispiel für das Berichten eines kontinuierlichen. Outcomes wäre: Konfidenzintervalle, Mean und N) aber auch benutzerdefinierte Angaben sind möglich.
- Die Qualitätsprüfung erfolgt standardmäßig mit dem Instrument **Cochrane Risk-ofbias Tools**, (**[https://sites.google.com/site/riskofbiastool/welcome/rob-2-0](https://sites.google.com/site/riskofbiastool/welcome/rob-2-0-tool?authuser=0) [tool?authuser=0](https://sites.google.com/site/riskofbiastool/welcome/rob-2-0-tool?authuser=0)**) (Higgins et al., 2016).
- Mit etwas Aufwand kann auch ein anderes Tool hinterlegt werden.

### **Exportfunktionen von Covidence**

Unter dem Reiter **Export** können folgende Daten ausgelesen werden:

- Referenzlisten der Rubriken Screen, Full-Text, In-/Excluded sowie Irrelevant können für **Literaturverwaltungsprogramme** (EndNote, Zotero, RefWorks, Mendeley, CSV) exportiert werden.
- Im Rahmen der Datenextraktion gesammelte Daten können auch nach **Excel** exportiert werden (csv).

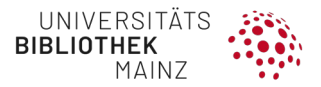

• Die Daten zu den Endpunkten können direkt nach **RevMan** exportiert werden (für Meta-Analysen).

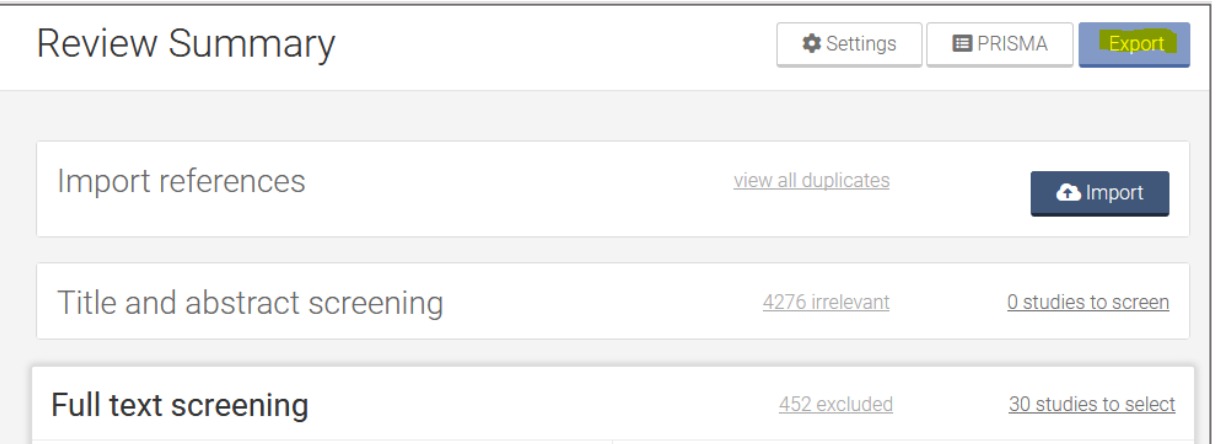

Das automatisch erstellte **PRISMA Flow-Diagramm** kann ebenfalls exportiert werden.

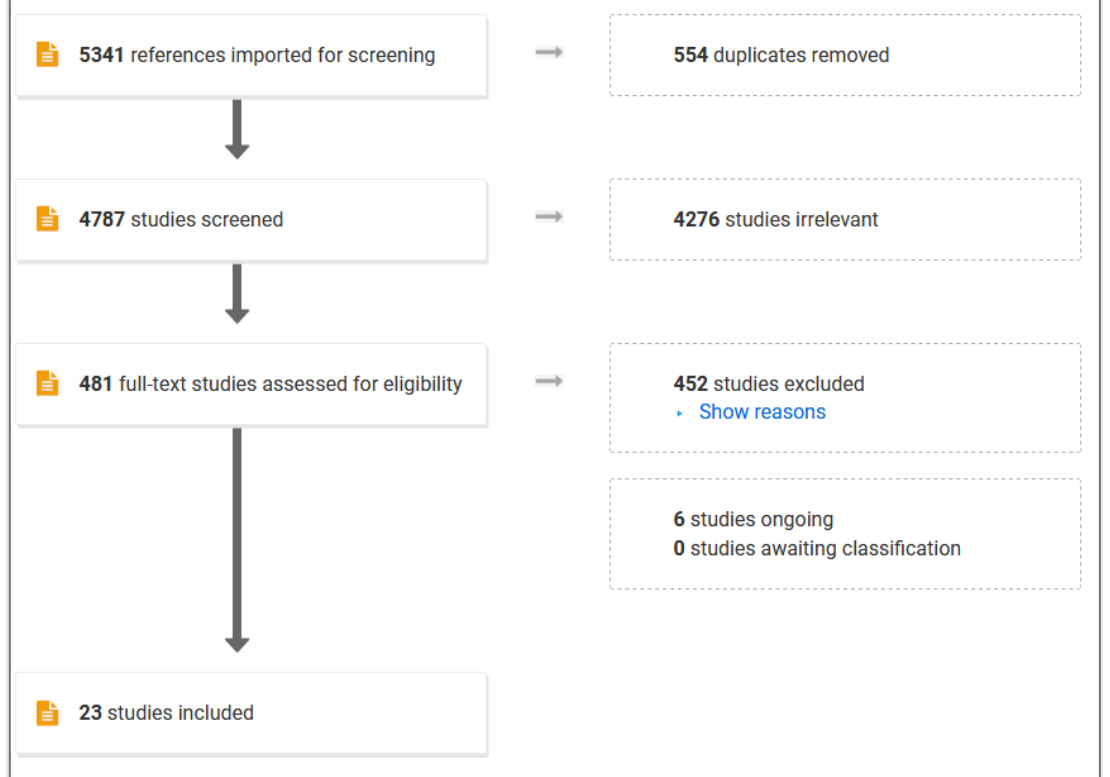

Auch die Ergebnisse der Studienbewertung (**Risk-of-Bias-Tool**) können exportiert werden. Dazu werden die Studien in der Liste der eingeschlossenen Studien markiert ("**Complete**"). Der Export wird durch den Button "**Export**" am Anfang der Liste gestartet.

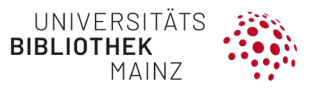

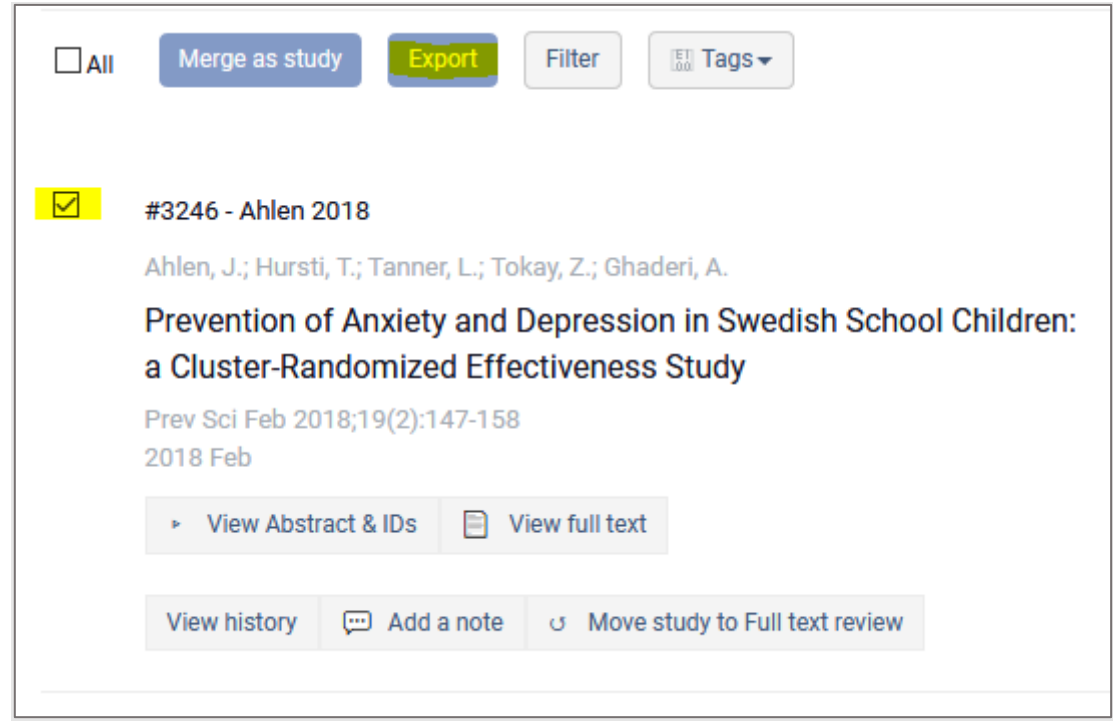

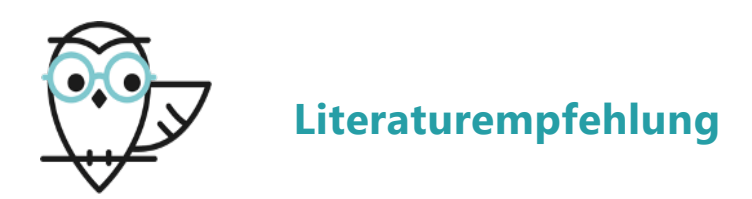

- **CASP Appraisal Checklists** für die kritische Bewertung von Primärstudien: Critical Appraisal Skills Programme (2019). CASP Checklists. URL: **[https://casp-uk.net/casp](https://casp-uk.net/casp-tools-checklists/)[tools-checklists/](https://casp-uk.net/casp-tools-checklists/)**.
- **Critical Appraisal Tools** von Joanna Briggs Institute und The University of Adelaide. URL: **<https://jbi.global/critical-appraisal-tools>**.

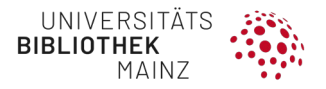

# <span id="page-103-0"></span>**7 QUALITÄT VON STUDIEN BEWERTEN (CRITICAL APPRAISAL)**

Die Ergebnisse der eingeschlossenen Publikationen sollten unter dem Gesichtspunkt der methodischen Qualität der Studie betrachtet werden. Um eine potenzielle Verzerrung (Bias) der beobachteten Ergebnisse innerhalb der eingeschlossenen Studien beurteilen zu können, muss die Studienqualität beurteilt werden. Eine solche Bewertung sollte deshalb bei jeder eingeschlossenen Publikation **pro Endpunkt** erfolgen. Die statistische Aussagekraft sowie die Qualität einer Studie können stark variieren zwischen dem primären Endpunkt für welchen die Studie geplant und ausgelegt wurde und einem am Rande erhobenen Parameter/Endpunkt.

Es gibt verschiedene Arten von Bewertungsinstrumenten: Es kann z. B. ein summarischer Skalenwert berechnet werden, der keine Details zu den einzelnen Bewertungselementen preisgibt. Weiterhin können Studiendesign-spezifische Checklisten ein Gesamtbild der Qualität widerspiegeln.

Auch die Studienqualität sollte, wenn möglich, durch mindestens zwei Personen und verblindet festgestellt werden. Um eine einheitliche Verwendung des Bewertungsinstruments sicherzustellen, sollte es durch mehrere unabhängige Personen anhand eines oder mehrerer Beispielpublikationen pilotiert werden.

Bei der Bewertung der Studienqualität sollten immer verschiedene Aspekte berücksichtigt werden, wie z. B. Randomisierung, Verblindung, Erhebung der Endpunkte und viele weitere. Um die Qualität der eingeschlossenen Studien zu bewerten, verwenden Sie möglichst immer validierte Instrumente/Checklisten. Je nach Studiendesign gibt es oft verschiedene validierte Instrumente zur Beurteilung des Verzerrungsrisikos (Risk of Bias Tools).

Die Cochrane Collaboration empfiehlt z. B. für:

- randomisiert kontrollierte Studien: das Risk-of-Bias tool (RoB 2.0) für randomisierte Studien. URL: **[https://methods.cochrane.org/bias/resources/rob-2-revised](https://methods.cochrane.org/bias/resources/rob-2-revised-cochrane-risk-bias-tool-randomized-trials)[cochrane-risk-bias-tool-randomized-trials](https://methods.cochrane.org/bias/resources/rob-2-revised-cochrane-risk-bias-tool-randomized-trials)**.
- nicht randomisierte Studien von Interventionen : ROBINS-I Tool (ROBINS-I Risk Of Bias In Non-Randomized Studies - of Interventions). URL: **<https://methods.cochrane.org/methods-cochrane/robins-i-tool>**.

Je nachdem, ob Sie die Qualität der Studien als Ein- oder Ausschlusskriterium definiert haben, kann der richtige Zeitpunkt für die Bewertung der Studienqualität vor oder nach der Datenextraktion liegen.

Nicht randomisierte Beobachtungsstudien können auch mit der Newcastle Ottawa Scala (NOS) bewertet werden, diese ist jedoch als Bewertungsinstrument umstritten.

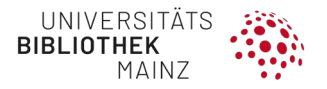

# **8 STUDIEN QUALITATIV ODER QUANTITATIV ZUSAMMENFASSEN**

Um die Ergebnisse der Suche miteinander vergleichen zu können, müssen diese qualitativ oder quantitativ zusammengefasst werden. Im Folgenden wird eine quantitative Zusammenfassung beschrieben. In jedem Fall benötigen Sie eine deskriptive Synthese der Ergebnisse. Wenn Sie eine Meta-Analyse anschließen wollen, benötigen Sie außerdem eine quantitative Zusammenfassung Ihrer Ergebnisse in einer Evidenztabelle und einen Meta-Effektschätzer.

Zunächst erstellen Sie ein Flussdiagramm Ihrer Studienselektion. Daraus wird ersichtlich, wie viele Titel und Abstracts Sie gescreent haben und wie viele Titel zur Sichtung des Volltextes übernommen wurden. Daraus ergibt sich die Anzahl der ausgeschlossenen Arbeiten im Titel- und Abstract-Screening. Auf der Stufe des Volltext-Screenings müssen Sie zusätzlich die Gründe angeben, warum Sie Publikationen ausgeschlossen haben. In der Regel benötigen Sie für die Publikation eines systematischen Reviews/einer Meta-Analyse eine Tabelle mit den Ausschlussgründen pro Studie.

## 8.1 DESKRIPTIVE SYNTHESE DER ERGEBNISSE

Weiterhin sollten Sie die Charakteristika, z. B. die Anzahl der Teilnehmenden (oft abgekürzt mit N), das Studiendesign, das Studiensetting, die genaue Beschreibung der Intervention, den oder die Endpunkt/e etc., der eingeschlossenen Studien beschreiben. Dies kann im Text für Einzelstudien oder Gruppen von Studien erfolgen. Beschreiben Sie als nächstes den Effekt und die Richtung des Effektes über alle eingeschlossenen Studien. Berichten Sie sowohl die Konsistenz oder Heterogenität der Ergebnisse als auch die Qualität der Evidenz (Gesamtheit der Studienergebnisse), die Sie bei der Bewertung festgestellt haben (Abschnitt [7](#page-103-0) [Qualität von Studien bewerten \(Critical Appraisal\)\)](#page-103-0).

## 8.2 EVIDENZTABELLE

Zusätzlich zur deskriptiven Synthese können Sie die Ergebnisse übersichtlich in einer Evidenztabelle darstellen (Muka et al., 2020).

In einer Evidenztabelle fassen Sie folgende Punkte zusammen:

- Autor\*in
- Jahr der Publikation
- Land der Publikation
- Studiendesign
- Charakteristika der Population
- Intervention und Kontrollbehandlung
- Endpunkte (primär/sekundär, ggf. weitere relevante Endpunkte)
- **Beobachtungsdauer**
- Ergebnisse (z. B. Wirksamkeit und unerwünschte Wirkungen)

Eine Vorlage für eine solche Evidenztabelle in Excel finden Sie hier: **<https://kurzelinks.de/syre>**.

## 8.3 META-ANALYSE

Bis zu diesem Punkt unterscheiden sich systematische Reviews und Meta-Analysen nicht. Sollten Sie an diesem Punkt Daten zu einem Endpunkt aus mehreren Studien gesammelt haben, können Sie deren Ergebnisse in einer Meta-Analyse zusammentragen. Eine Meta-Analyse hat folgende Vorteile:

- Bessere Übersicht (besonders bei kleinen Studien oder inkonsistenten Ergebnissen)
- Homogene Darstellung der Ergebnisse der Einzelstudien
- Größerer Gesamtstudienpopulation (über alle Einzelstudien) mit höherer statistischer Power
- Schätzung eines Gesamt-Effekts (Meta-Schätzer) mit zugehörigem Konfidenzintervall
- Besseres Verständnis der Heterogenität

Um Ihre Studien zusammenfassen zu können, interessieren Sie sich zunächst für den Grad der Heterogenität der Studien. Dabei lassen sich klinische, biologische und methodologische Heterogenität von statistischer Heterogenität unterscheiden. Ersterem begegnen Sie durch die zuvor erfolgten Beschreibungen der eingeschlossenen Studien, sowie der Qualitätsbewertungen (Risk-of-Bias). Daraus können Sie ableiten, wie gut Ihre Studien vergleichbar sind. Die statistische Heterogenität wird in der Regel mit den Maßen "I2" oder "Cochranes Q" beschrieben.

Unterschiedliche Asssoziationsmaße können in der Regel durch die Hinzunahme anderer statistischer Kenngrößen ineinander umgerechnet werden.

Zur Durchführung einer Meta-Analyse kann neben Statistik Programmen wie Stata und R auch das von Cochrane entwickelte Tool RevMan verwendet werden. Dieses Tool ist besonders für Einsteiger\*innen geeignet und kann für den akademischen Gebrauch kostenlos heruntergeladen und genutzt werden (zum Download hier entlang: **[https://training.cochrane.org/online-learning/core-software/revman/revman-5](https://training.cochrane.org/online-learning/core-software/revman/revman-5-download) [download](https://training.cochrane.org/online-learning/core-software/revman/revman-5-download)**).

Sollten Sie eine größere Menge von Studien in die Meta-Analyse eingeschlossen haben, empfiehlt es sich, die Daten nach verschiedenen Untergruppen zu betrachten, um auszuschließen, dass der beobachtete Effekt z. B. nur in einer speziellen (Alters-) Gruppe vorliegt.

Als Ergebnis der Meta-Analyse erhalten Sie einen so genannten Forest Plot (siehe Abbildung weiter unten) der alle eingeschlossenen Effektschätzer zu jeweils einem Endpunkt grafisch in Verbindung setzt und Vergleiche zulässt. Zusätzlich zeigt der Forest Plot einen gepoolten (Meta-)Schätzer.

Aus einem Forest Plot kann sowohl die Stärke des Effektes als auch die Unsicherheit in Form des dazugehörigen Konfidenzintervalls abgelesen werden. Außerdem lässt sich durch die Größe der schwarzen Quadrate das Gewicht der jeweiligen Studie erkennen. Der gemeinsame Schätzer wird als gewichteter Mittelwert in Form eines Diamanten angezeigt (gepoolter Meta-Schätzer).

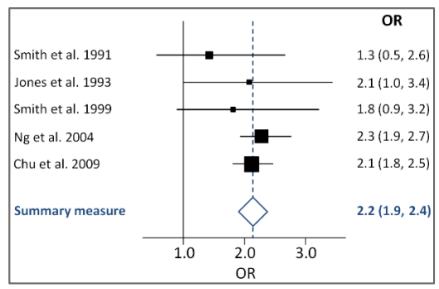

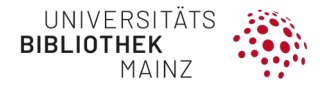

# **9 PUBLIZIEREN**

Um die **Qualität der Berichterstattung** von Studien zu verbessern, wurden diverse Reporting Guidelines entwickelt. Diese enthalten jeweils eine Checkliste mit einem Set von Items, die in einer Publikation/einer Studie enthalten sein müssen, damit Lesern alle notwendigen Informationen vorliegen, um die Qualität einer Studie einschätzen zu können.

Für Berichte von systematischen Reviews und Meta-Analysen von RCTs empfehlen wir die **PRISMA-Checkliste** zu nutzen (PRISMA bedeutet: **P**referred **R**eporting Items for **S**ystematic **R**eviews and **M**eta-**A**nalyses (Page et al., 2021)).

Zu PRISMA gehört ein Flow-Chart, das grafisch den kompletten Prozess des Literaturreviews zusammenfasst. Dabei wird ausgehend von der Gesamttrefferzahl beschrieben, anhand welcher Informationen (Titel, Abstract, Volltext) und mit welchen Einund Ausschlusskriterien Studien im weiteren Prozess berücksichtigt oder ausgeschlossen wurden. Die Ein- und Ausschlusskriterien sind ebenfalls vor Beginn des Auswahlprozesses zu dokumentieren. Viele Zeitschriften verlangen für Veröffentlichungen mittlerweile die Einhaltung der PRISMA Standards.

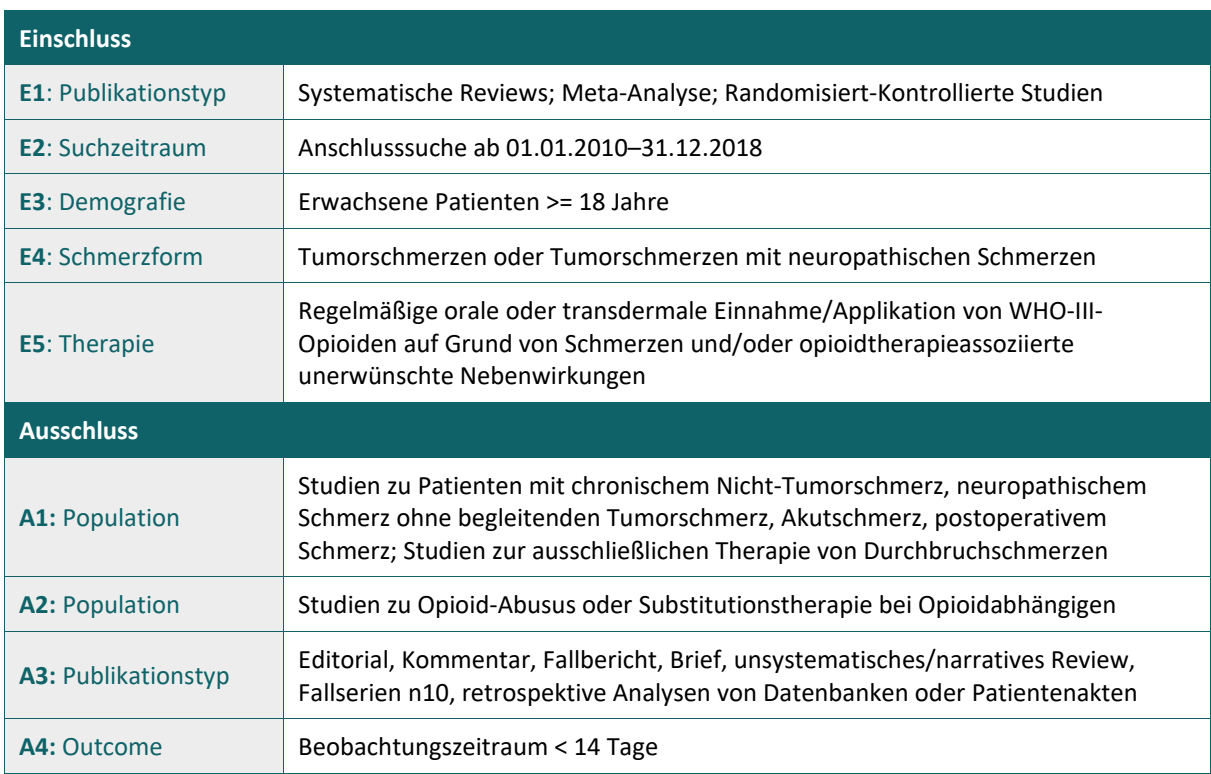

**Beispiel: Ein-/Ausschlusskriterien für Titel-/Abstrakt-Screening & Volltextbeurteilung**

## **HINWEIS**

**Internet-Tool**: PRISMA Flow Diagram Generator:

## **<http://prisma.thetacollaborative.ca/>**

### Beispiel: Prisma-Flowchart

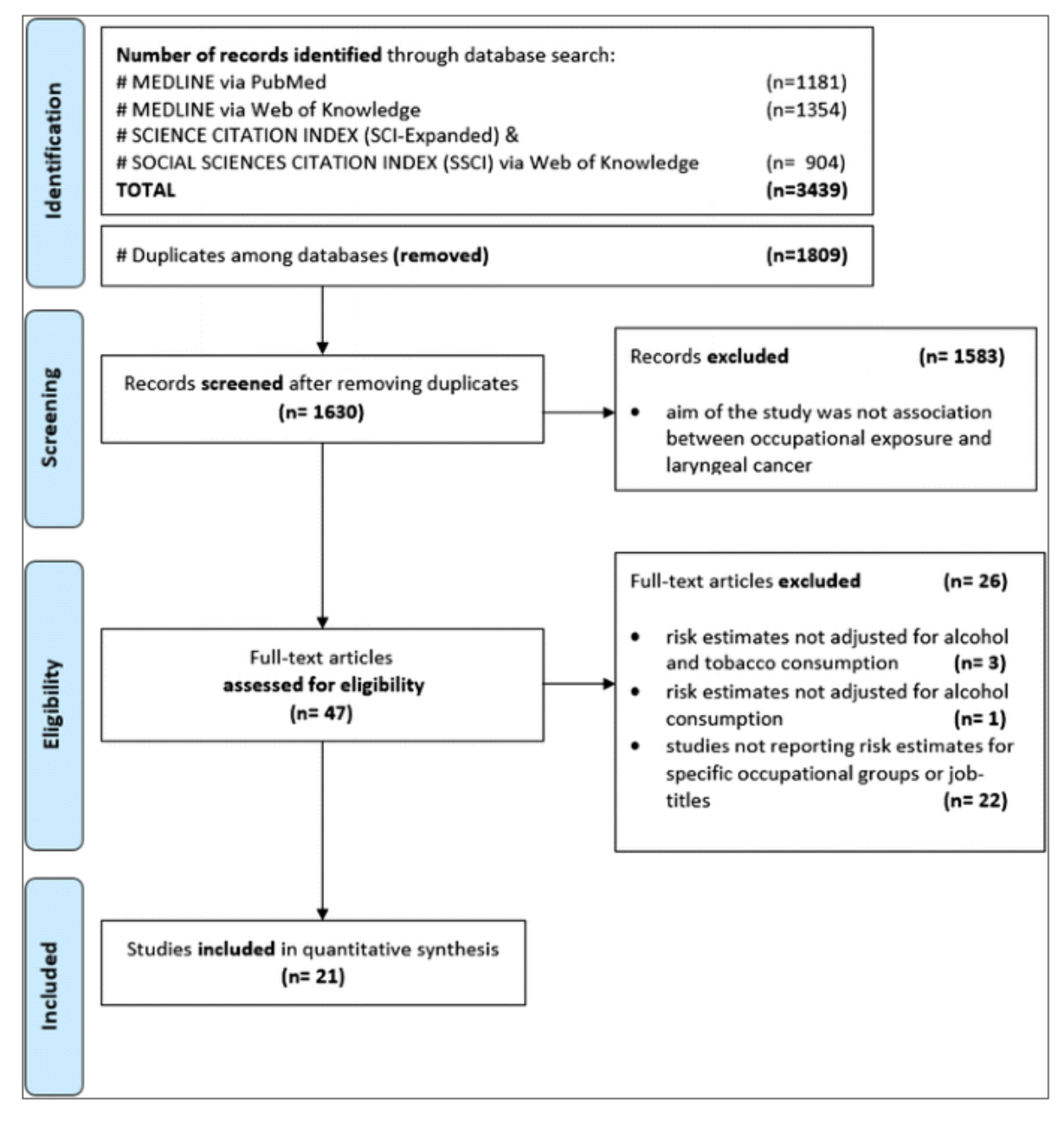

*Quelle: Bayer O, Cámara R, Zeissig SR, Ressing M, Dietz A, Locati LD, Ramroth H, Singer S. Occupation and cancer of the larynx: a systematic review and meta-analysis. Eur Arch Otorhinolaryngol. 2016 Jan;273(1):9-20. doi: 10.1007/s00405-014-3321-y. Epub 2014 Oct 14. PMID: 25311307.*
## 9.1 PRISMA-S CHECKLISTE

Erweiterung der PRISMA-Checkliste (für die Beschreibung einer Suchstrategie)

PRISMA-S: PRISMA Statement for Reporting Literature Searches in Systematic Reviews (Rethlefsen et al., 2021) soll das PRISMA Statement ergänzen. Es hilft dabei, sicherzustellen, dass jeder Bestandteil einer Recherche vollständig berichtet wird und somit reproduzierbar ist.

Die Checkliste mit 16 Punkten sollte in Verbindung mit dem "Explanation and Elaboration"-Teil gelesen werden. Dort sind Details und Beispiele für eine gute Berichterstattung zu jedem Item enthalten. Die 16 Items sind in 4 Kategorien gruppiert:

- 1. Informationsquellen und Methoden
- 2. Suchstrategien
- 3. Peer-Review
- 4. Verwaltung von Dateien

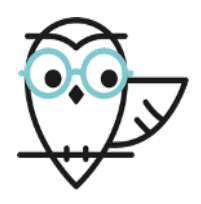

**Literaturempfehlung**

- **PRISMA**: Preferred Reporting Items for Systematic Reviews and Meta-Analyses (PRISMA). URL: **<http://prisma-statement.org/>**.
- **PRISMA-S**: An Extension to the PRIMA Statement for Reporting Literature Searches in Systematic Reviews. URL: **[https://www.equator-network.org/reporting](https://www.equator-network.org/reporting-guidelines/prisma-s/)[guidelines/prisma-s/](https://www.equator-network.org/reporting-guidelines/prisma-s/)**.
- **Muka et al.** A 24-step guide on how to design, conduct, and successfully publish a systematic review and meta-analysis in medical. URL: **<https://link.springer.com/article/10.1007/s10654-019-00576-5>**.
- Boland et al. Doing a systematic review: a student's guide (Boland, 2017).

## **10LITERATURVERZEICHNIS**

AKOBENG, A. K. 2005. Understanding systematic reviews and meta-analysis. Arch Dis Child, 90, 845-8.

BOLAND, A. C., M.G.; AND DICKSON, R. 2017. Doing a systematic review: a student's guide. 2nd edition ed. Los Angeles.

BRAMER, W. M., DE JONGE, G. B., RETHLEFSEN, M. L., MAST, F. & KLEIJNEN, J. 2018. A systematic approach to searching: an efficient and complete method to develop literature searches. Journal of the Medical Library Association : JMLA, 106, 531-541.

BRAMER, W. M., GIUSTINI, D., DE JONGE, G. B., HOLLAND, L. & BEKHUIS, T. 2016. Deduplication of database search results for systematic reviews in EndNote. J Med Libr Assoc, 104, 240-3.

BRAUN, V. 2022. Suche in biomedizinischen Literaturdatenbanken [Internet]. Stand: 01.07.2022. Zugriff am 04.11.2019. URL: **[https://www.umm.uni](https://www.umm.uni-heidelberg.de/bibliothek/s1/literatursuche/tabelle-datenbanken.html)[heidelberg.de/bibliothek/s1/literatursuche/tabelle-datenbanken.html](https://www.umm.uni-heidelberg.de/bibliothek/s1/literatursuche/tabelle-datenbanken.html)**.

COCHRANE DEUTSCHLAND STIFTUNG, INSTITUT FÜR EVIDENZ IN DER MEDIZIN, INSTITUT FÜR MEDIZINISCHE BIOMETRIE UND STATISTIK, F., ARBEITSGEMEINSCHAFT DER WISSENSCHAFTLICHEN MEDIZINISCHEN FACHGESELLSCHAFTEN & INSTITUT FÜR MEDIZINISCHES WISSENSMANAGEMENT, Ä. Z. F. Q. I. D. M. 2019. Manual Systematische Recherche für evidenzsynthesen und Leitlinien [Internet]. Version 2.0 vom 22.11.2022. Zugriff am 04.11.2019. URL: **<https://freidok.uni-freiburg.de/data/149324>**.

DAVIES, K. S. 2011. Formulating the evidence based practice question: a review of the frameworks. Evidence Based Library and Information Practice, 6, 75-80.

DEUTSCHES NETZWERK EVIDENZBASIERTE MEDIZIN 2011. Glossar zur Evidenzbasierten Medizin [Internet]. Stand: Oktober 2011. Zugriff am 22.11.2022. URL: **<https://www.ebm-netzwerk.de/de/medien/pdf/ebm-glossar.pdf>**.

FINEOUT-OVERHOLT, E. & JOHNSTON, L. 2005. Teaching EBP: asking searchable, answerable clinical questions. Worldviews Evid Based Nurs, 2, 157-60.

GRANT, M. J. & BOOTH, A. 2009. A typology of reviews: an analysis of 14 review types and associated methodologies. Health Info Libr J, 26, 91-108.

HIGGINS, J., STERNE, J., SAVOVIC, J., PAGE, M., HROBJARTSSON, A., BOUTRON, I., REEVES, B. & ELDRIDGE, S. 2016. A revised tool for assessing risk of bias in randomized trials. In: CHANDLER, J., MCKENZIE, J., BOUTRON, I. & WOCH, V. (eds.) Cochrane Methods [Internet]. Cochrane Database of Systematic Reviews 2016, Issue 10 (Suppl 1). DOI: 10.1002/14651858.CD201601. .

NORDHAUSEN, T. & HIRT, J. 2022. RefHunter. Systematische Literaturrecherche. [Internet]. Zugriff am 22.11.2022. **[https://refhunter.org.](https://refhunter.org/)**

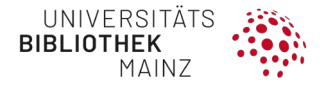

HIRT, J. & NORDHAUSEN, T. (2022). Rechercheprotokoll für eine systematische Literaturrecherche. In: NORDHAUSEN, T. & HIRT, J. RefHunter. Systematische Literaturrecherche. Zugriff am 22.11.2022 **[https://refhunter.org/research\\_support/rechercheprotokoll/.](https://refhunter.org/research_support/rechercheprotokoll/)**

MCGOWAN, J., SAMPSON, M., SALZWEDEL, D. M., COGO, E., FOERSTER, V. & LEFEBVRE, C. 2016. PRESS Peer Review of Electronic Search Strategies: 2015 Guideline Statement. J Clin Epidemiol, 75, 40-6.

MUKA, T., GLISIC, M., MILIC, J., VERHOOG, S., BOHLIUS, J., BRAMER, W., CHOWDHURY, R. & FRANCO, O. H. 2020. A 24-step guide on how to design, conduct, and successfully publish a systematic review and meta-analysis in medical research. Eur J Epidemiol, 35, 49-60.

MUNN, Z., PETERS, M. D. J., STERN, C., TUFANARU, C., MCARTHUR, A. & AROMATARIS, E. 2018. Systematic review or scoping review? Guidance for authors when choosing between a systematic or scoping review approach. BMC Med Res Methodol, 18, 143.

PAGE, M. J., MCKENZIE, J. E., BOSSUYT, P. M., BOUTRON, I., HOFFMANN, T. C., MULROW, C. D., SHAMSEER, L., TETZLAFF, J. M., AKL, E. A., BRENNAN, S. E., CHOU, R., GLANVILLE, J., GRIMSHAW, J. M., HROBJARTSSON, A., LALU, M. M., LI, T., LODER, E. W., MAYO-WILSON, E., MCDONALD, S., MCGUINNESS, L. A., STEWART, L. A., THOMAS, J., TRICCO, A. C., WELCH, V. A., WHITING, P. & MOHER, D. 2021. The PRISMA 2020 statement: an updated guideline for reporting systematic reviews. BMJ, 372, n71.

RETHLEFSEN, M. L., KIRTLEY, S., WAFFENSCHMIDT, S., AYALA, A. P., MOHER, D., PAGE, M. J. & KOFFEL, J. B. 2021. PRISMA-S: an extension to the PRISMA Statement for Reporting Literature Searches in Systematic Reviews. Syst Rev, 10, 39.

ROBINSON, K. A., WHITLOCK, E. P., ONEIL, M. E., ANDERSON, J. K., HARTLING, L., DRYDEN, D. M., BUTLER, M., NEWBERRY, S. J., MCPHEETERS, M., BERKMAN, N. D., LIN, J. S. & CHANG, S. 2014. Integration of existing systematic reviews into new reviews: identification of guidance needs. Syst Rev, 3, 60.

SUTTON, A., CLOWES, M., PRESTON, L. & BOOTH, A. 2019. Meeting the review family: exploring review types and associated information retrieval requirements. Health Info Libr J, 36, 202-222.